# **GRAPHICAL MAILING UNIT** Model: GM30

USERS MANUAL

## **Table of Contents**

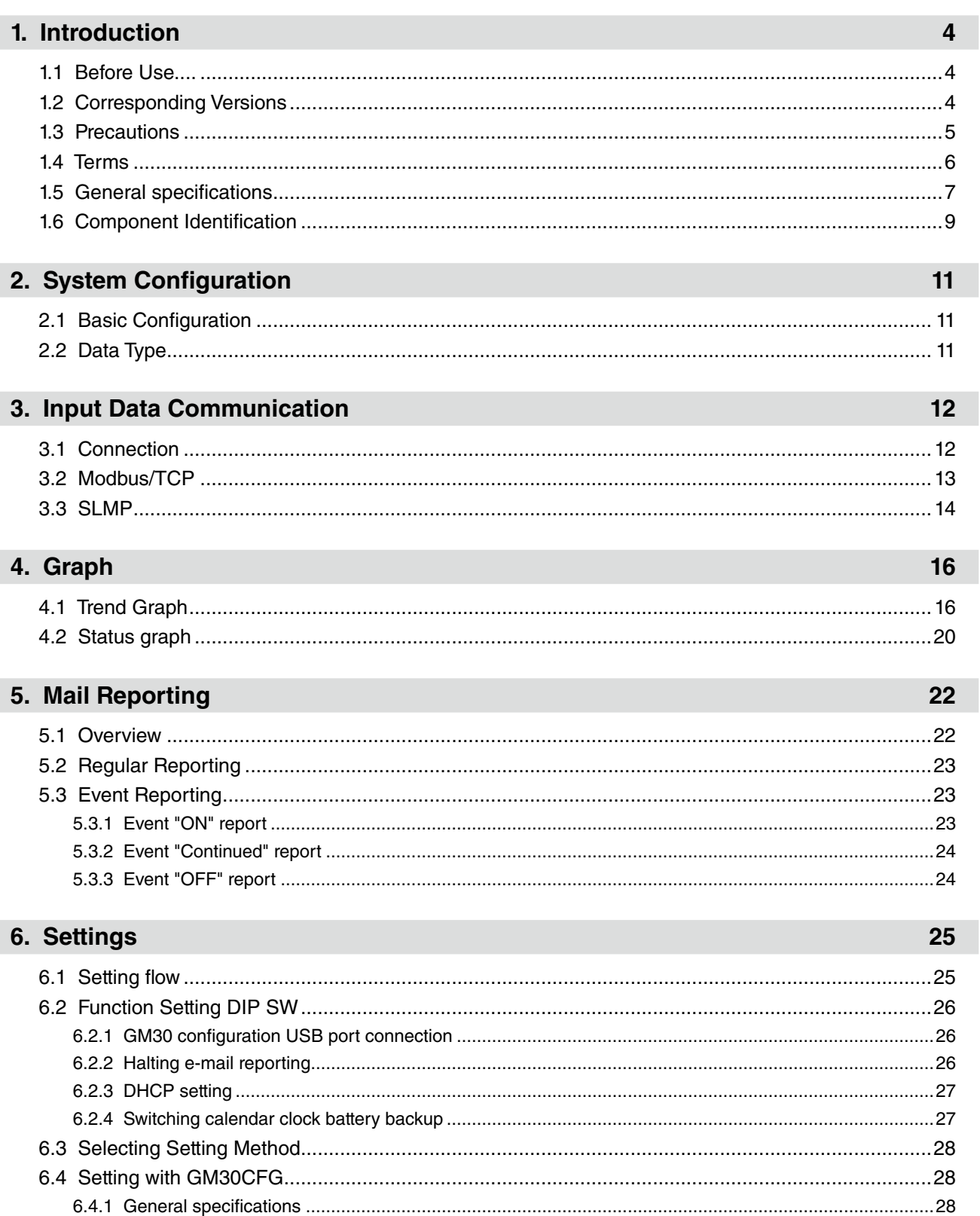

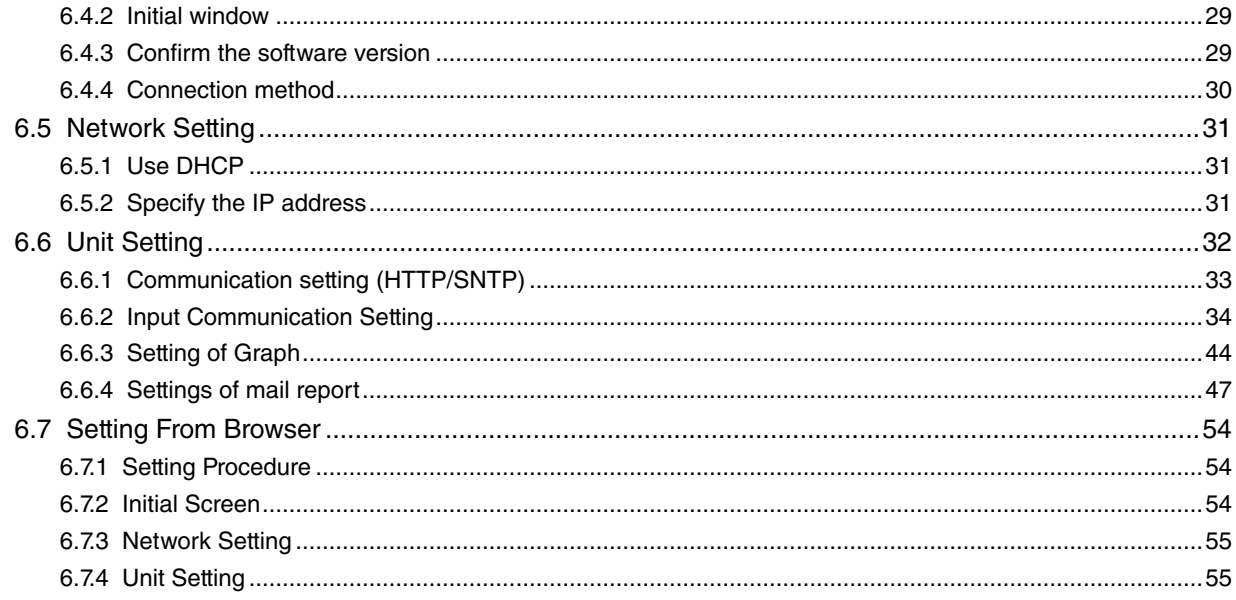

### 7. Maintenance

56

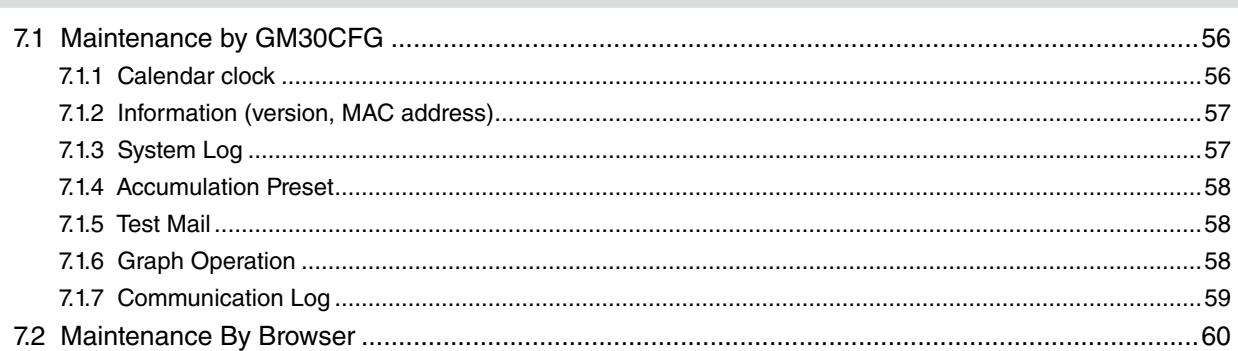

### 8. Appendix

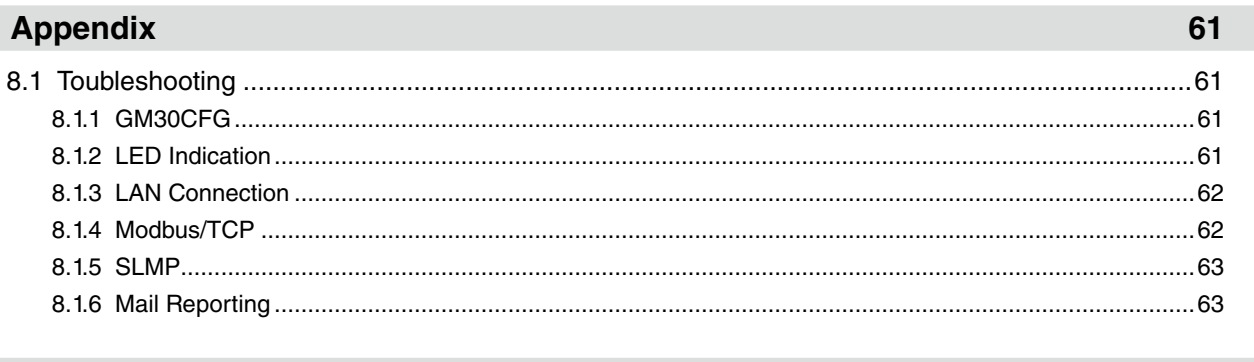

### 9. License

65

# **1. Introduction**

<span id="page-3-0"></span>Thank you for choosing us. Before use, check the following information.

## **1.1 Before Use....**

#### ■ **PACKAGE INCLUDES:**

• Graphical mailing unit (1)

#### ■ **MODEL NO.**

Confirm Model No. marking on the product to be exactly what you ordered.

## **1.2 Corresponding Versions**

This Users Manual corresponds to the following versions of our products.

#### ■ **USERS MANUAL**

This Users Manual corresponds to model GM30 firmware version 1.0.x.x or later (Refer to ["7.1.2 Information](#page-56-1)  [\(version, MAC address\)" on page 57](#page-56-1)).

Descriptions of this manual are based on the PC Configurator Software GM30CFG Version 1.0.x. Refer to ["6.4.3 Confirm the software version" on page 29](#page-28-1) to check your GM30CFG version No.

## <span id="page-4-0"></span>**1.3 Precautions**

#### ■ **CONFORMITY WITH EU DIRECTIVES**

- The equipment must be mounted inside the instrument panel of a metal enclosure.
- The actual installation environments such as panel configurations, connected devices, connected wires, may affect the protection level of this unit when it is integrated in a panel system. The user may have to review the CE requirements in regard to the whole system and employ additional protective measures to ensure the CE conformity.

#### ■ **GENERAL PRECAUTIONS**

- Before you remove the unit or mount it, turn off the power supply and input signal for safety.
- Before you remove the terminal block or mount it, turn off the power supply for safety.

#### ■ **ENVIRONMENT**

- Indoor use.
- When heavy dust or metal particles are present in the air, install the unit inside proper housing with sufficient ventilation.
- Do not install the unit where it is subjected to continuous vibration. Do not subject the unit to physical impact.
- Environmental temperature must be within 0 to 50°C (32 to 122°F) with relative humidity within 10 to 90% RH in order to ensure adequate life span and operation.

#### ■ **WIRING**

- Do not install cables close to noise sources (relay drive cable, high frequency line, etc.).
- Do not bind these cables together with those in which noises are present. Do not install them in the same duct.
- Max. wiring length for FE terminal should be 3 meters.
- Be sure to attach the terminal cover for safety.

#### ■ **CALENDAR CLOCK**

- A backup battery is employed for calendar clock IC. Backup period without power supply is approx. 2 years.
- The battery power is not drained while the power is supplied to the unit. If the unit is left without power for approx. 2 years, the battery can no longer keep the backup calendar data, and correct date and time cannot be maintained.
- The battery is not replaceable by customer. When replacement is required, consult us.

#### ■ AND ....

• The unit is designed to function as soon as power is supplied, however, a warm up for 10 minutes is required for satisfying complete performance described in the data sheet.

## <span id="page-5-0"></span>**1.4 Terms**

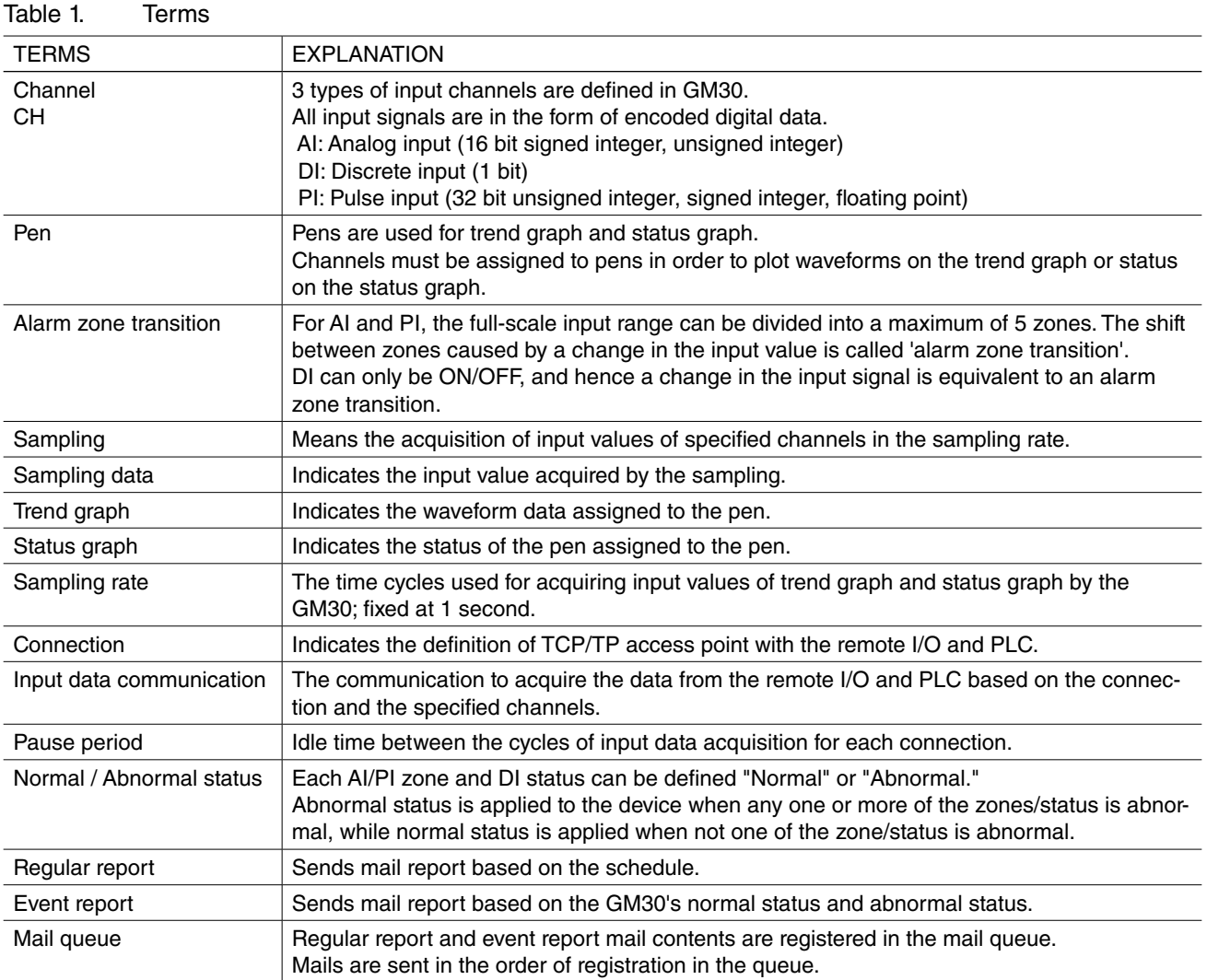

## <span id="page-6-0"></span>**1.5 General specifications**

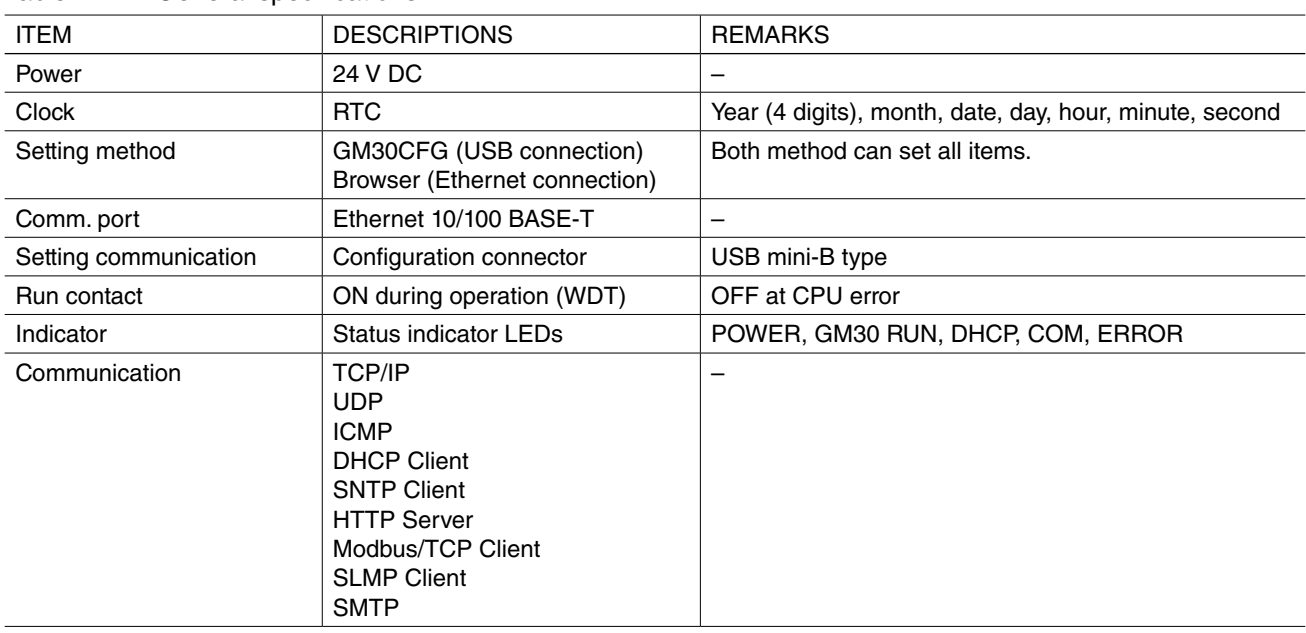

#### Table 2. General specifications

#### Table 3. Related products

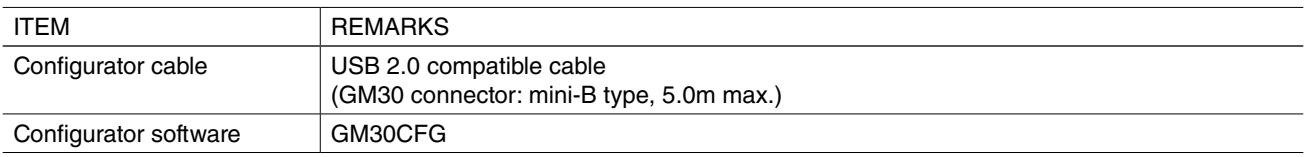

Software downloadable at our web site.

#### Table 4. Device specifications

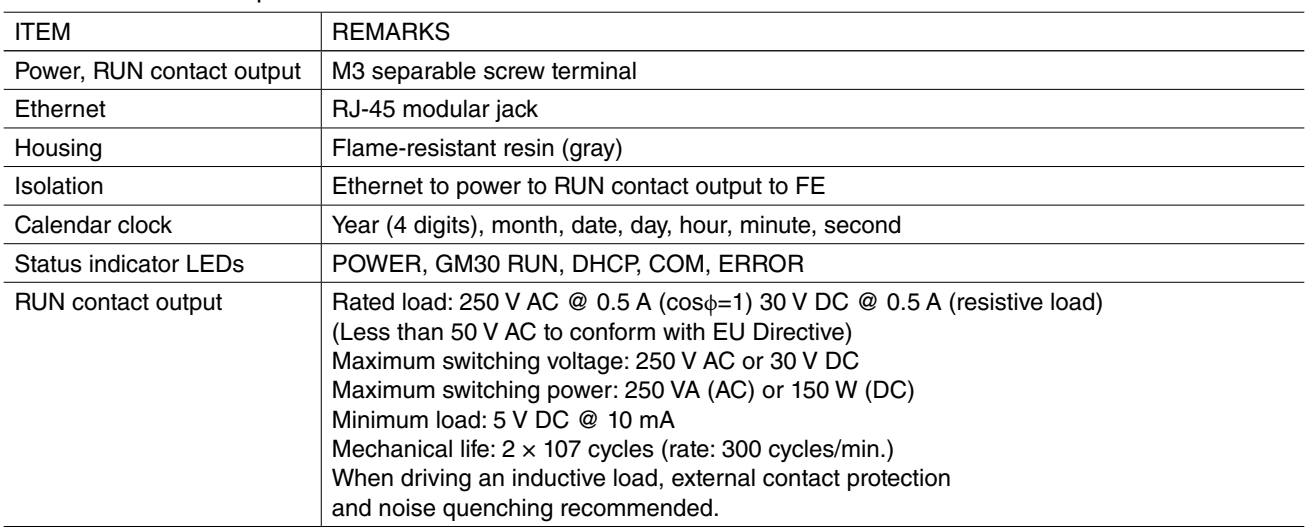

#### Table 5. Ethernet Communication

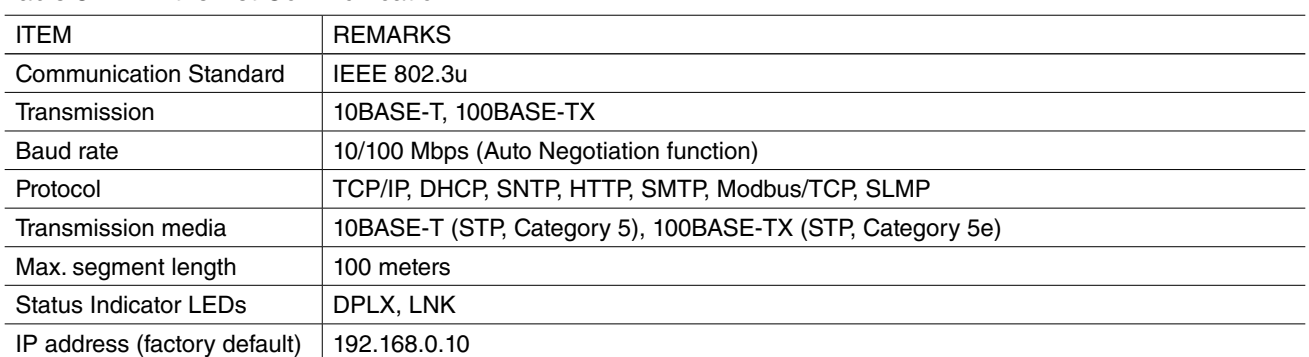

#### Table 6. Installation

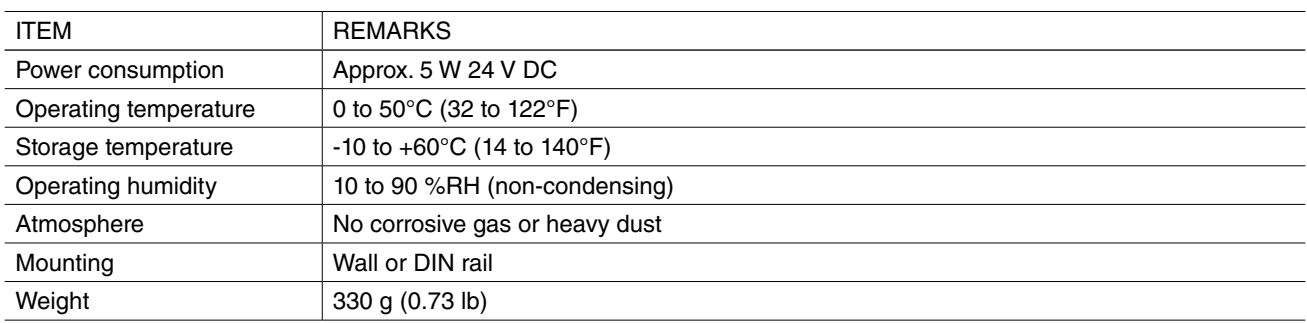

#### Table 7. Calendar clock

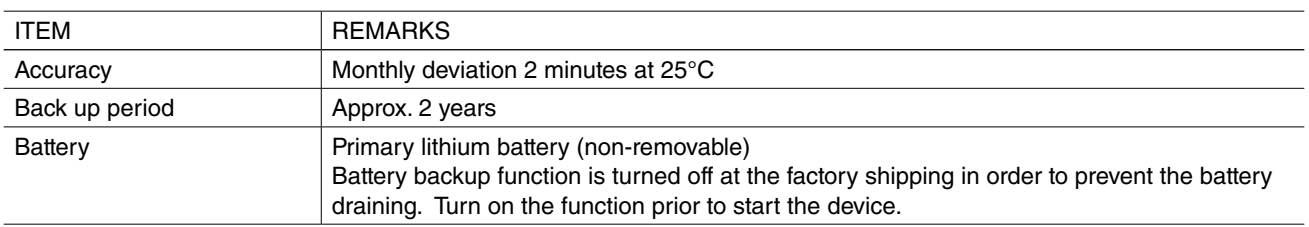

## <span id="page-8-1"></span><span id="page-8-0"></span>**1.6 Component Identification**

#### ■ FRONT VIEW ■ SIDE VIEW

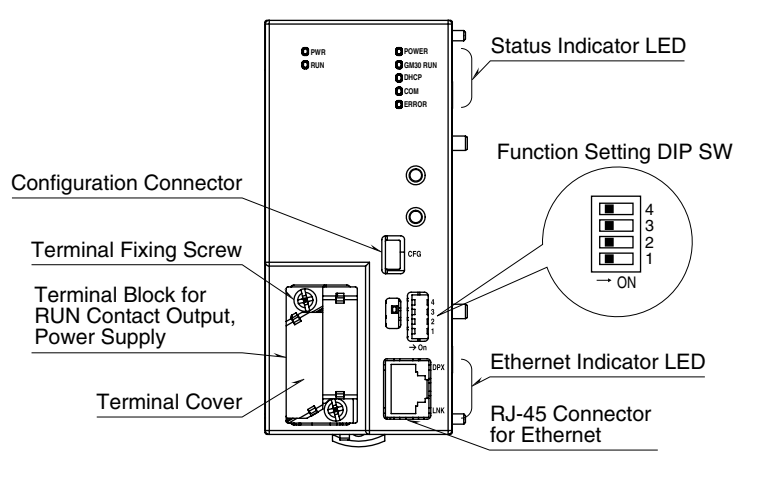

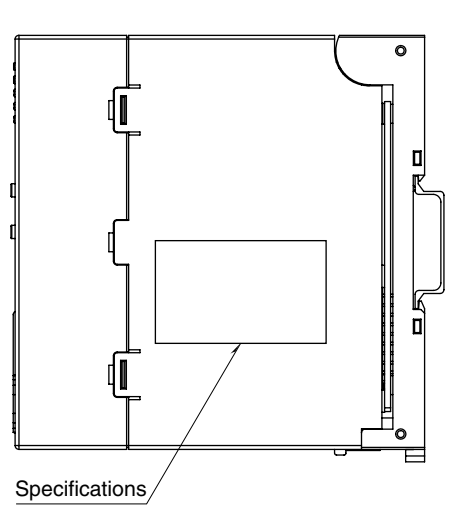

■**BOTTOM VIEW** 

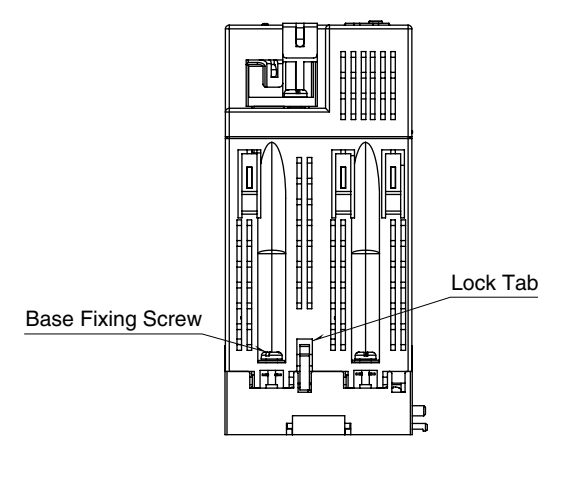

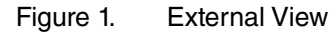

#### Table 8. Status indicator LED

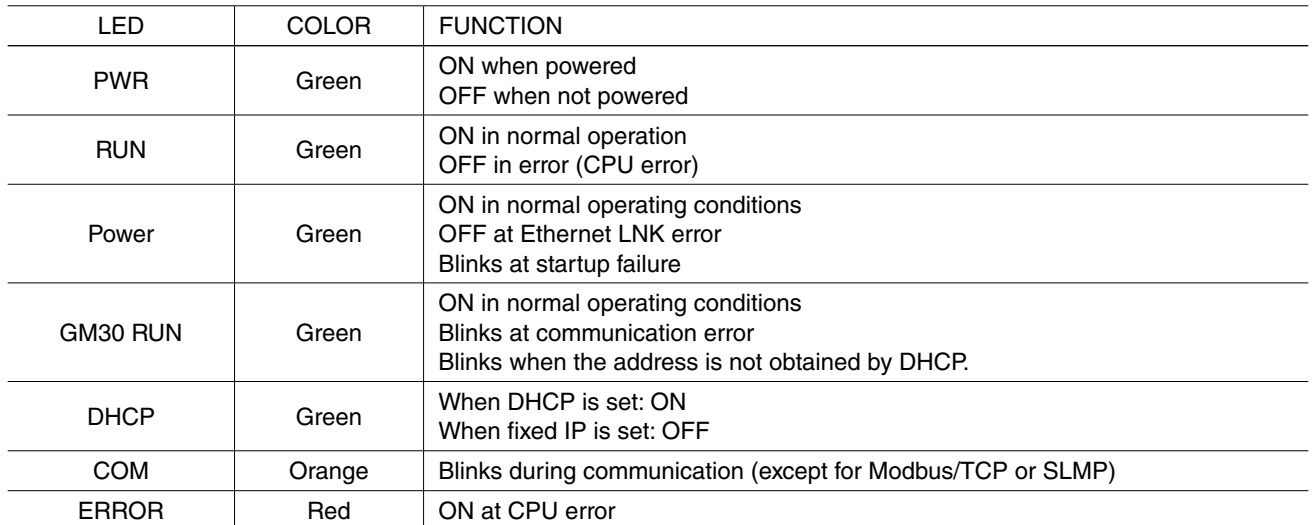

#### Table 9. Ethernet indicator LED

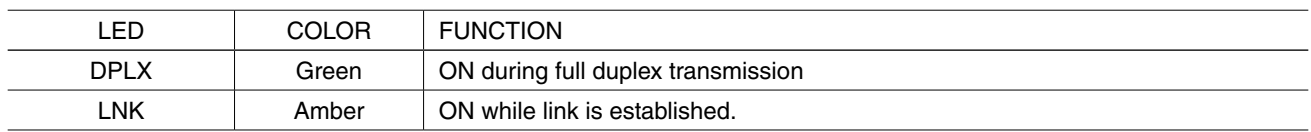

#### Table 10. DIP SW

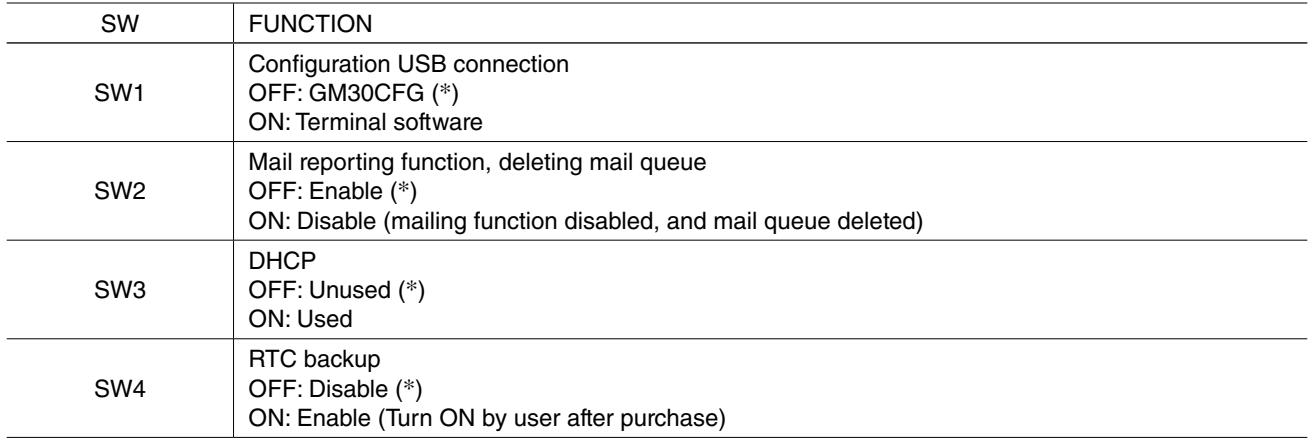

(\*) Factory setting

# **2. System Configuration**

## <span id="page-10-0"></span>**2.1 Basic Configuration**

The GM30 generates PNG type graphic files (including graphs, values and texts) using data acquired from remote I/Os, and send e-mails with the files attached to them.

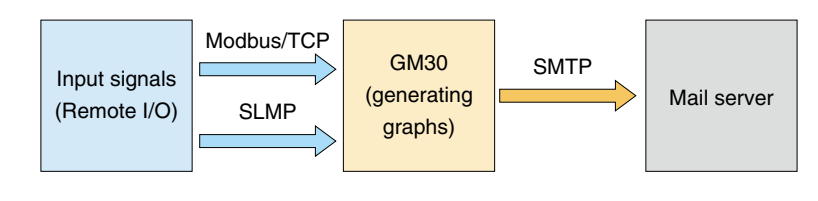

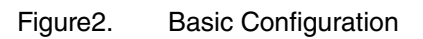

## **2.2 Data Type**

The following data types are compatible with the GM30 as the input signals. The input data is internally converted to engineering unit value and processed.

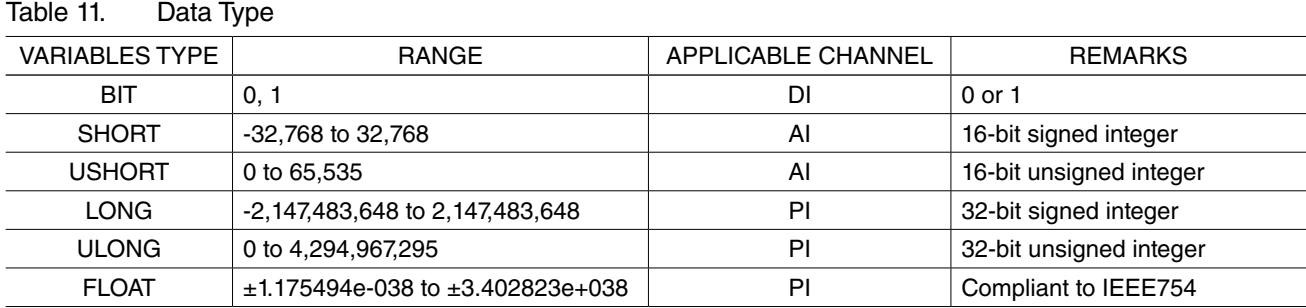

• Range of the engineering unit value is ±10,000,000,000.000. The values out of the range are rounded.

## <span id="page-11-1"></span><span id="page-11-0"></span>**3.1 Connection**

GM30 can have at the maximum of 32 connections (TCP) for input communication. Refer to ["6.6.2 Input Communication Setting" on page 34](#page-33-1) for details of setting.

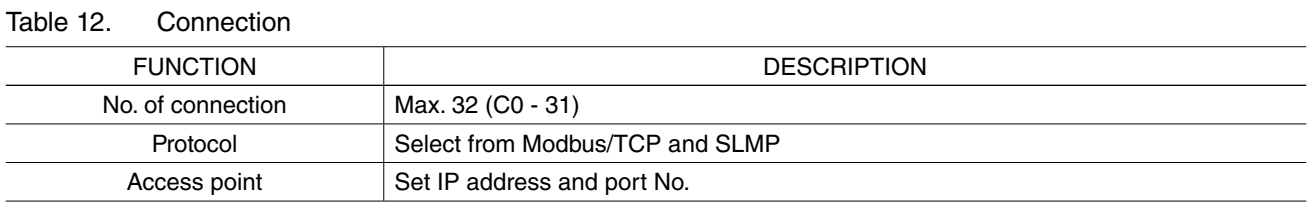

One sampling of input communication is performed to all channels of each connection.

When a sampling cycle is complete, all the acquired data are updated.

The unit waits for the duration of pause period before starting a next sampling of the same connection. If a sampling cycle is interrupted by a communication error, only those channels which have been already acquired are updated, and the rest are held at the previous values.

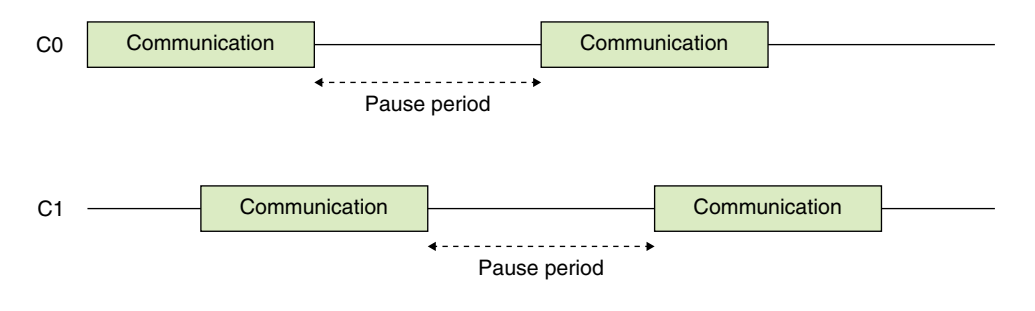

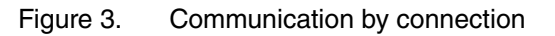

## <span id="page-12-1"></span><span id="page-12-0"></span>**3.2 Modbus/TCP**

Using the Modbus/TCP master function of the GM30 for the data input communication, remote I/O and PLC compatible with Modbus/TCP client function can be connected.

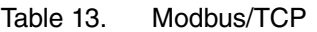

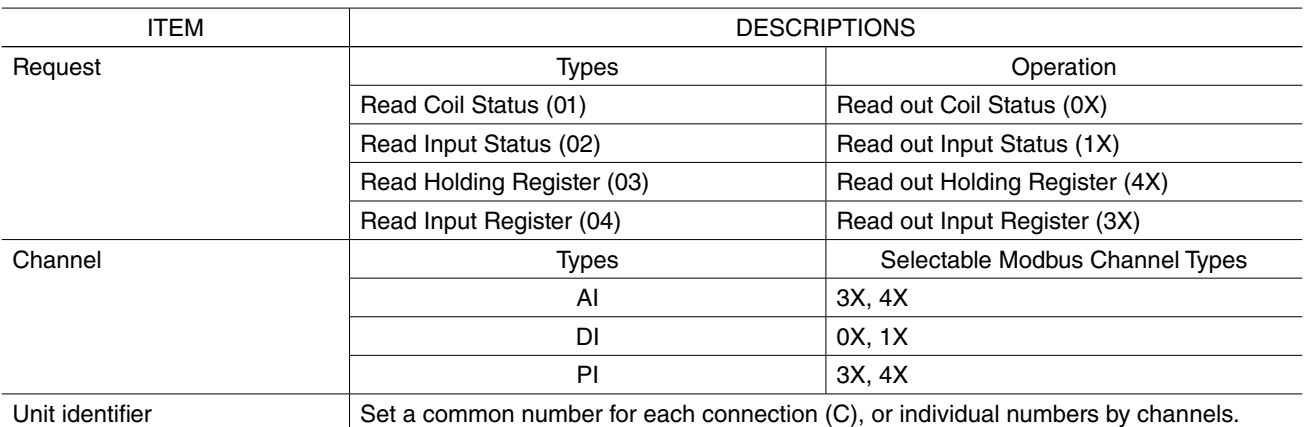

Refer to the web page of Modbus Organization for details of Modbus/TCP.

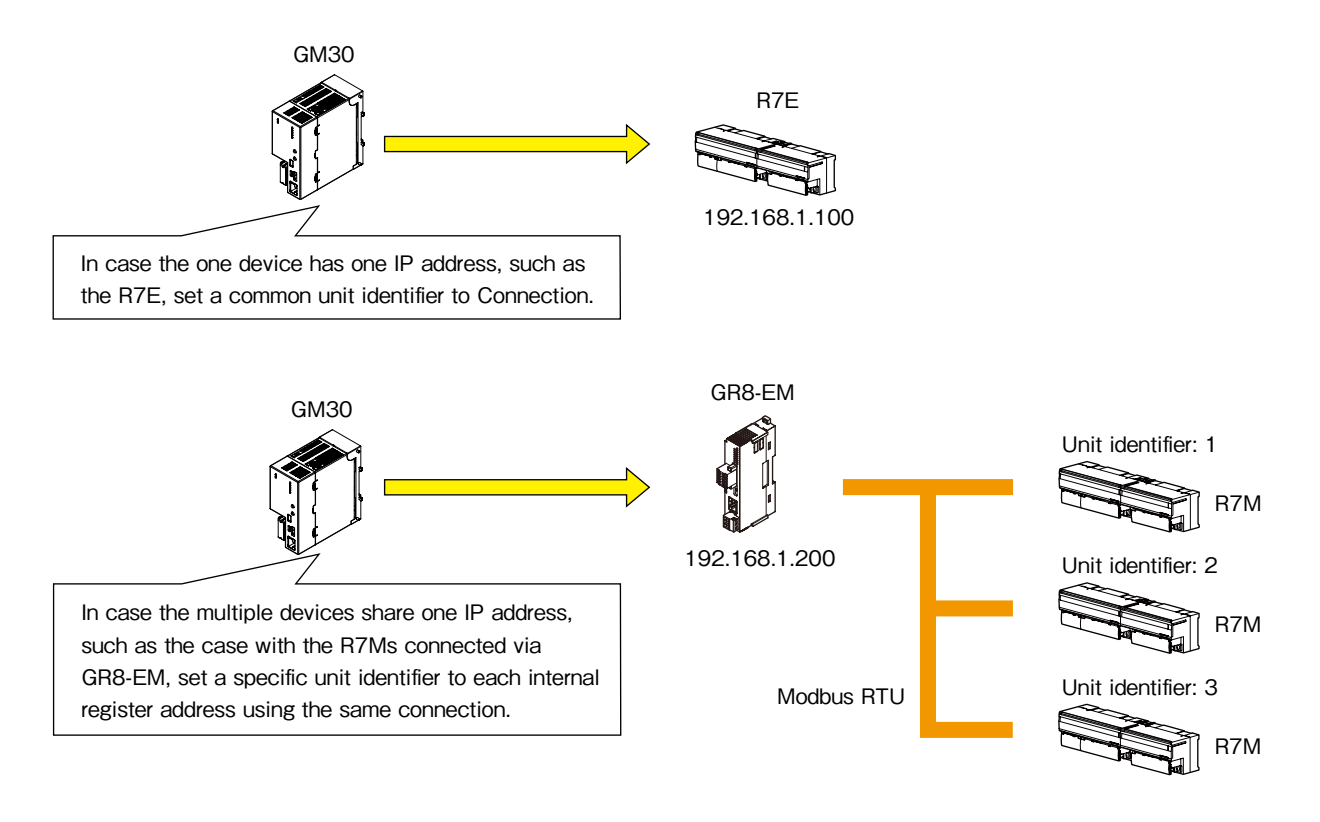

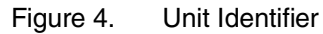

## <span id="page-13-1"></span><span id="page-13-0"></span>**3.3 SLMP**

GM30 supports SLMP as input communication to communicate with the Mitsubishi programmable-controller. Compatibility is tested and confirmed for 16-bit and 32-bit sub commands of MELSEC iQ-R, Q and IQ-F series.

Refer to the following tables for MELSEC devices compatible with each type of input channels. \*Refer to the web site of CC-link or users manual of each programmable controller for details of SLMP.

|               | <b>DEVICE</b><br><b>CODE</b> |                | 16 bits                      |              |                                       |                | 32 bits        |                |                                       |          |          |
|---------------|------------------------------|----------------|------------------------------|--------------|---------------------------------------|----------------|----------------|----------------|---------------------------------------|----------|----------|
| <b>DEVICE</b> |                              | <b>COMMAND</b> | <b>SUB</b><br><b>COMMAND</b> |              | Compatible<br>programmable controller |                | <b>COMMAND</b> | <b>SUB</b>     | Compatible<br>programmable controller |          |          |
|               |                              |                |                              | iQ-R         | Q                                     | iQ-F           |                | <b>COMMAND</b> | $iQ-R$                                | Q        | $iQ-F$   |
| D             | 00A8H                        | 0403H          | 0000H                        | ✓            | ✓                                     | $\checkmark$   | 0403H          | 0002H          | $\checkmark$                          | $\times$ | $\times$ |
| <b>SD</b>     | 00A9H                        | 0403H          | 0000H                        | $\checkmark$ | ✓                                     | $\checkmark$   | 0403H          | 0002H          | $\checkmark$                          | $\times$ | $\times$ |
| W             | 00B4H                        | 0403H          | 0000H                        | $\checkmark$ | ✓                                     | $\checkmark$   | 0403H          | 0002H          | $\checkmark$                          | $\times$ | $\times$ |
| <b>SW</b>     | 00B5H                        | 0403H          | 0000H                        | $\checkmark$ | ✓                                     | $\checkmark$   | 0403H          | 0002H          | $\checkmark$                          | $\times$ | $\times$ |
| ΤN            | 00C2H                        | 0403H          | 0000H                        | $\checkmark$ | ✓                                     | $\checkmark^*$ | 0403H          | 0002H          | ✓                                     | $\times$ | $\times$ |
| <b>CN</b>     | 00C5H                        | 0403H          | 0000H                        | $\checkmark$ | $\checkmark$                          | $\checkmark^*$ | 0403H          | 0002H          | ✓                                     | $\times$ | $\times$ |
| <b>STN</b>    | 00C8H                        | 0403H          | 0000H                        | $\checkmark$ | ✓                                     | $\checkmark^*$ | 0403H          | 0002H          | $\checkmark$                          | $\times$ | $\times$ |
| Z             | 00CCH                        | 0403H          | 0000H                        | $\checkmark$ | $\checkmark$                          | $\checkmark$   | 0403H          | 0002H          | $\checkmark$                          | $\times$ | $\times$ |
| ZR            | 00B0H                        | 0403H          | 0000H                        | $\checkmark$ | $\checkmark$                          | $\times$       | 0403H          | 0002H          | $\checkmark$                          | $\times$ | $\times$ |
| R             | 00AFH                        | 0403H          | 0000H                        | $\checkmark$ | ✓                                     | $\checkmark$   | 0403H          | 0002H          | ✓                                     | $\times$ | $\times$ |
| <b>RD</b>     | 002CH                        | 0403H          | 0000H                        | $\times$     | $\times$                              | $\times$       | 0403H          | 0002H          | ✓                                     | $\times$ | $\times$ |

Table 14. Input (AI and PI)

\*Choose "Upper" for the word order of PI channel.

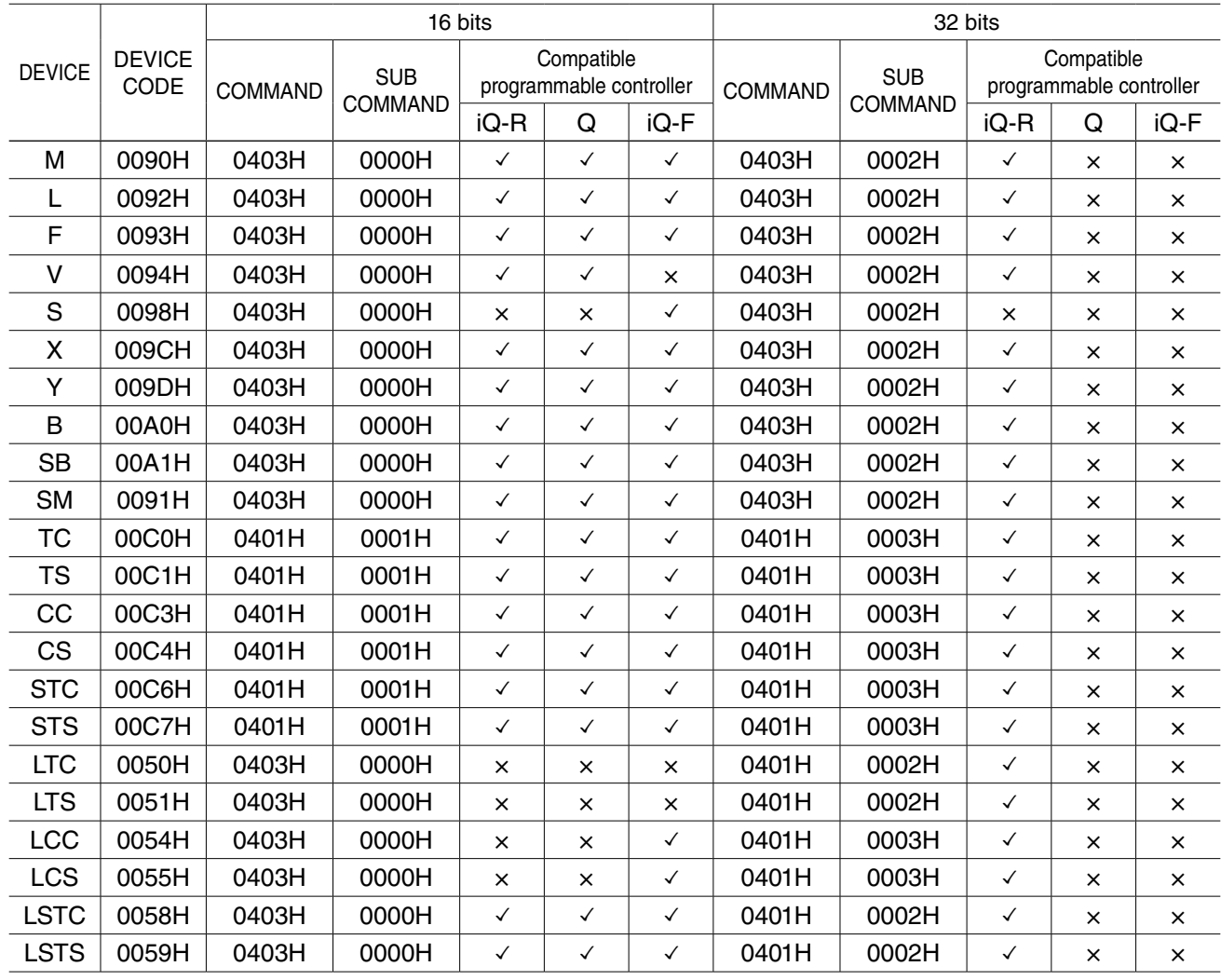

#### Table 15. Input (DI)

#### Table 16. Input (PI)

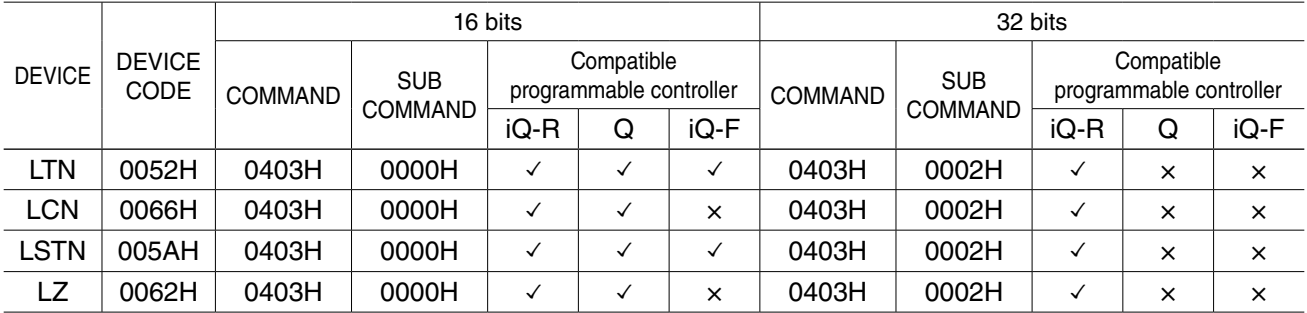

# **4. Graph**

## <span id="page-15-1"></span><span id="page-15-0"></span>**4.1 Trend Graph**

The trend graph attached to the mail reporting using the GM30 is as following.

The screen is structured by "Title indication part" that indicates title and the time, "Data indication part" that indicates pen scale, and "Trend indication part" that indicates recorded trend graph.

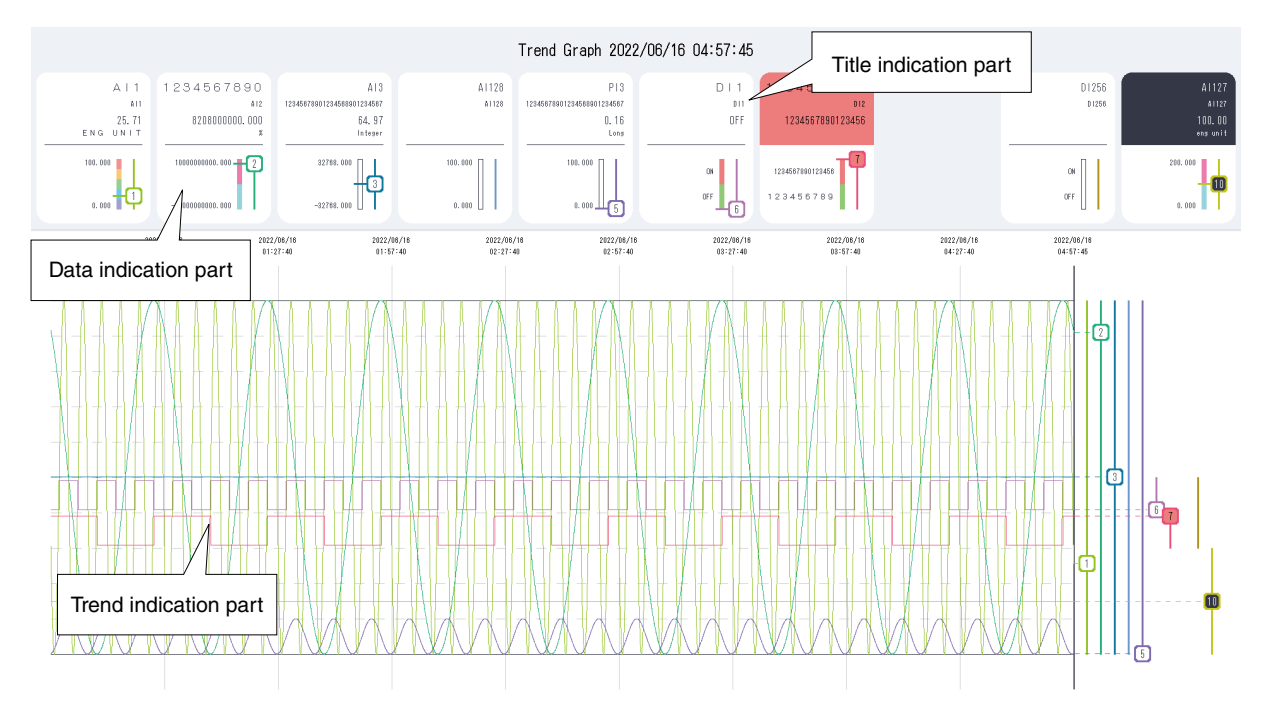

Figure 5. Trend Graph

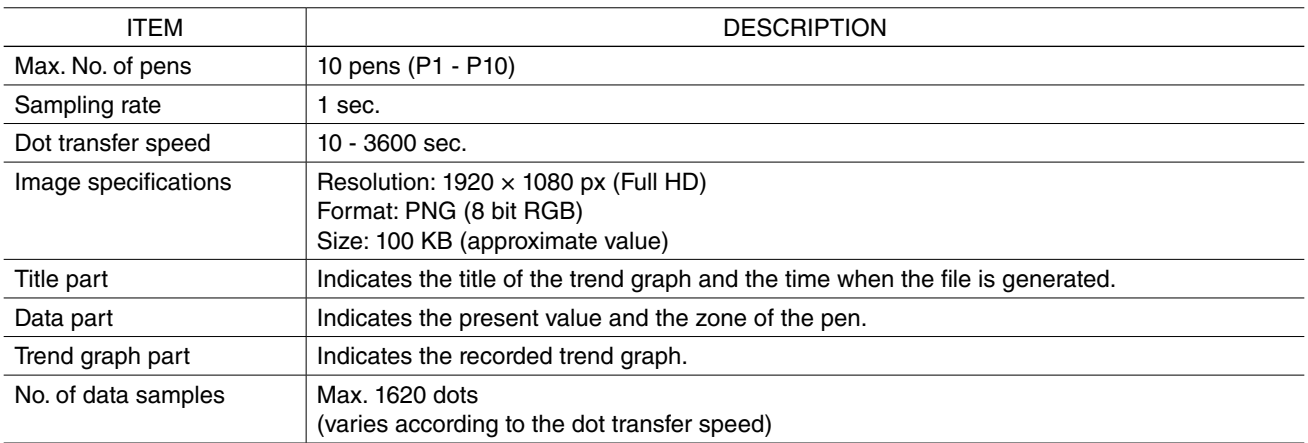

Table 17. Trend Graph

The data indication part is structured by assigned pen indication and scale indication.

When the signal is in abnormal zone/status, the background color turns to the specified zone color or that specified to ON/OFF status.

In case of a communication error, the background color is black.

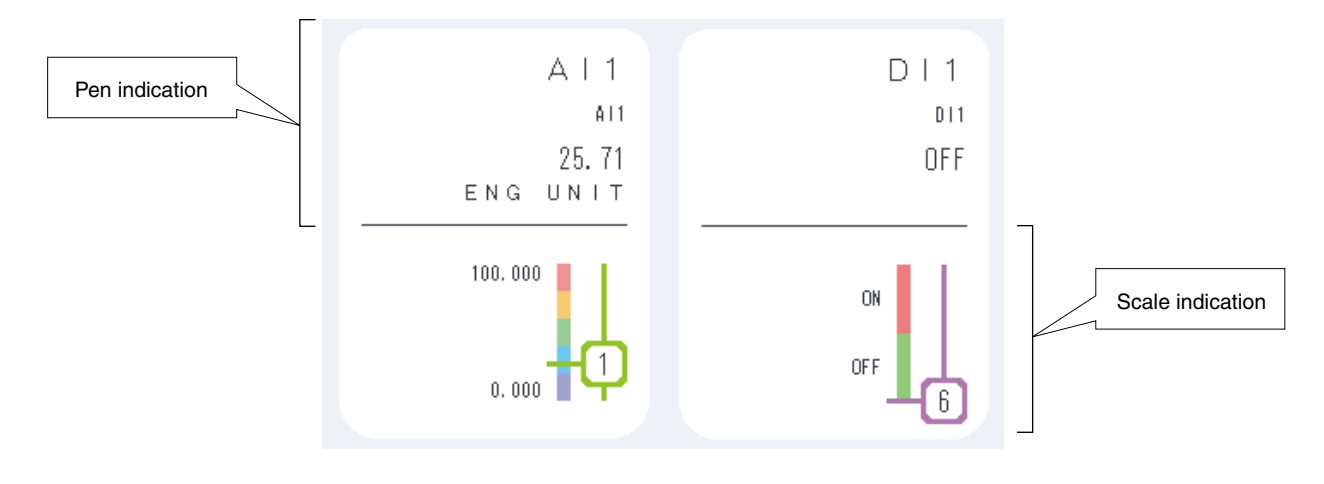

Figure 6. Data Indication Part

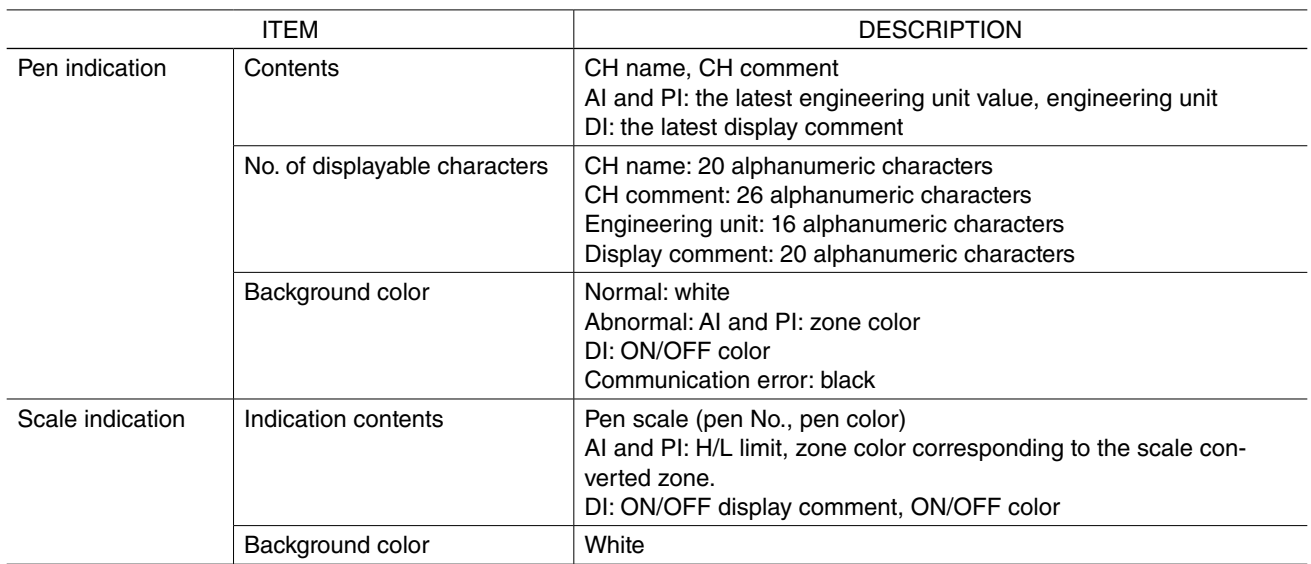

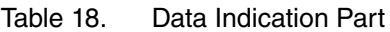

|                        | MODE                                    |                                                                      |                                                                                    |  |  |  |
|------------------------|-----------------------------------------|----------------------------------------------------------------------|------------------------------------------------------------------------------------|--|--|--|
| <b>ITEM</b>            | Disabled                                | Enabled                                                              |                                                                                    |  |  |  |
|                        |                                         | Zone: used                                                           | Zone: unused                                                                       |  |  |  |
| AI/PI                  | A1128<br>A1128<br>100, 000<br>$0,\,000$ | $A + 1$<br>$A$  1<br>25.71<br>$ENG - UN + T$<br>100.000<br>$0,\,000$ | A13<br>12345678901234568901234567<br>64.97<br>Integer<br>32768,000<br>$-32768,000$ |  |  |  |
| $\mathsf{D}\mathsf{I}$ | D1256<br>01256<br>ON<br>0FF             | $D+1$<br>$D+1$<br>0FF<br>ON<br><b>OFF</b>                            |                                                                                    |  |  |  |

Table 19. Relation Between Pen Assign Assignment Setting and Indication

Trend indication part displays trend graph and pen cursor of current value.

The graph position of trend graph can be set for each pen, and the pen scale corresponding to the graph range is displayed.

Background color of the data indication part is used for the background color of the number.

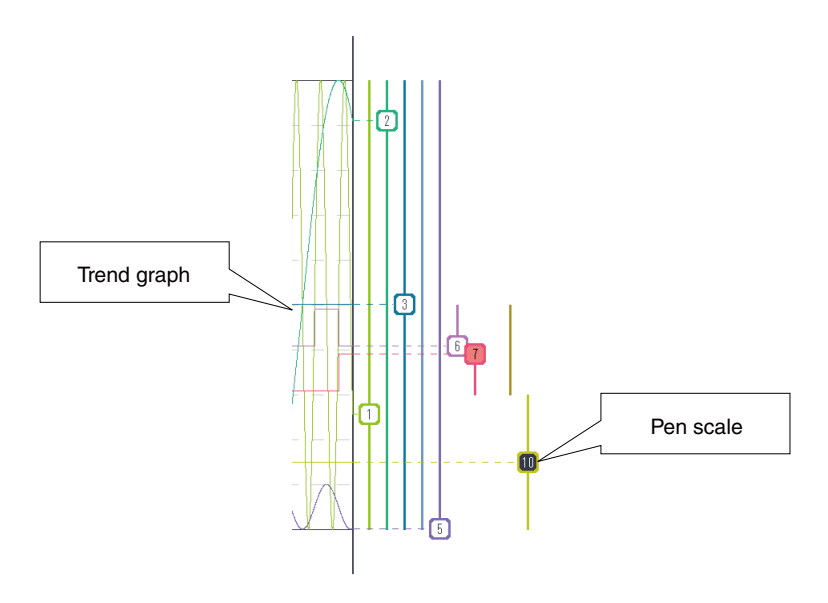

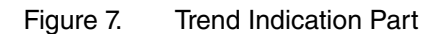

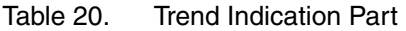

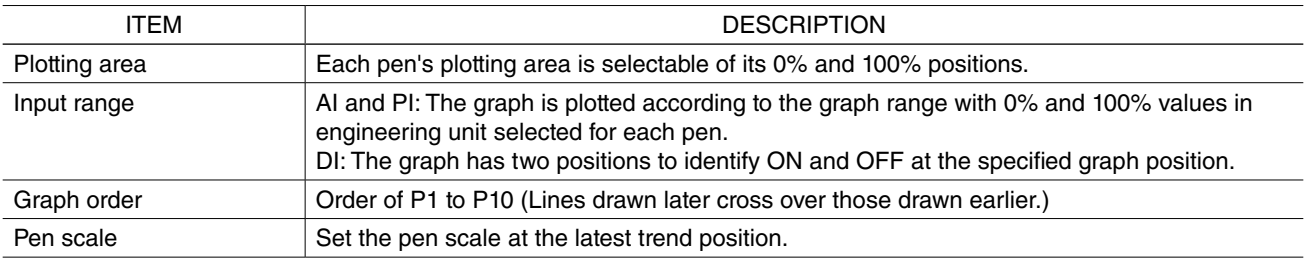

## <span id="page-19-1"></span><span id="page-19-0"></span>**4.2 Status graph**

The status graph attached to the mail reporting using the GM30 is as following. The status graph is used to check the status of all assigned pens at once. It is composed with the "Title indication part" and the "Status indication" part. Max. 256 pens (16 x 16) can be assigned.

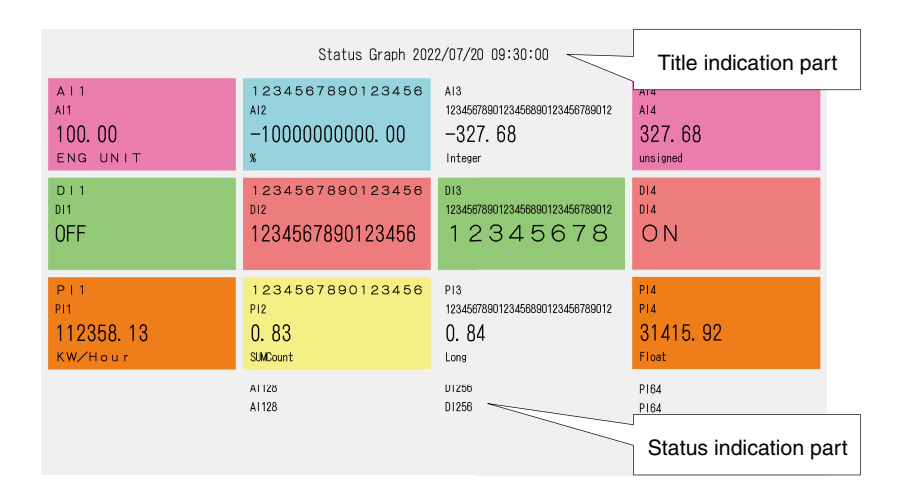

Figure 8. Status Graph (16 pens)

Table 21. Status Graph

| <b>ITEM</b>           | <b>DESCRIPTION</b>                                                           |                                                                                                   |  |  |  |
|-----------------------|------------------------------------------------------------------------------|---------------------------------------------------------------------------------------------------|--|--|--|
| Title indication part | Displays the title of status graph and the time when the graph is generated. |                                                                                                   |  |  |  |
| Status indication     | Max. No. of pen                                                              | 16/64/144/256                                                                                     |  |  |  |
| part                  | Pen display contents                                                         | CH name, CH comment<br>AI and PI: engineering unit value, engineering unit<br>DI: display comment |  |  |  |
|                       | Background color                                                             | AI and PI: Display color of zone<br>DI: Display color of ON/OFF                                   |  |  |  |
|                       | Color of characters                                                          | Black or white<br>(Automatically decided by the background color)                                 |  |  |  |

Status graph's pen display for AI/PI are "CH name", "CH comment", "Engineering unit value" and "Engineering unit". For DI are "CH name", "CH comment" and "display comment".

The background color changes according to those applied to each zone or to ON and OFF status.

If a communication error occurs, the background color becomes black.

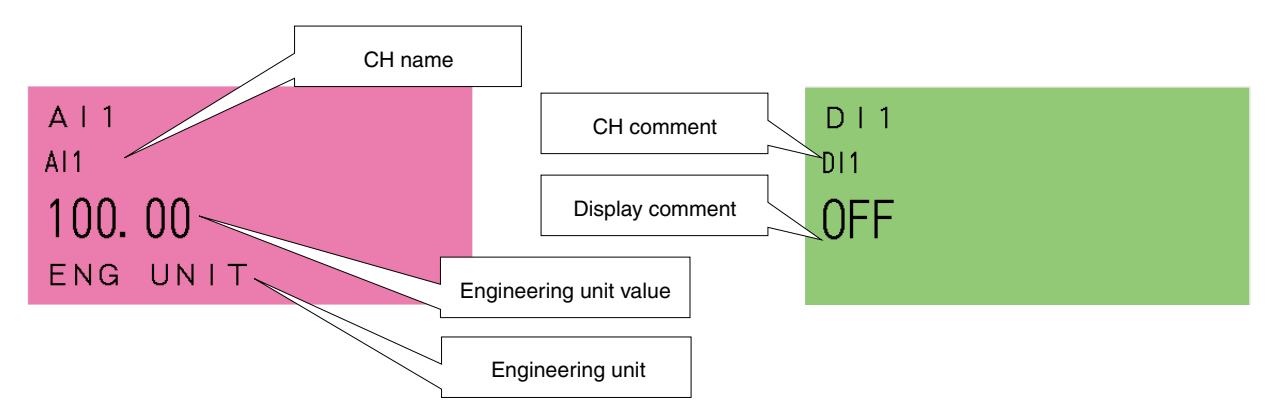

Figure 9. Pen Indication Structure

Status indication part differs depending on setting of pen assignment and maximum number of pens. Refer to the following table for the status view and setting examples.

| <b>ITEM</b> | <b>MODE</b>    |                                      |                                                                    |  |  |
|-------------|----------------|--------------------------------------|--------------------------------------------------------------------|--|--|
|             | Disabled       | Enabled                              |                                                                    |  |  |
|             |                | Zone: Enabled                        | Zone: Disabled                                                     |  |  |
| Al/PI       | A1128<br>AI128 | $A$   1<br>AI1<br>100.00<br>ENG UNIT | P <sub>13</sub><br>1234567890123456890123456789012<br>0.84<br>Long |  |  |
| DI          | D1256<br>D1256 | $D$   1<br>DI1<br>OFF                |                                                                    |  |  |

Table 22. Setting of pen assignment and the view

Refer to the following table for the relation of maximum number of pens and screen structure.

Table 23. Maximum number of pens and screen structure

| MAX, NO, OF PEN | <b>EXAMPLE OF STATUS INDICATION</b> | DISPLAYABLE NO. OF CHARACTERS                                                                                               | <b>IMAGE SPECIFICATION</b>                                                                                         |
|-----------------|-------------------------------------|----------------------------------------------------------------------------------------------------|----------------------------------------------------------------------------------------------------|
| 16              | $A$   1                             | CH name: 32 characters                                                                                                    | Resolution: $1745 \times 990$ px                                                                                   |
|                 | A11                                 | CH comment: 32 characters                                                                                                   | $(416 \times 204$ px per a pen)                                                                                    |
|                 | 100.00                              | Engineering unit: 16 characters                                                                                             | Size: 150 KB (approximate                                                                                          |
|                 | ENG UNIT                            | Display characters: 16 characters                                                                                           | value)                                                                                                    |
| 64              | $A$   1                             | CH name: 32 characters                                                                                                    | Resolution: $2312 \times 1261$ px                                                                                  |
|                 | A11                                 | CH comment: 32 characters                                                                                                   | $(280 \times 140 \text{ px per a pen})$                                                                            |
|                 | 100.00                              | Engineering unit: 16 characters                                                                                             | Size: 220 KB (approximate                                                                                          |
|                 | ENG UNIT                            | Display characters: 16 characters                                                                                           | value)                                                                                                    |
| 144             | $A + 1$                             | CH name: 32 characters                                                                                                    | Resolution: $2596 \times 1409$ px                                                                                  |
|                 | A11                                 | CH comment: 32 characters                                                                                                   | $(212 \times 107)$ px per a pen)                                                                                   |
|                 | 100. 00                             | Engineering unit: 16 characters                                                                                             | Size: 280 KB (approximate                                                                                          |
|                 | ENG UNIT                            | Display characters: 16 characters                                                                                           | value)                                                                                                    |
| 256             | A.<br>A I 1<br>100.00<br>ENG<br>U N | CH name: 20 characters<br>CH comment: 20 characters<br>Engineering unit: 16 characters<br>Display characters: 20 characters | Resolution: $2052 \times 1164$ px<br>$(128 \times 68 \text{ px per a pen})$<br>Size: 170 KB (approximate<br>value) |

Note. Image size differs depending on the contents of graph.

## <span id="page-21-0"></span>**5.1 Overview**

GM30 uses e-mails for reporting. SMTP (Simple Mail Transfer Protocol) is used to send mails to a mail server. Various types of terminals can receive the e-mail from the mail server to confirm an abnormality or the current status.

Four types of mailing are available: regular reporting, event "ON" reporting (when an event occurs), event "OFF" reporting (when an event is canceled) and event "Continued" reporting (when an event is continuing). Different address list and body text can be set for each mailing type.

Attached files (trend graph and/or status graph) can be also specified.

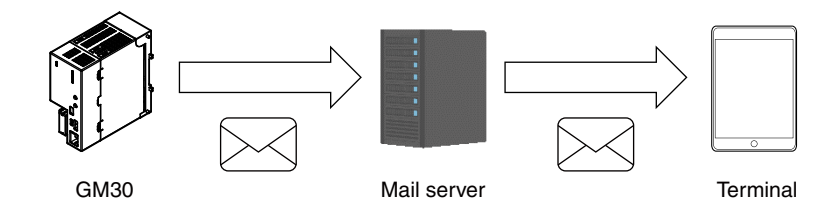

Figure 10. Mail Sending Overview

Refer the following table for general specifications of GM30's mail function.

| <b>ITEM</b>          | <b>DESCRIPTION</b>                                                                                                    |
|----------------------|----------------------------------------------------------------------------------------------------|
| Type                 | Text mail                                                                                                    |
| Protocol             | SMTP (over SSL / STARTTLS)                                                                                                    |
| Character code       | UTF-8                                                                                                    |
| Authentication       | SMTP authentication (Not perform the verification of the server certificate.)                                                                                                |
| Secure communication | <b>TLS1.2</b>                                                                                                    |
| Address list         | Max. 32 addresses can be registered                                                                                                    |
| Report types         | Regular report<br>Event report, ON<br>Event report, Continued<br>Event report, OFF                                                                                           |
| Attached file        | Trend graph and status graph<br>PNG format (8 bit RGB)                                                                                                    |
| Account              | Account for regular report / account for error report                                                                                                    |
| Resending            | Resends at intervals of 1 minute for the first time and 2 minutes for the second time.<br>1 resending with another mail account ("Retry" is mentioned in the mail subject.). |
| Mail queue           | Max. 8 mails in the queues can be registered                                                                                                    |

Table 24. General specifications of mailing function

- The DL30-G cannot receive an e-mail.
- SMTP over SSL authorization is intended for encryption only. The certificate issued by the mail server is not verified.
- Many mail servers are provided with measures to block unwanted e-mails. Contact your mail service provider for details.
- This function does not guarantee connection with all mail servers.
- Mail services are subject to the restrictions of each service provider company. In addition, the function may be changed, the authentication method may be changed, or the function may be disabled.
- Checking e-mail communications regularly to ensure proper operation and management in accordance with these revisions and abolishment of the restrictions and functionality is recommended.

## <span id="page-22-0"></span>**5.2 Regular Reporting**

GM30 can be set with a schedule of regular reporting. Date, day of the week, hour and minute can be specified. A regular report mail is registered in the mail queue and sent when all the conditioned are satisfied. GM30 sends regular report at the minimum of every 10 minutes. For details, refer to ["6.6.4 Settings of mail report" on page 47](#page-46-1).

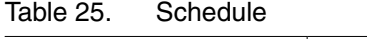

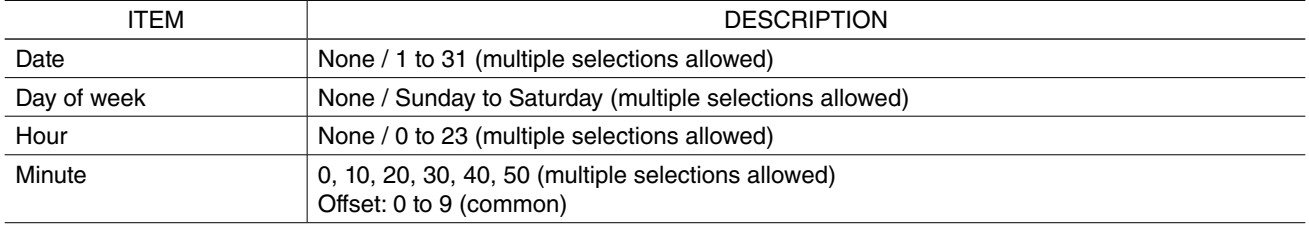

When the time adjustment is made by SNTP or manually, the following conditions apply.

- Adjustment within 0 to -10 seconds

Regular report is held until the time before the adjustment has been reached.

- Adjustment within 0 to +10 seconds

Regular report is sent if the time after the adjustment has passed the scheduled time.

Other than above

Normal operation is performed.

## **5.3 Event Reporting**

GM30 can be set with alarm zones for analog and pulse input, and abnormal/normal status for digital input. Event report mailing is performed based on these settings.

For details, refer to ["6.6.4 Settings of mail report" on page 47](#page-46-1).

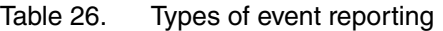

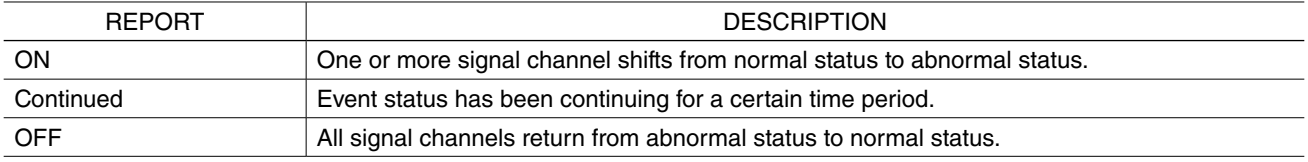

### **5.3.1 Event "ON" report**

Event is triggered when one or more channel enters abnormal AI zone, PI zone or DI status. An event "ON" report is registered to the mail queue and sent.

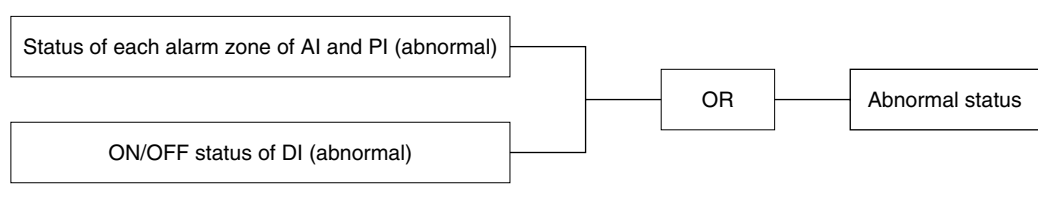

Figure11. Detecting abnormal status

### <span id="page-23-0"></span>**5.3.2 Event "Continued" report**

Event "Continued" report mails are registered regularly to the mail queue and sent as long as the event status continues.

A message text specific for the "Continued" status can be used.

### **5.3.3 Event "OFF" report**

Event is canceled when all channels exit abnormal AI zone, PI zone or DI status. An event "OFF" report is registered to the mail queue and sent.

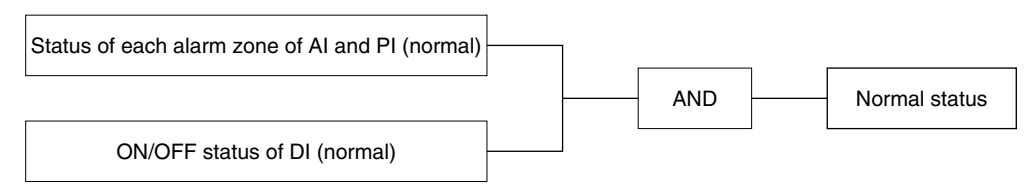

Figure12. Detecting normal status

# **6. Settings**

## <span id="page-24-0"></span>**6.1 Setting flow**

Before starting to use the GM30, follow the procedure given below to configure the setting.

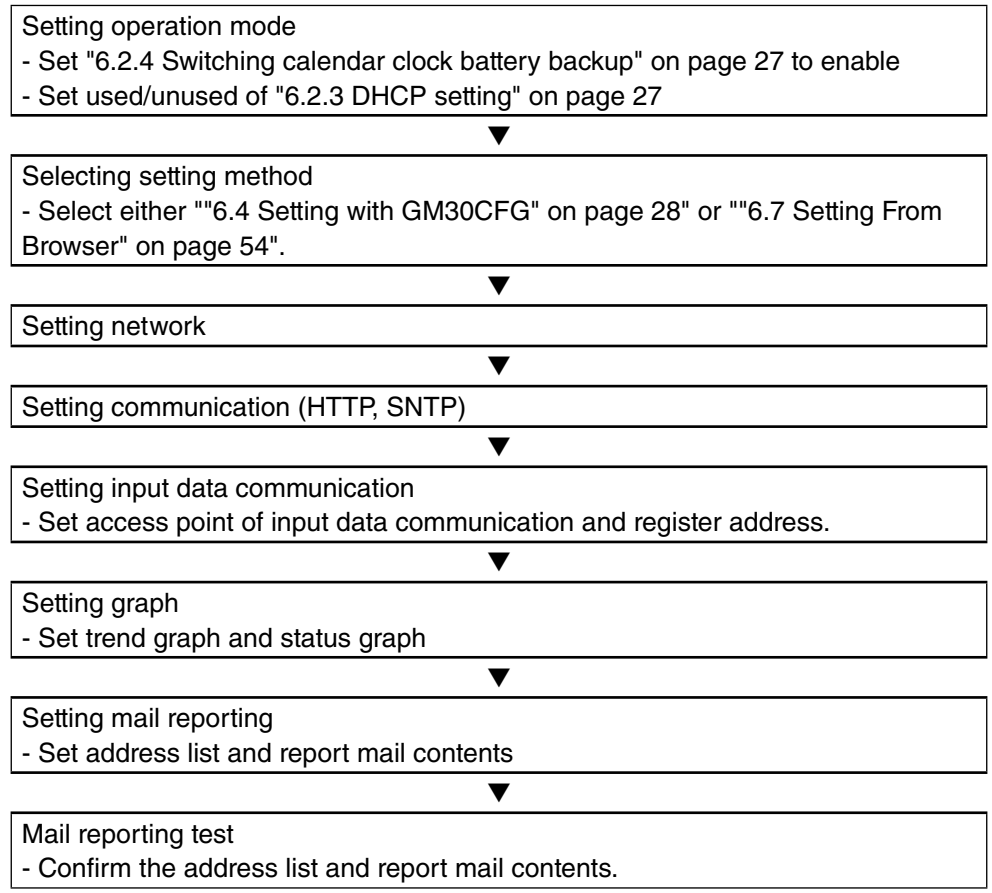

## <span id="page-25-0"></span>**6.2 Function Setting DIP SW**

### **6.2.1 GM30 configuration USB port connection**

Turn DIP SW1 ON to assign the USB port for the connection to the communication log terminal with the mail server at the time of mail reporting.

Turn DIP SW1 OFF to connect the port to GM30CFG.

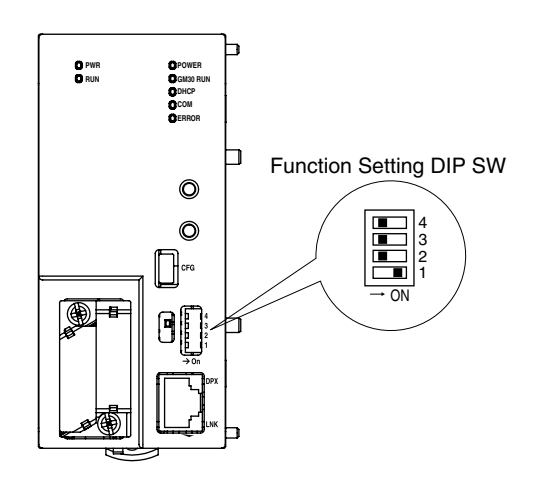

### **6.2.2 Halting e-mail reporting**

Turn DIP SW2 ON when deleting the e-mail reporting queue or disabling the e-mail reporting function.

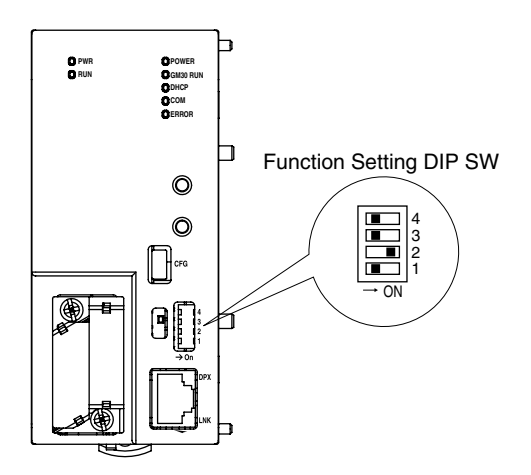

## <span id="page-26-2"></span><span id="page-26-0"></span>**6.2.3 DHCP setting**

When setting GM30 automatically acquire information of the unit's IP address and others from the DHCP server, turn DIP SW3 ON and reboot the unit.

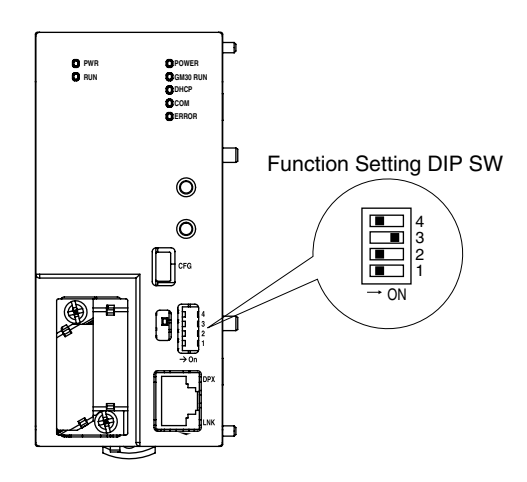

### <span id="page-26-1"></span>**6.2.4 Switching calendar clock battery backup**

Turn DIP SW4 ON to enable the calendar clock battery backup.

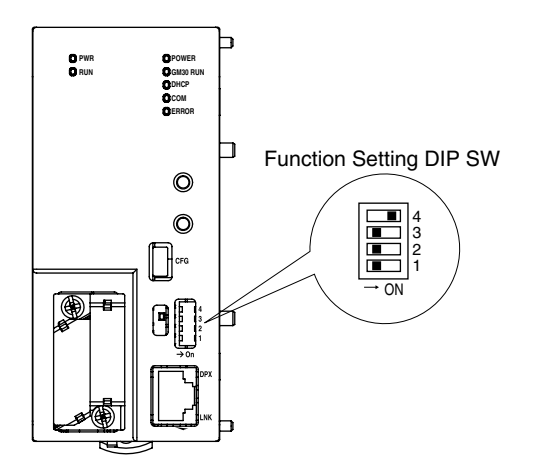

## <span id="page-27-0"></span>**6.3 Selecting Setting Method**

GM30 can be programmed via two different connection methods. Refer to the following table for details.

#### Table 27. Setting methods

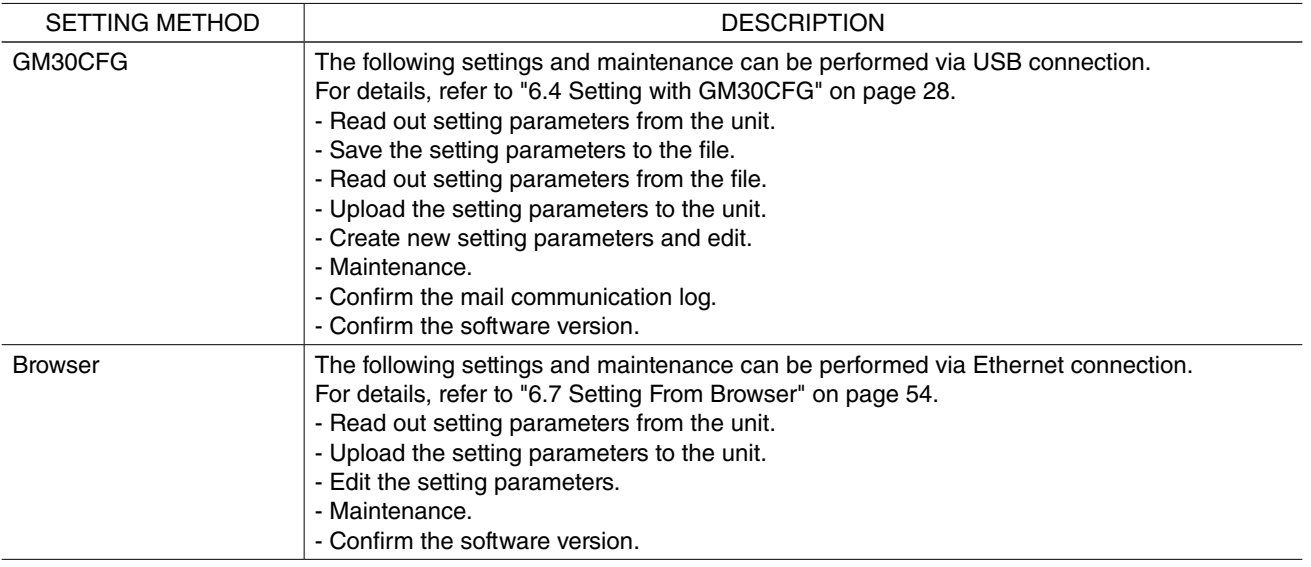

## <span id="page-27-1"></span>**6.4 Setting with GM30CFG**

### **6.4.1 General specifications**

GM30 can be programmed by using GM30CFG software on a PC connected via USB port. GM30CFG is downloadable at our web site.

For general specifications of GM30CFG, refer to the following table.

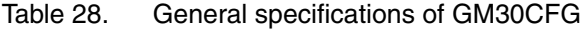

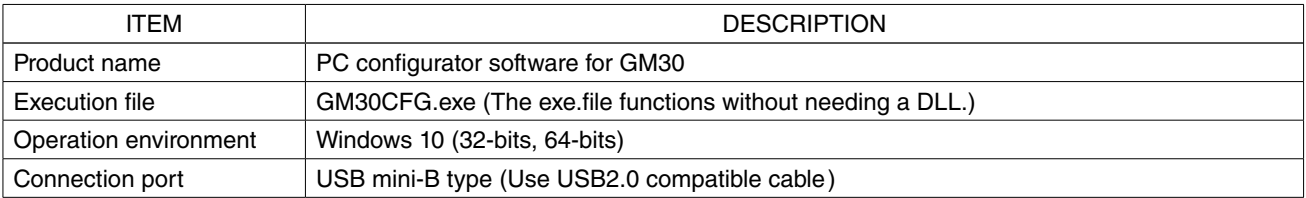

### <span id="page-28-0"></span>**6.4.2 Initial window**

Following window appears when start using the GM30CFG.

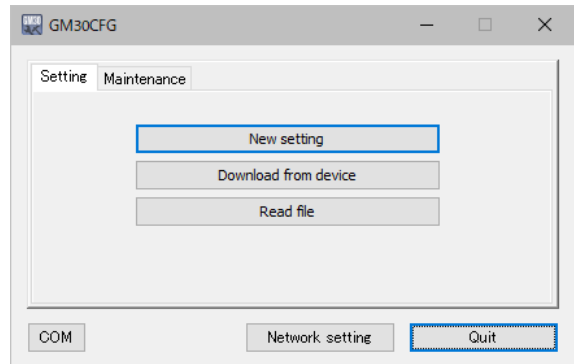

Figure13. Initial window (setting tab)

#### Table 29. Initial window

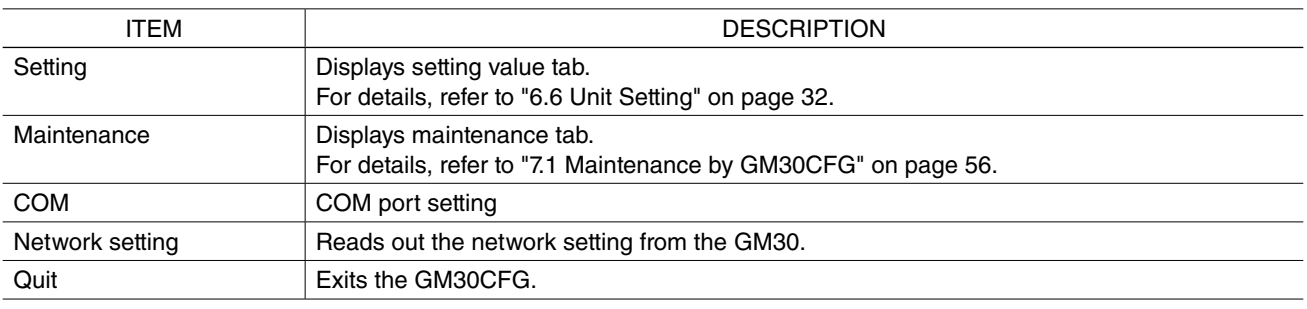

### **6.4.3 Confirm the software version**

Confirm the GM30CFG software version with following procedure.

<span id="page-28-1"></span>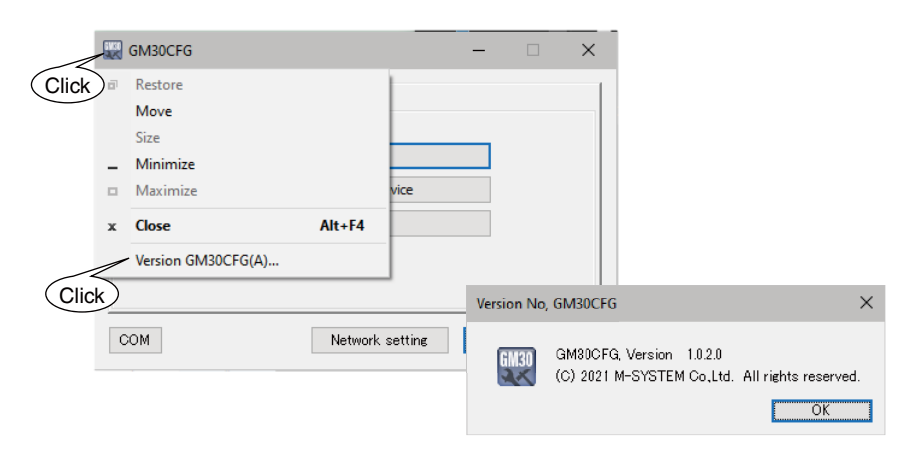

Figure14. Confirm the software version

### <span id="page-29-1"></span><span id="page-29-0"></span>**6.4.4 Connection method**

When GM30 is connected to a PC via USB cable, a COM port is automatically assigned. Set this COM port number on the GM30CFG as shown below.

When the COM port setting is complete, the GM30CFG is ready to communicate with the GM30 unit.

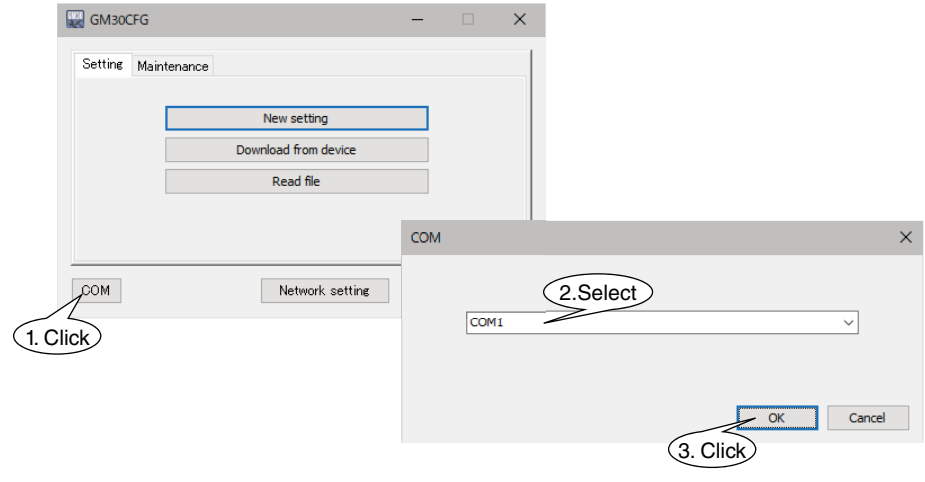

Figure15. COM port setting

## <span id="page-30-2"></span><span id="page-30-0"></span>**6.5 Network Setting**

The GM30 can select from two types of network settings; DHCP and IP address. Select the appropriate settings for your environment.

### **6.5.1 Use DHCP**

For details, refer to ["6.2.3 DHCP setting" on page 27.](#page-26-2)

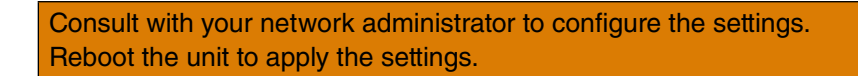

### **6.5.2 Specify the IP address**

When setting the IP address, apply the network setting as Figure 16 shows. The currently active network setting is displayed as initial values.

<span id="page-30-1"></span>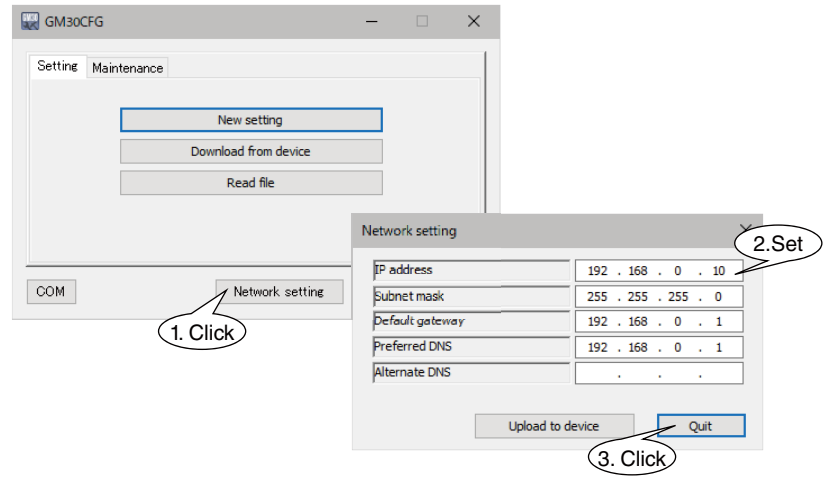

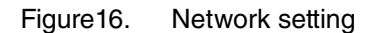

Consult with your network administrator to configure the settings. Reboot the unit to apply the settings.

## <span id="page-31-1"></span><span id="page-31-0"></span>**6.6 Unit Setting**

Following window appears when startup the GM30CFG. Setting values can be read out by three methods.

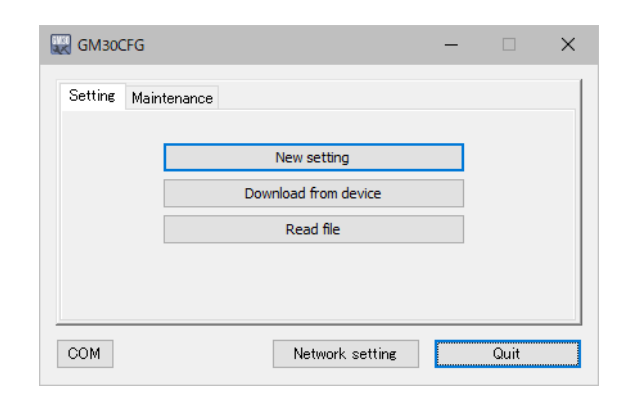

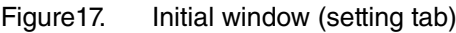

#### Table 30. Setting tab

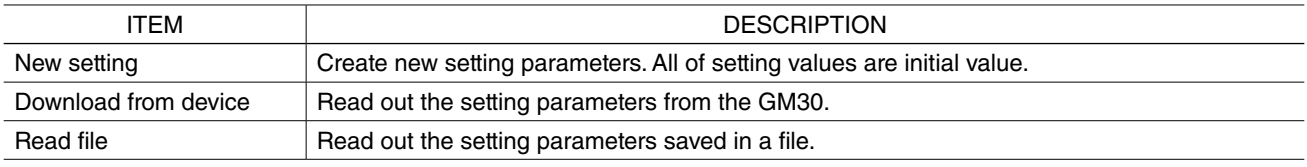

## <span id="page-32-0"></span>**6.6.1 Communication setting (HTTP/SNTP)**

After reading the configurations, following window will appear. In Communication tab, you can disable the setting via a browser, or set SNTP parameters.

<span id="page-32-1"></span>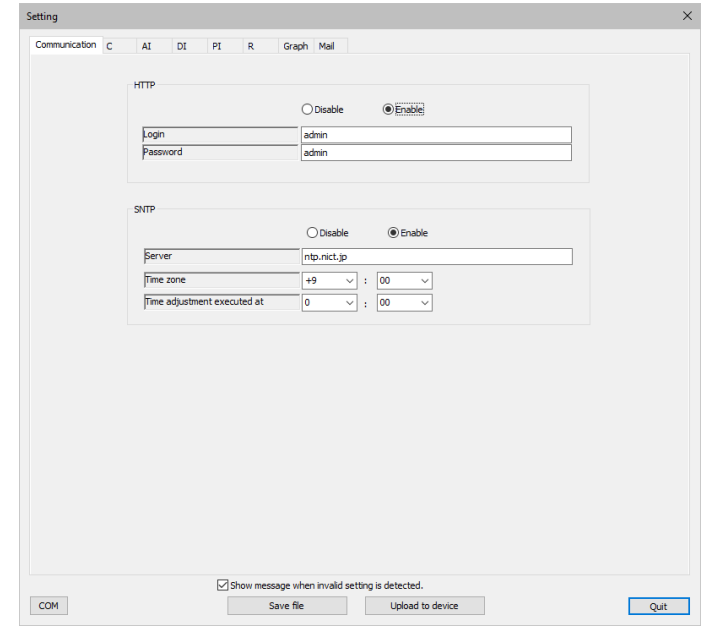

Figure18. Communication setting window

| Table 31. | Communication setting |
|-----------|-----------------------|
|-----------|-----------------------|

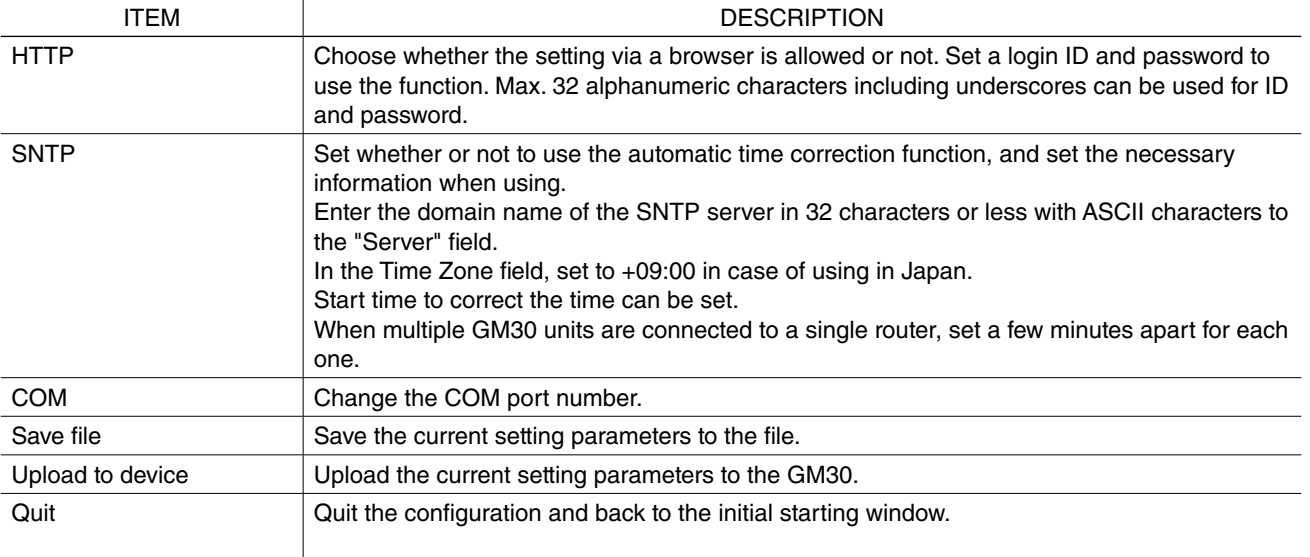

Consult with your network administrator for details about the setting. Reboot the unit to apply the settings.

## <span id="page-33-1"></span><span id="page-33-0"></span>**6.6.2 Input Communication Setting**

#### ■ **Connection (C)**

The input connection (devices to be accessed) and the pause period must be set before proceeding to other settings.

Refer to ["3.1 Connection" on page 12](#page-11-1) for details of the Connection.

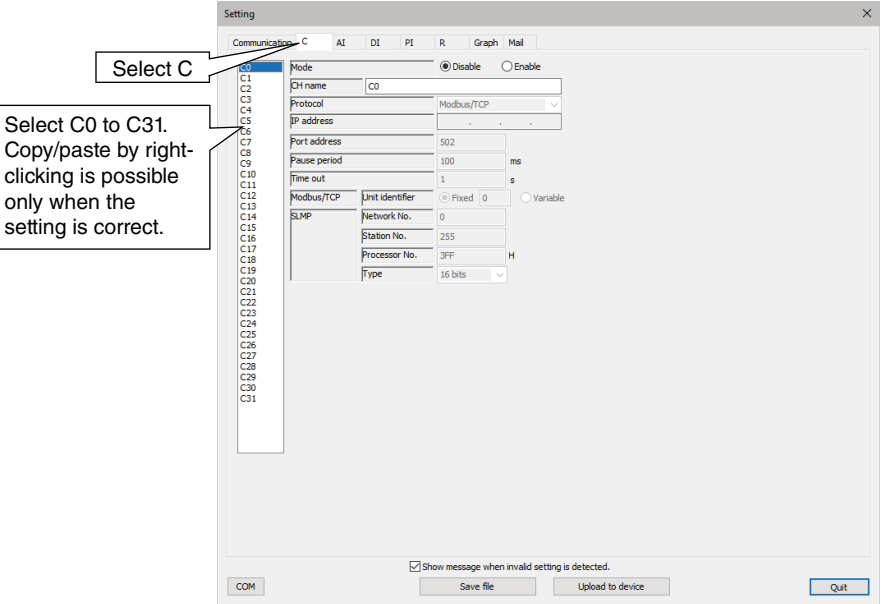

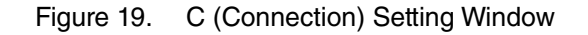

Table 32. Connection (C) setting parameters

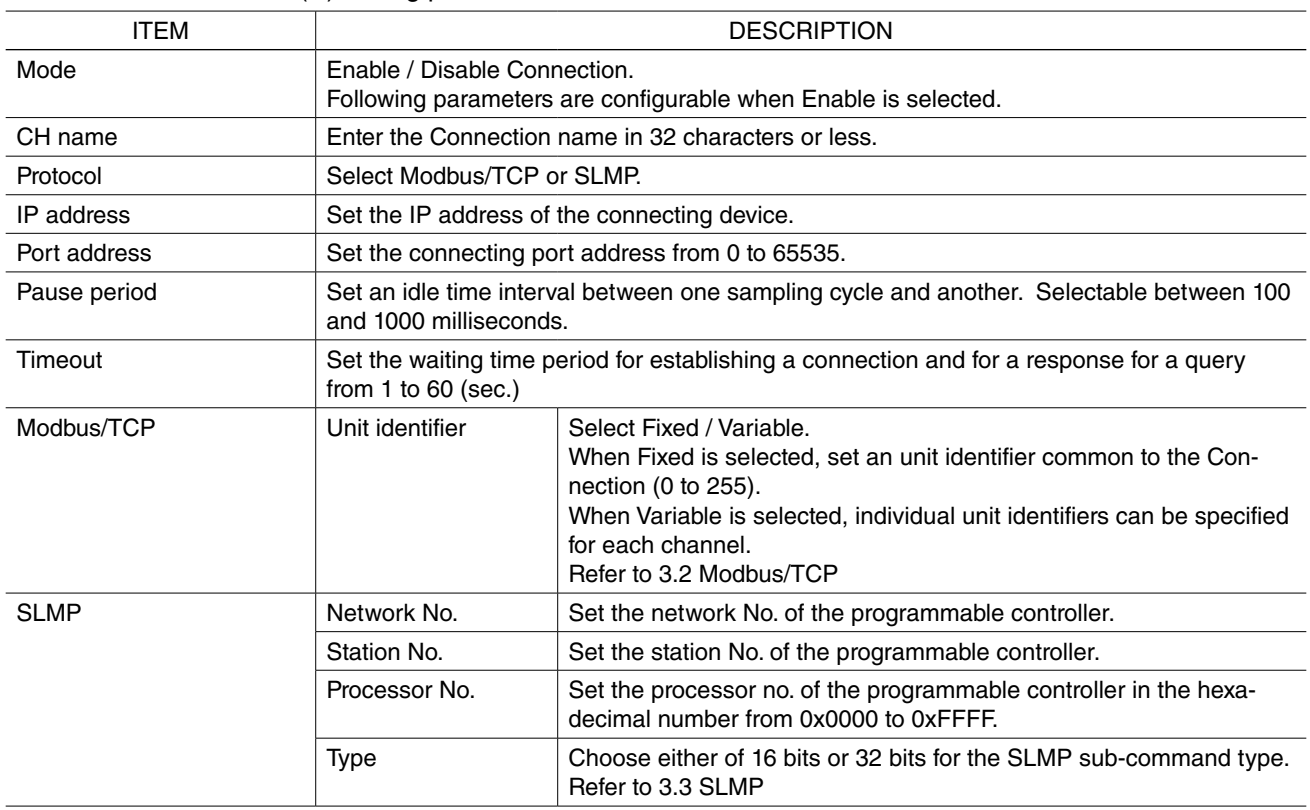

#### ■ **Analog Input**

GM30 can monitor max. 128 points of analog input signals (AI1 to AI128). After the setting of connection, set analog input.

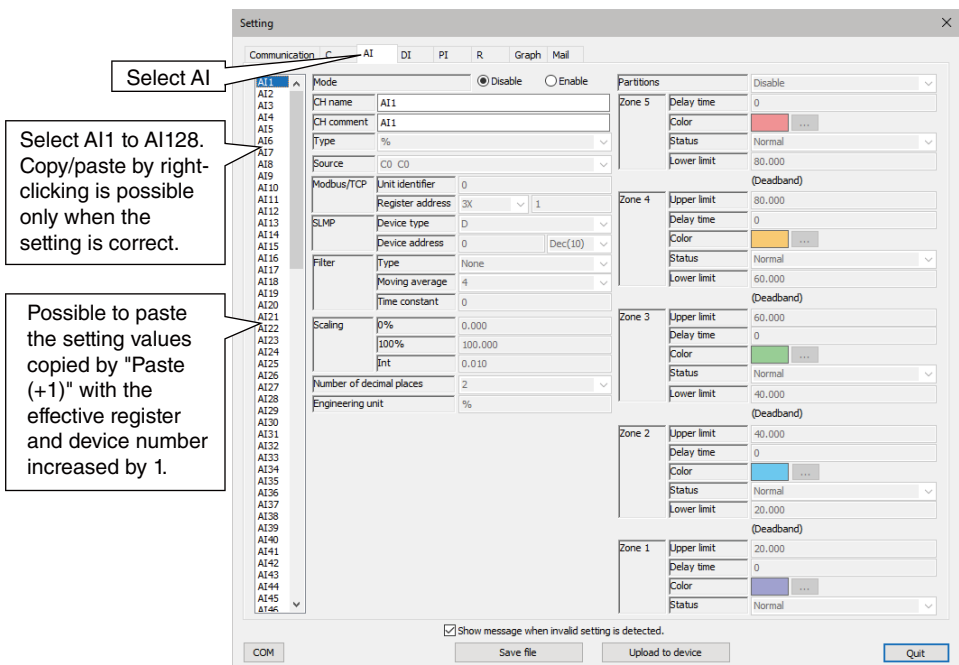

Figure 20. Setting Window

| Table 33. | AI setting parameters |
|-----------|-----------------------|
|-----------|-----------------------|

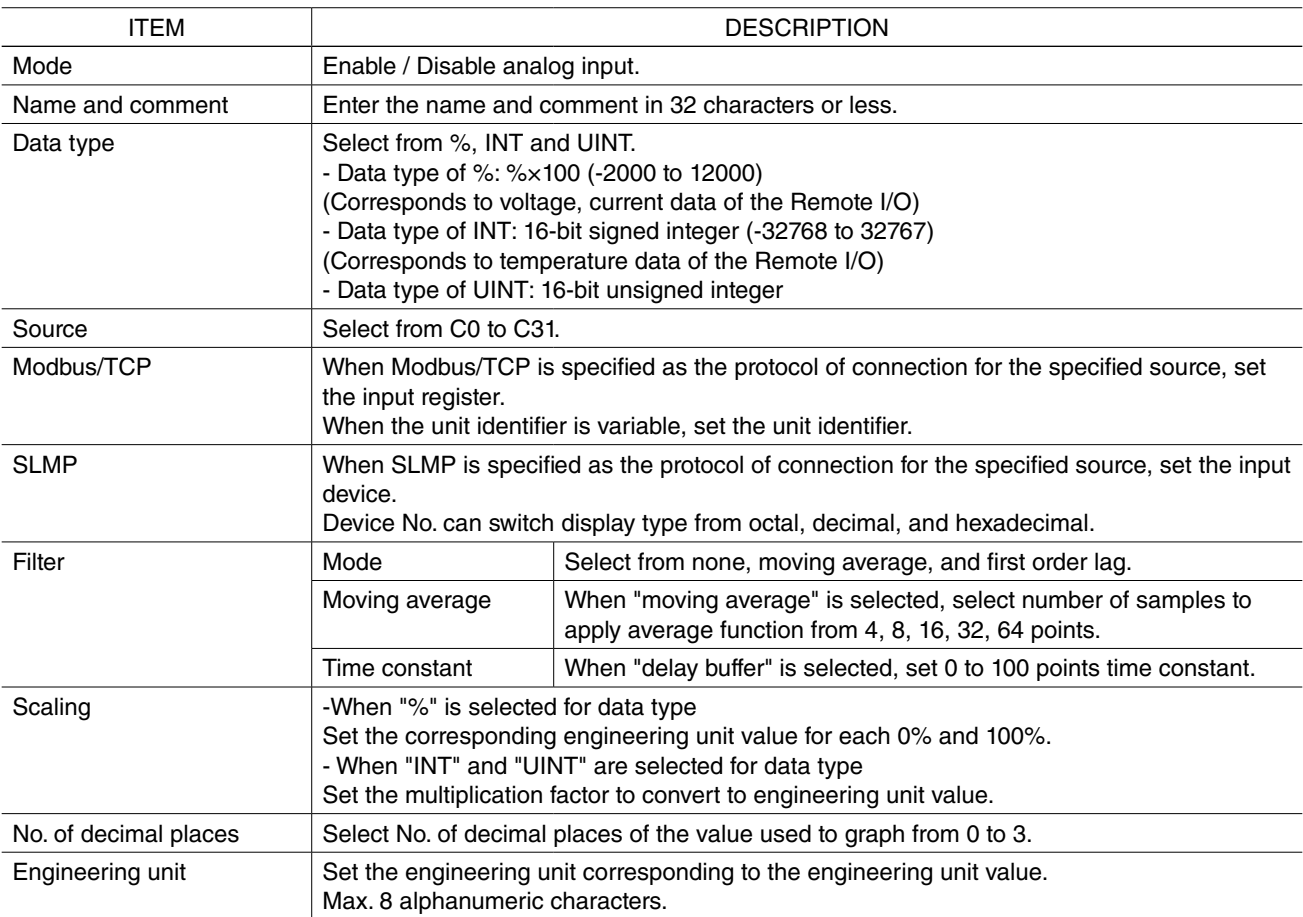

#### Table 34. AI zone setting parameters

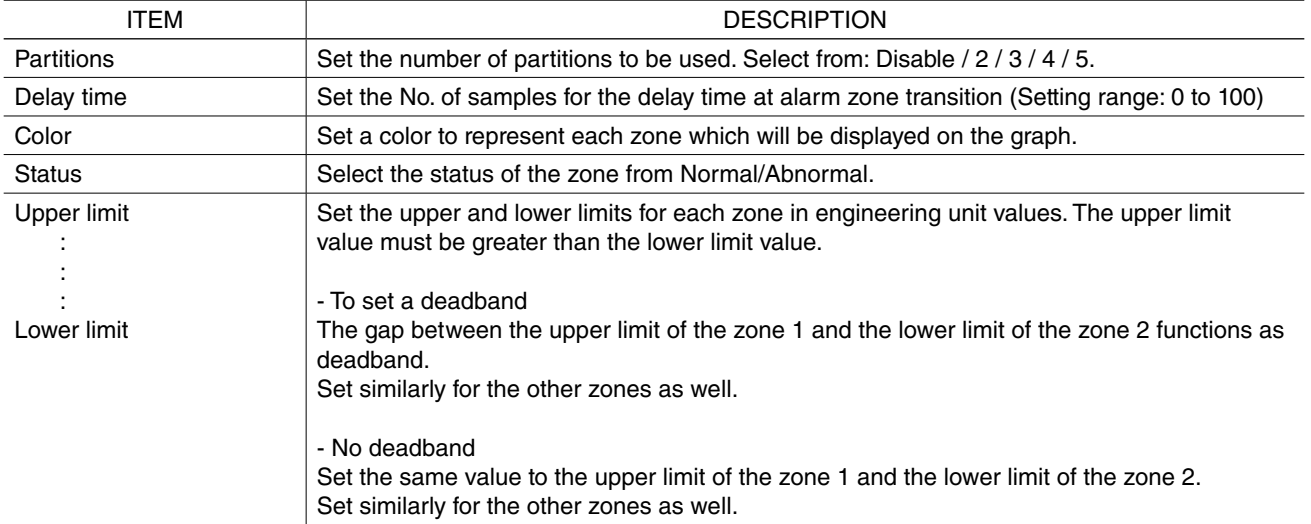

#### ■ **Digital Input (DI)**

GM30 can monitor max. 256 points of digital input signals (DI1 to DI256). After the setting of connection, set digital input.

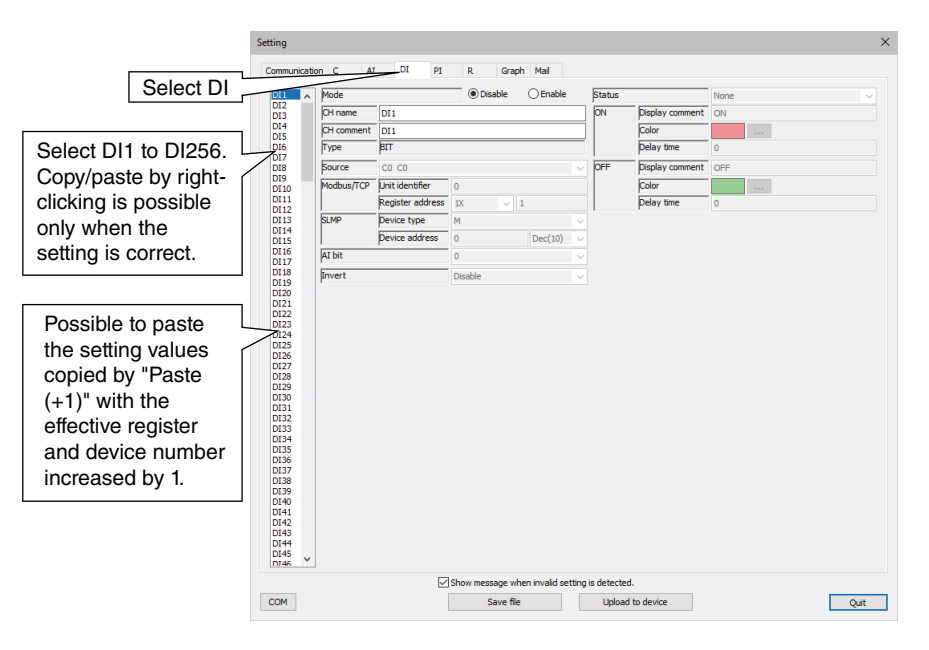

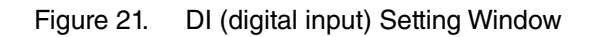

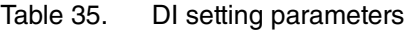

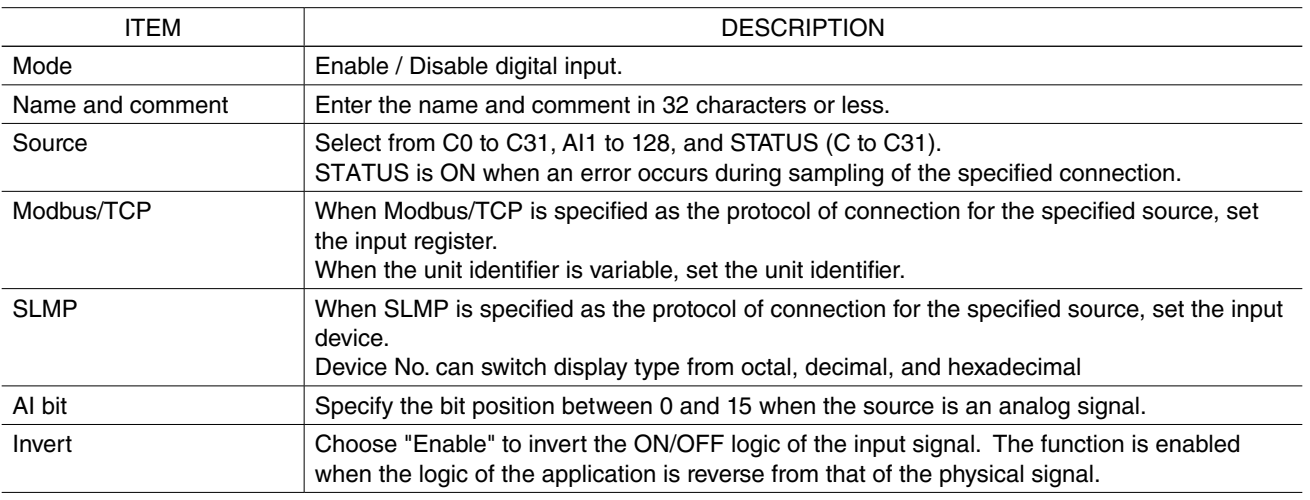

#### Table 36. DI alarm zone setting parameters

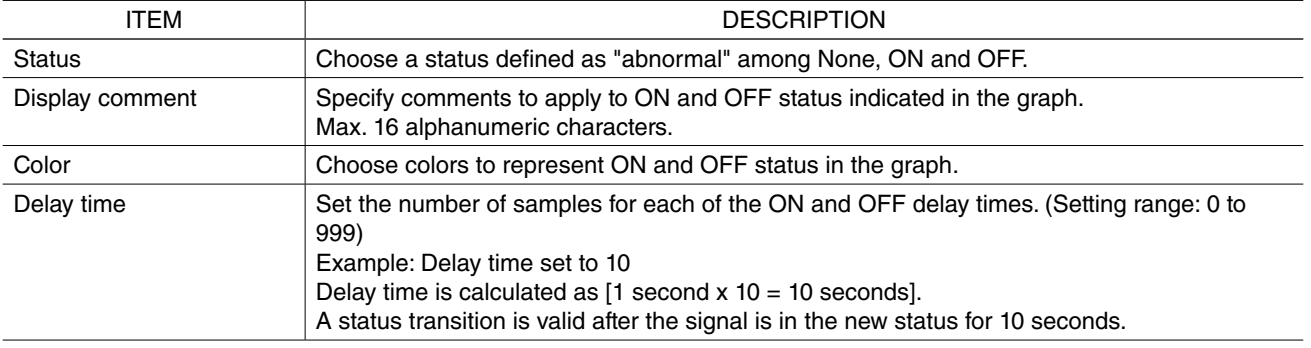

#### ■ **Pulse Input (PI)**

GM30 can monitor max. 64 points of pulse input signals (PI1 to PI64). After the setting of connection, set digital input.

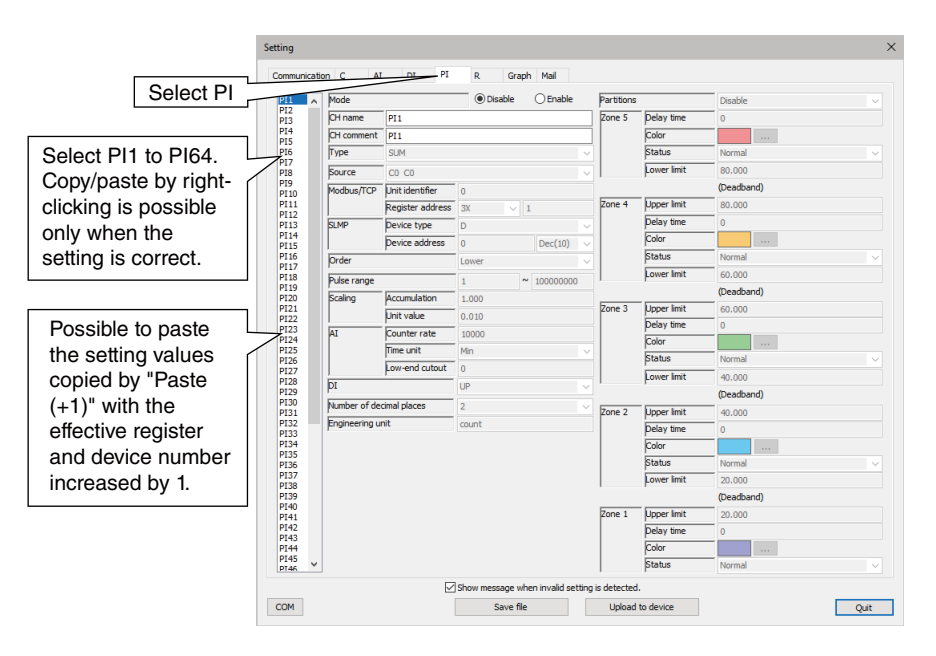

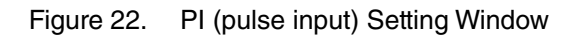

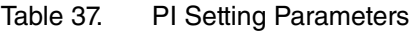

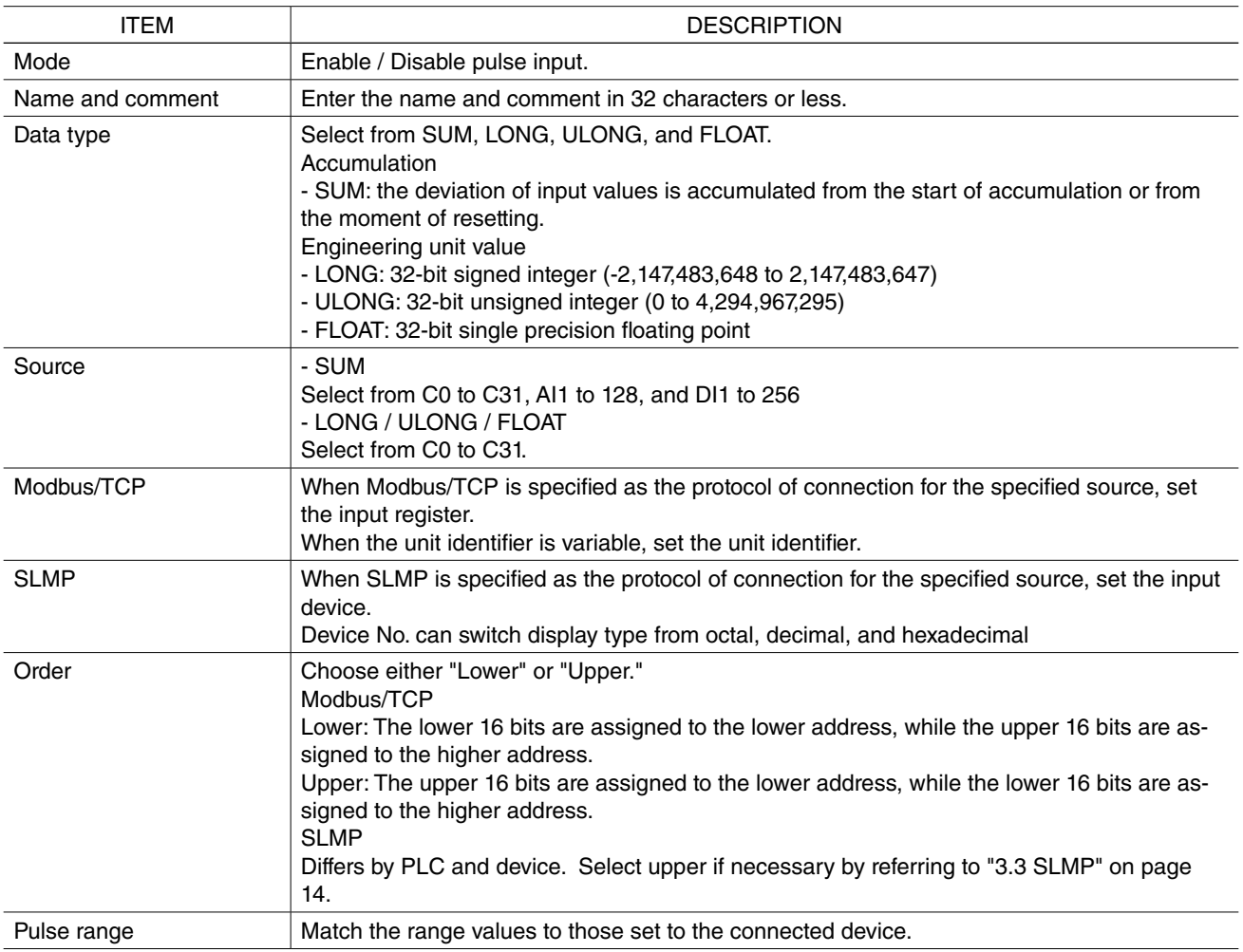

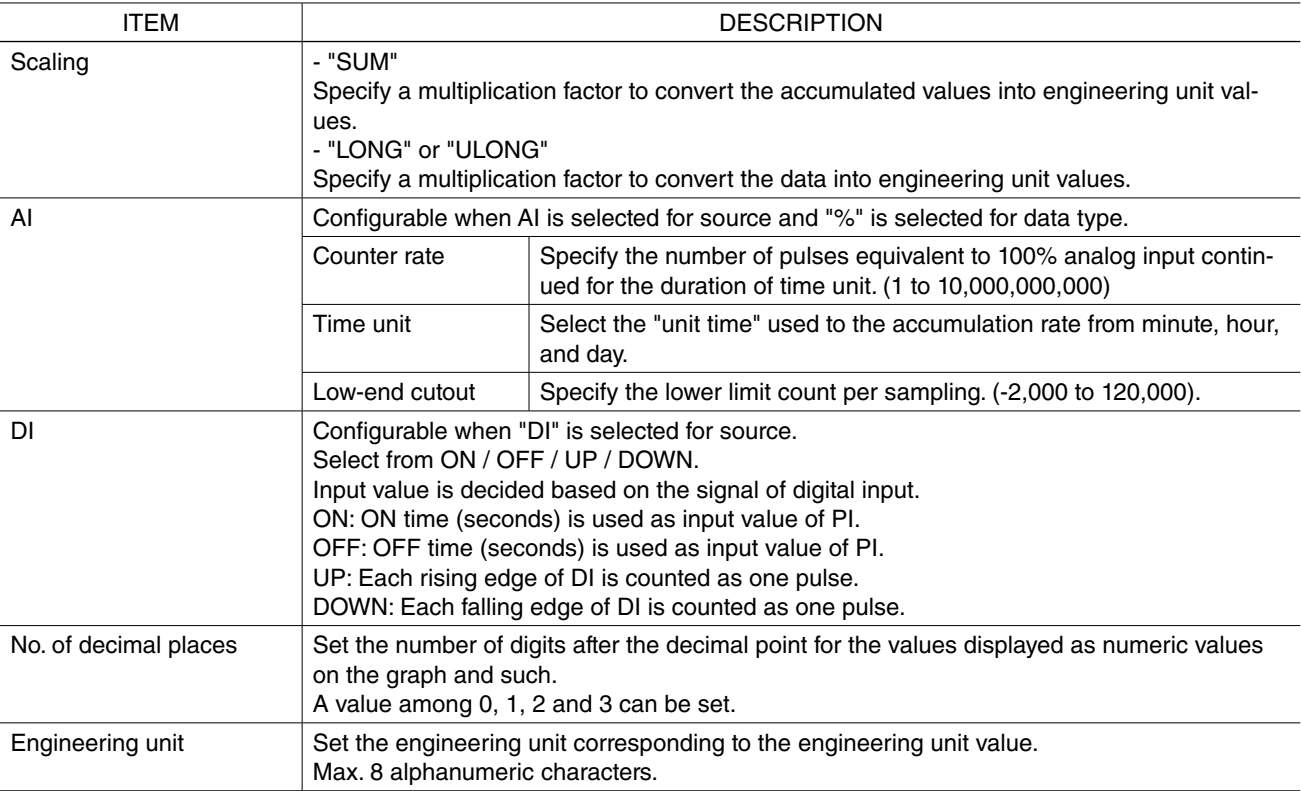

#### Table 38. PI Setting Parameters

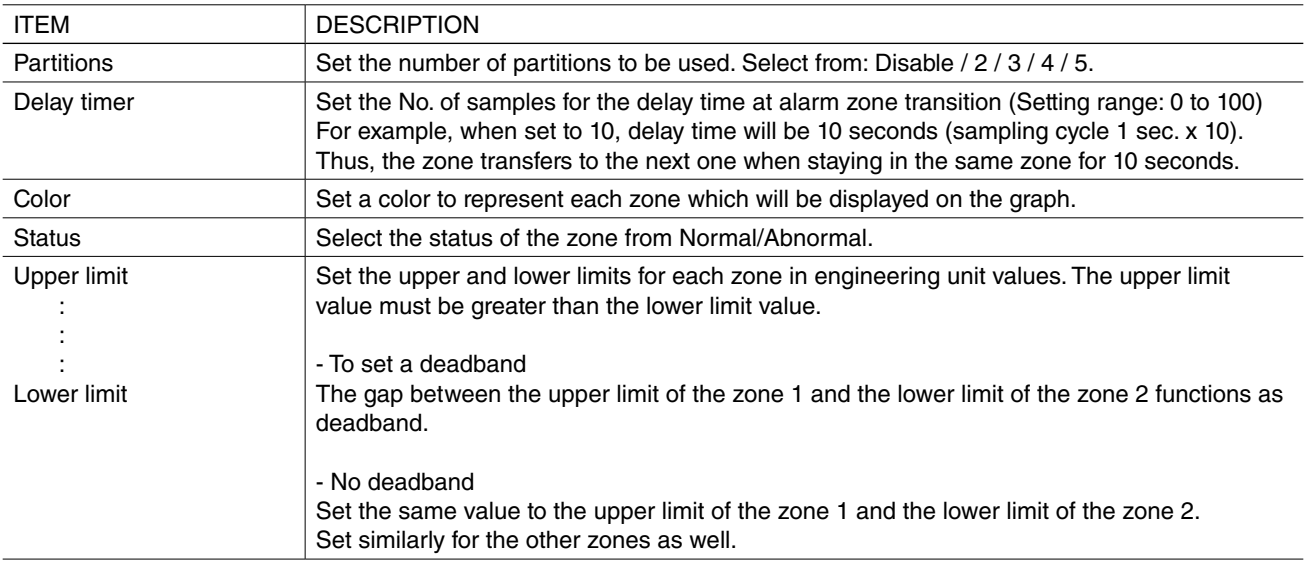

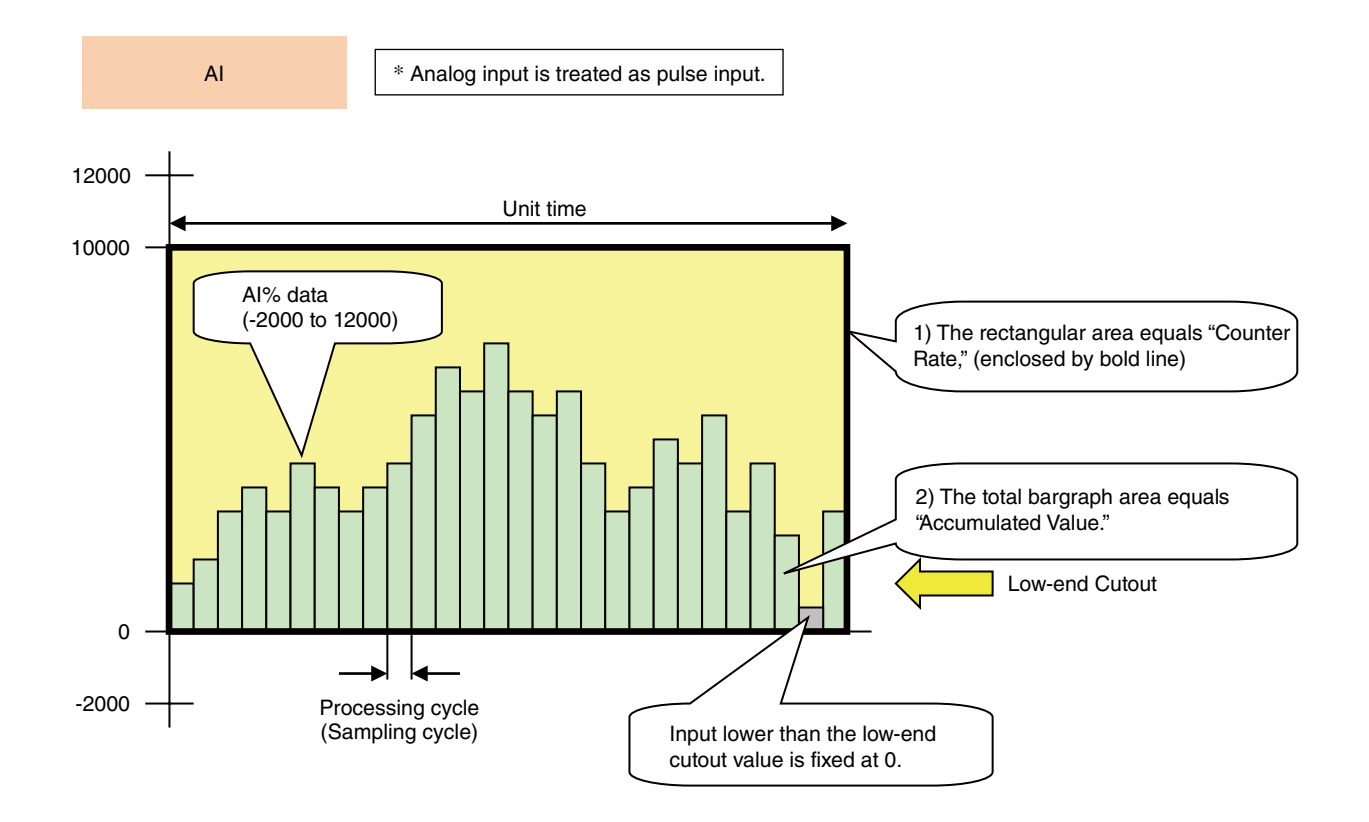

1) When the AI% data remains at 100% (10000) for the unit time period, it is converted to a preset number of pulses called "Counter Rate." The rectangular area in the above graphs corresponds to the Counter Rate.

2) Actual AI% value (0 to 10000) is accumulated and converted as "Accumulated Value" into the number of pulses using the Counter Rate. The total graph area in the above graphs corresponds to the Accumulated Value.

The Accumulated Value is treated just like other pulse inputs, multiplied by "Scaling" into an engineering unit value.

#### **[Example]**

Flow value is sent as a voltage signal. 1 V corresponds to 0 t/h, while 5 V corresponds to 30 t/h. In order to use analog accumulation, choose "%" as "Data Type". 1 V at 0%, 5 V at 100%. Choose "Hour" as "Time Unit" for the engineering unit t/h.

If "Counter Rate" is set to "30" an accumulated value of 30 is given when AI remains at 100% (5 V) for 1 hour.

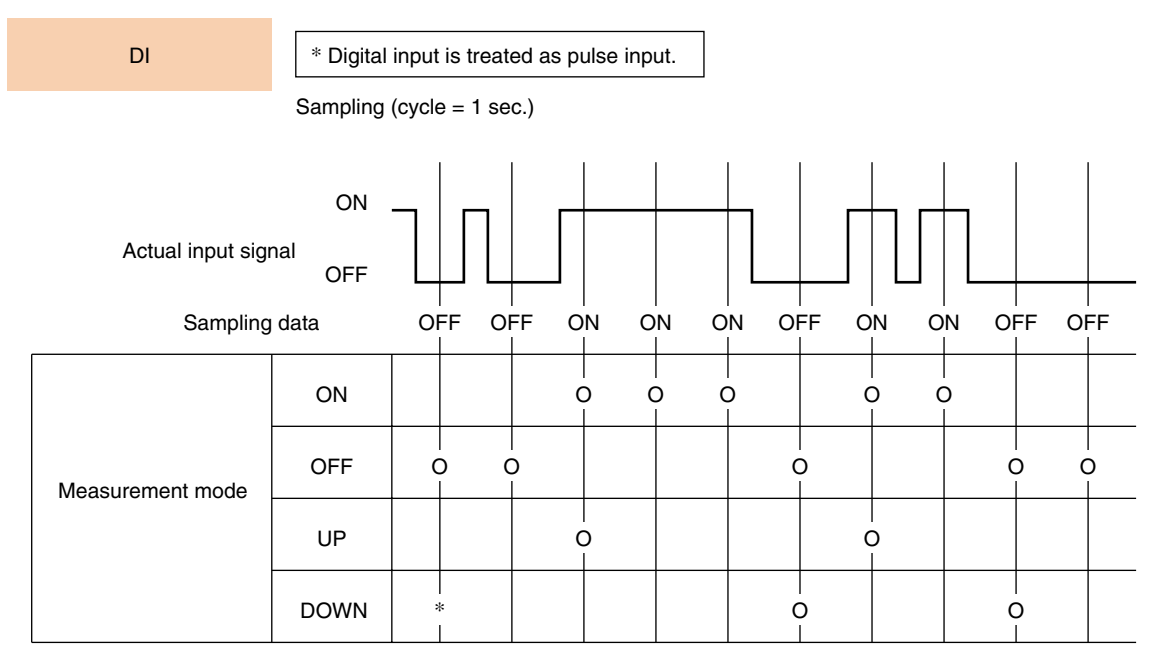

\* Depending upon the previous sampling data.

[ON] : Determined to be [ON for one second] if the sampling data is ON.

[OFF] : Determined to be [OFF for one second] if the sampling data is OFF.

[UP] : Counted as [One pulse] in the condition that the previous sampling data is OFF, and the current sampling data is ON.

[DOWN]: Counted as [One pulse] in the condition that the previous sampling data is ON, and the current sampling data is OFF.

#### ■ **Reset (R)**

Accumulated pulse input can be automatically reset by predetermined conditions R1 to R4. Two types of reset timing are available: the scheduled date/time (min. 1-minute cycles) or the ON-to-OFF transition of a specified DI.

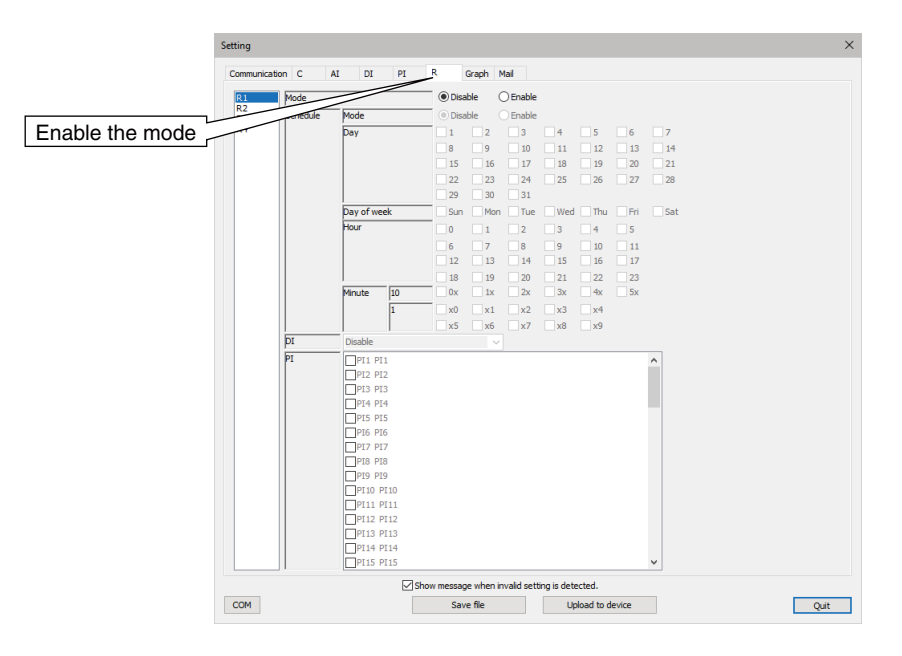

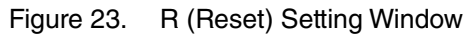

#### Table 39. R Setting Parameters

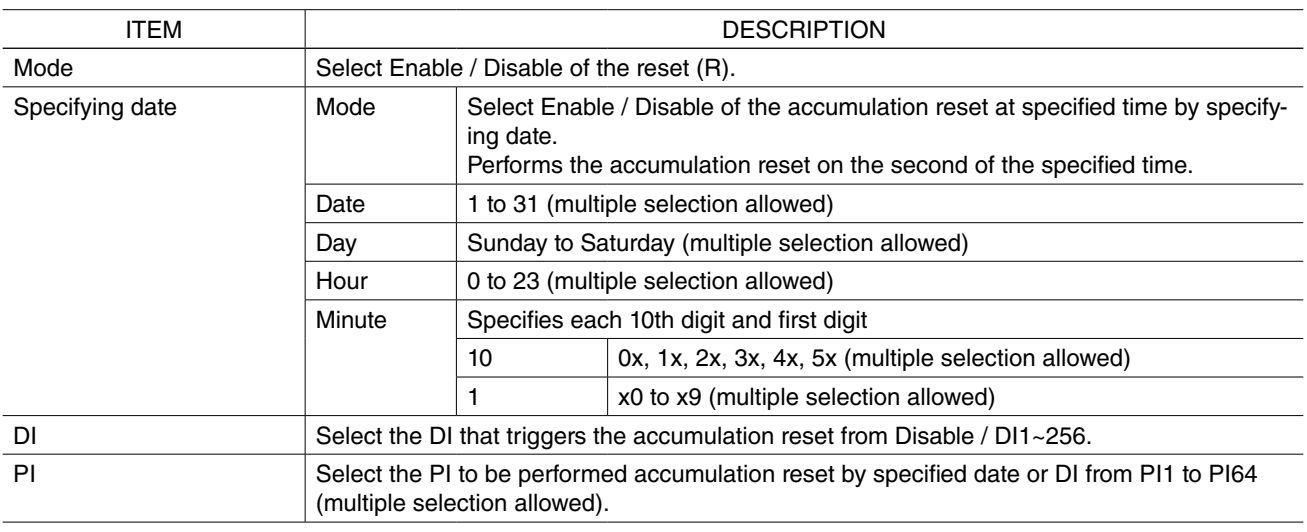

When the time adjustment is made by SNTP or manually, the following conditions apply.

- Adjustment within 0 to -10 seconds

Reset is held until the time before the adjustment has been reached.

- Adjustment within 0 to +10 seconds

Reset is enabled if the time after the adjustment has passed the scheduled time.

-Other than above

Normal operation is performed.

Reset setting examples using the schedule function are as below. **Reset accumulation once at the beginning of the month**

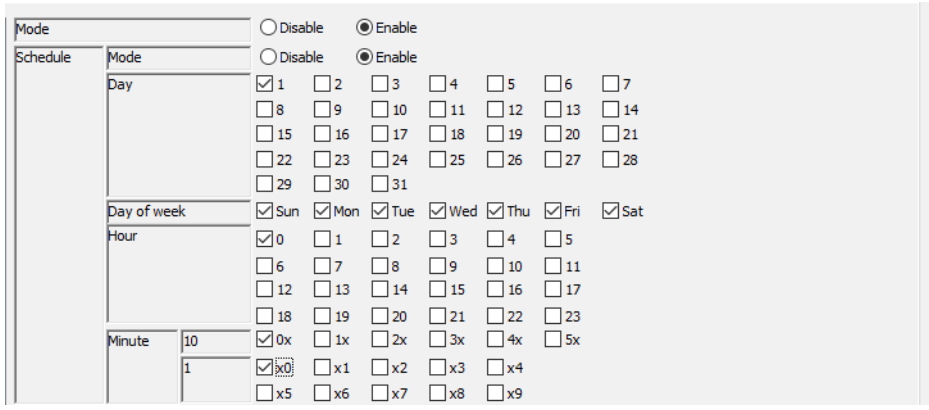

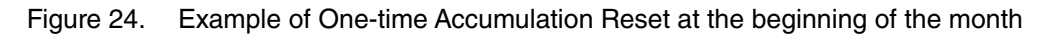

#### **Accumulation reset every minute**

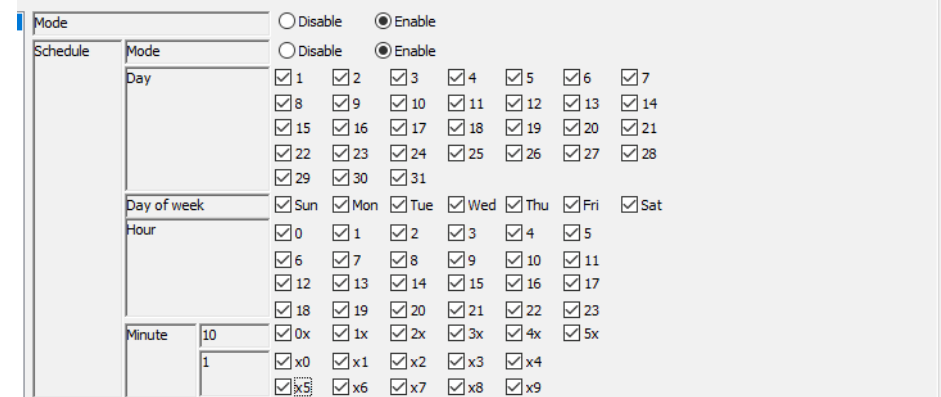

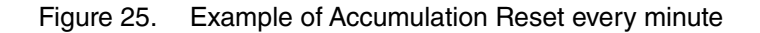

#### **Accumulation reset every hour**

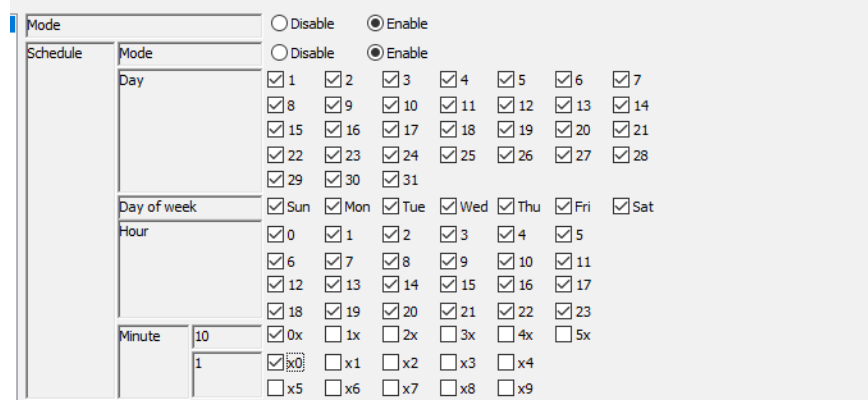

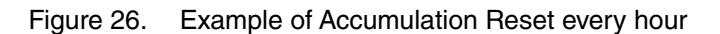

## <span id="page-43-0"></span>**6.6.3 Setting of Graph**

#### ■ **Trend graph**

Set the trend graph to be attached at the mail reporting. For details, refer to ["4.1 Trend Graph" on page 16](#page-15-1).

<span id="page-43-1"></span>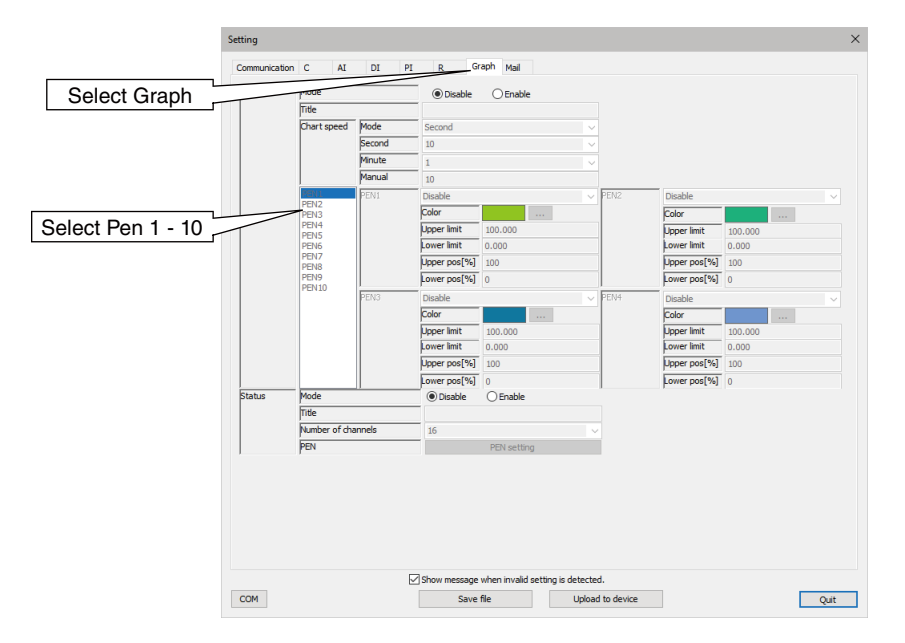

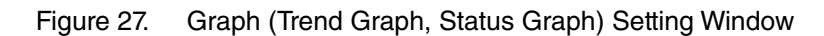

Table 40. Graph (trend graph) setting items

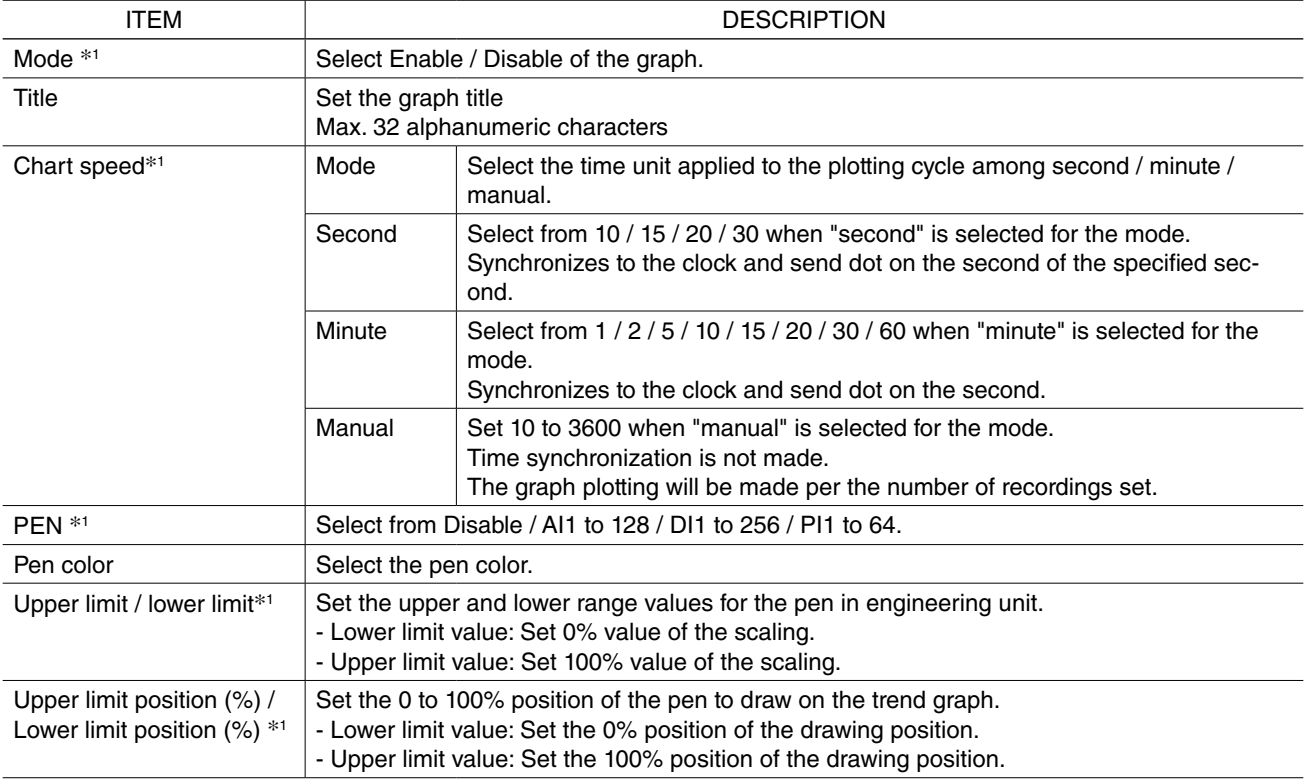

\*1. Trend graph is initialized when either one of the setting items is changed.

#### ■ **Status graph**

Set the trend graph to be attached at the mail reporting. For details, refer to ["4.2 Status graph" on page 20](#page-19-1).

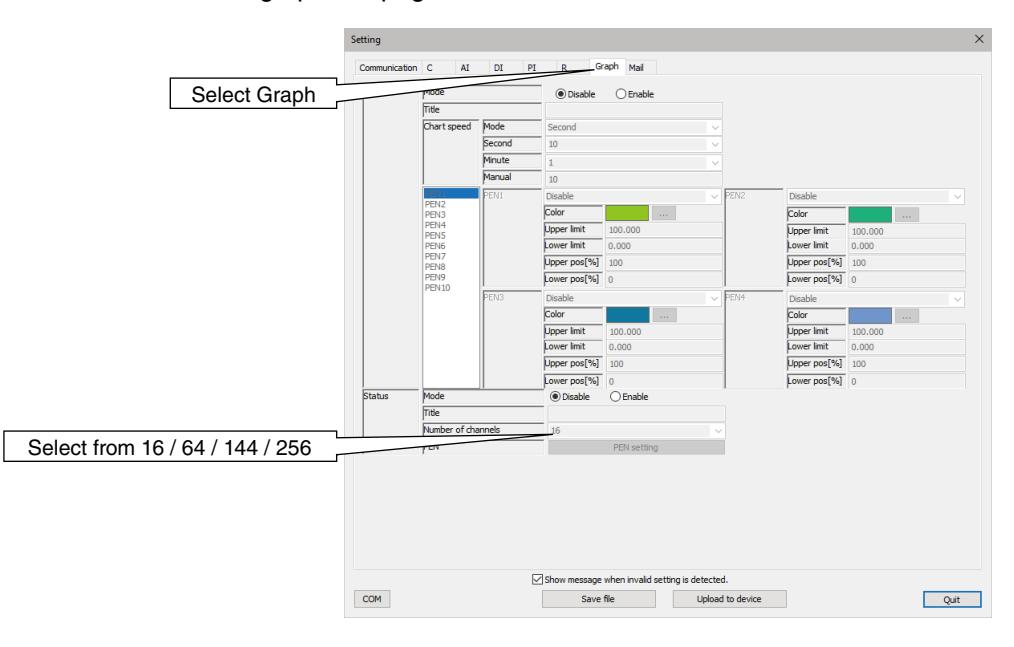

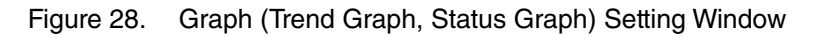

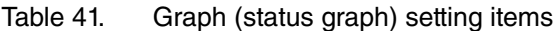

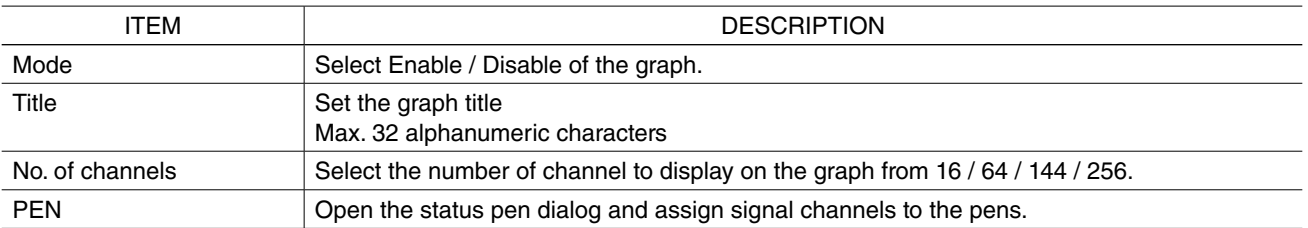

On the pen setting, set the pen to be assigned to the status graph. Choose a position (pen number) and specify a signal channel to be assigned to the pen.

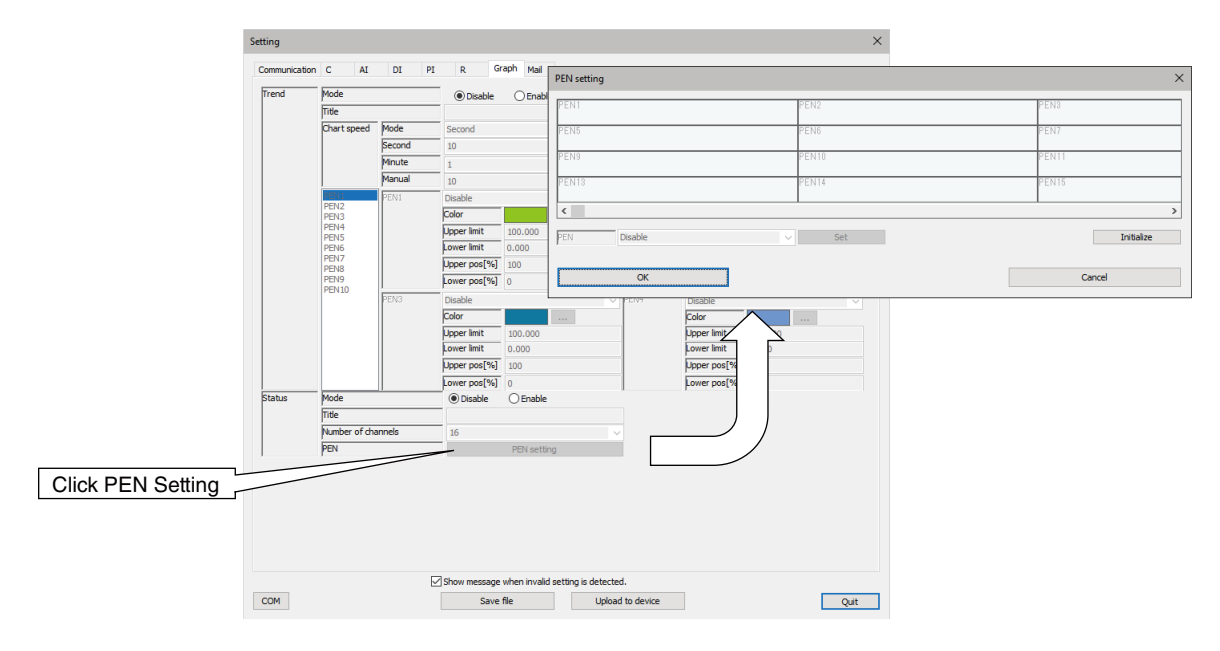

Figure 29. Status Pen Setting Window

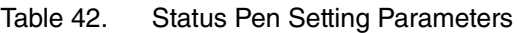

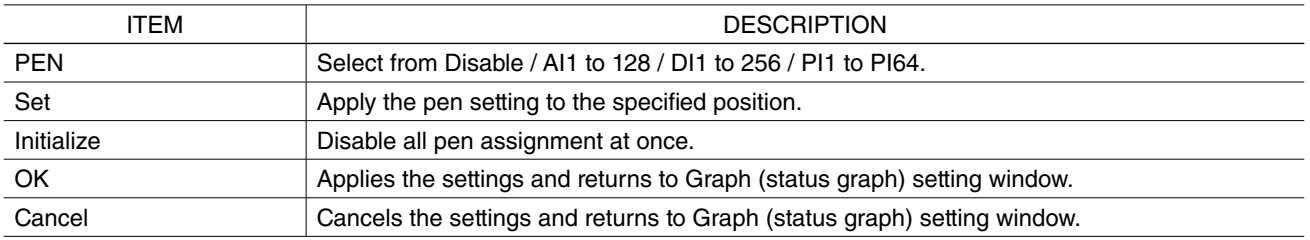

### <span id="page-46-1"></span><span id="page-46-0"></span>**6.6.4 Settings of mail report**

#### ■ **Common settings (address list)**

Register the address list to use for both regular report and event report.

Register the Name and Address (mail address). Up to 32 addresses can be registered as the Address list. Specify the mail receiver addresses in each mail template setting.

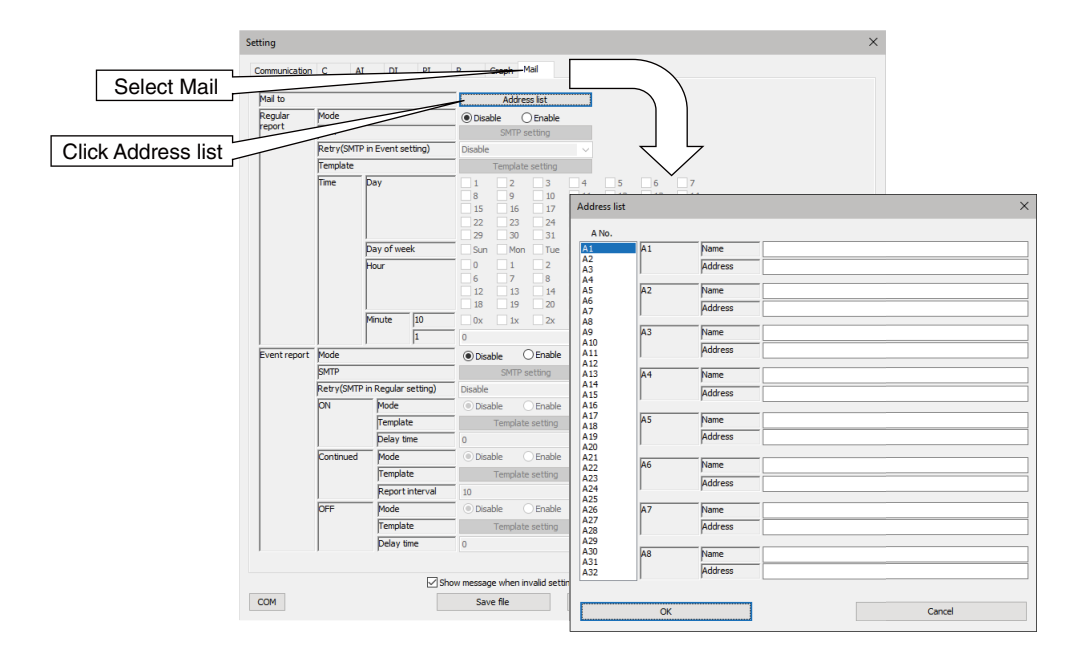

Figure 30. Mail (Address list) Setting Window

Table 43. Mail (common) setting items

| TEM           | <b>DESCRIPTION</b>                                                                                                    |
|---------------|----------------------------------------------------------------------------------------------------|
| Name, address | Set the name and address to report to use for mail reporting.<br>Register the Name and Address (mail address). Up to 32 addresses can be registered: A1 to<br>A32 (name and mail address). |

#### ■ **Common settings (account setting)**

Set the login information to connect to SMTP server. Two separate accounts can be set: "Regular report", and "Event report".

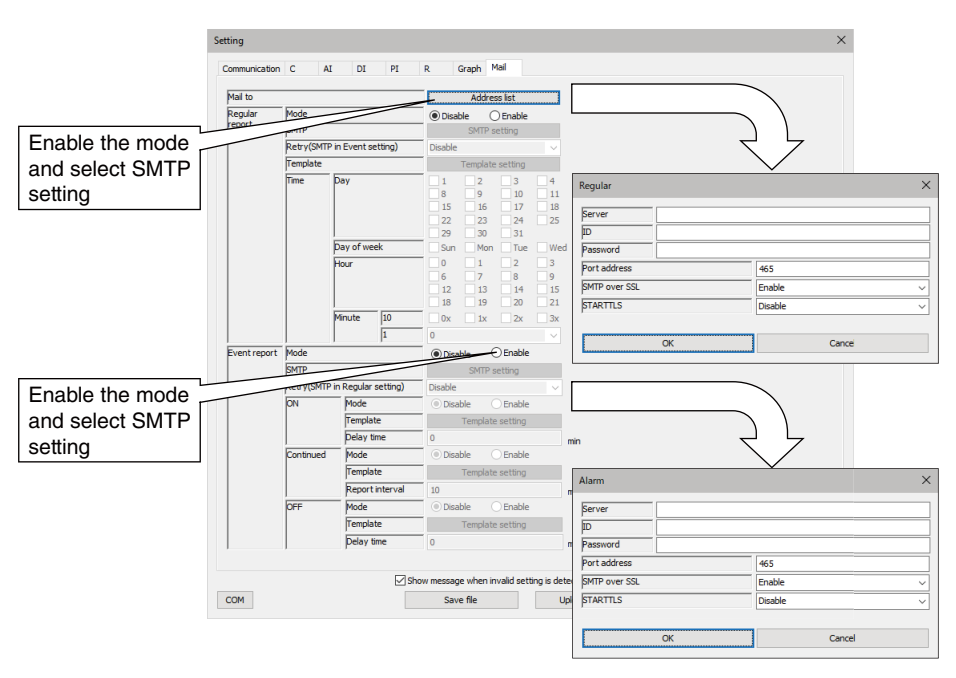

Figure 31. Mail (Account Setting) Setting Window

Table 44. Mail (Account Setting) setting items

| <b>ITEM</b>     | <b>DESCRIPTION</b>                                                                                               |
|-----------------|----------------------------------------------------------------------------------------------------|
| Server          | Set domain name or IP address of SMTP server with 64 or less single byte alphanumeric<br>characters.             |
| User            | Set the ID of the account to use for SMTP server with 64 or less single byte alphanumeric<br>characters.         |
| Password        | Set the password of the account to use for SMTP server with 64 or less single byte alphanu-<br>meric characters. |
| Port No.        | Set the port No. of SMTP server.                                                                                 |
| SMTP over SSL   | Set Enable/ Disable of encrypted communication.                                                                  |
| <b>STARTTLS</b> | Set Enable / Disable of STARTTLS when SMTP over SSL is enabled.                                                  |

The table below shows setting examples for major free e-mail services.

#### Table 45. Examples of Account Setting

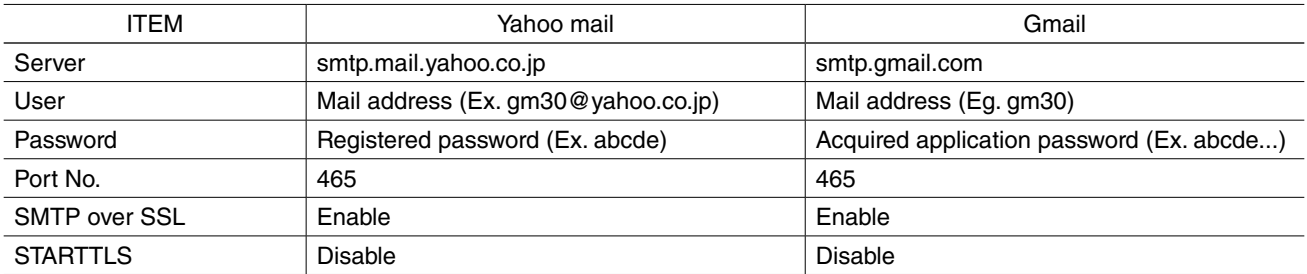

The above example is based on the information as of March 2022.

#### ■ **Common settings (template settings)**

Set the sending message and graphs to attach for each report.

An independent mail template can be set for each mailing type (regular report, event ON, continued, and OFF report).

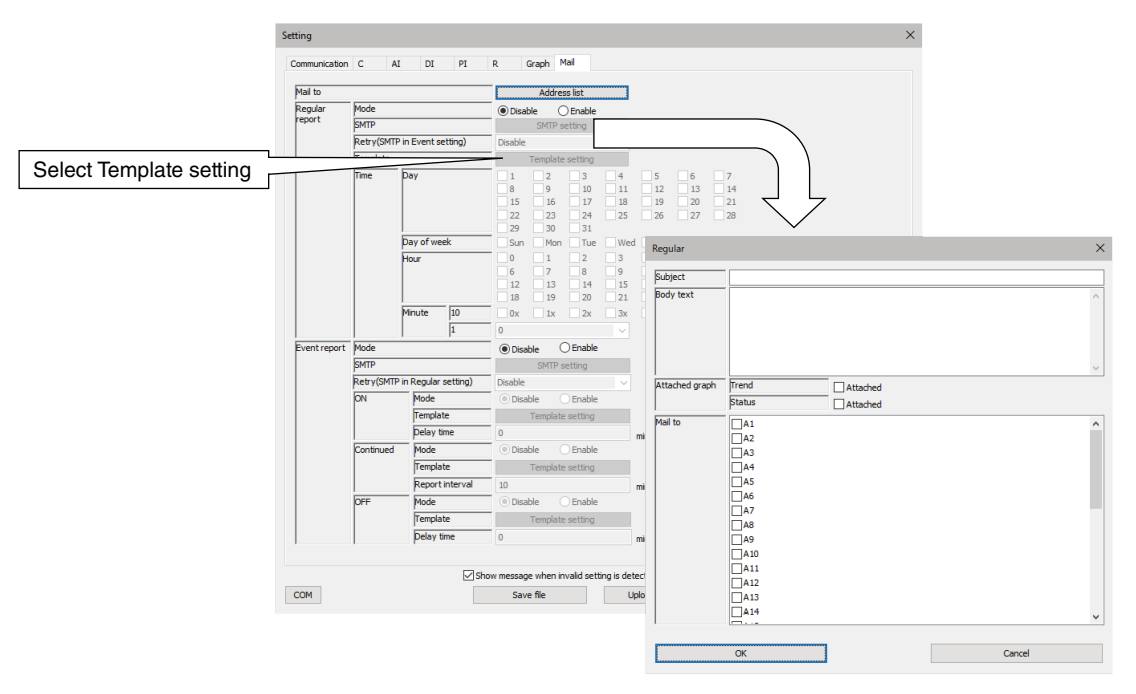

Figure 32. Mail (template settings) Setting Window

Table 46. Mail (template settings) Setting items

| ITEM           | <b>DESCRIPTION</b>                                                                                                    |
|----------------|----------------------------------------------------------------------------------------------------|
| Subject        | Up to 32 characters.                                                                                                    |
| Body text      | Up to 256 characters.                                                                                                    |
| Attached graph | Specify the trend graph and/or the status graph to be attached to the mail.                                               |
| Mail to        | Choose one or more mail recipients among 32 registered addresses.<br>If none are selected, no e-mail report will be sent. |

#### ■ **Regular report setting**

Set the mail recipients, message and sending schedule for regular report. Regular report can be sent in the minimum of 10-minute intervals.

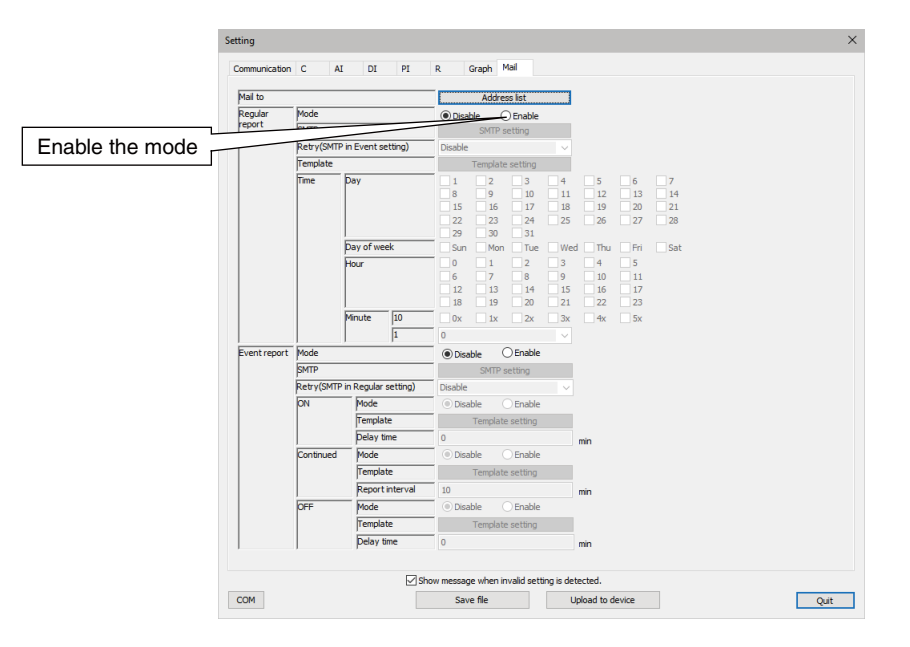

Figure 33. Mail (regular report) Setting Window

Table 47. Mail (regular report) setting items

| <b>ITEM</b>                      | <b>DESCRIPTION</b>                                                                                                    |                                                 |                                                     |  |  |
|----------------------------------|----------------------------------------------------------------------------------------------------|-------------------------------------------------|-----------------------------------------------------|--|--|
| Mode                             | Select Enable / Disable of regular report.                                                                                                 |                                                 |                                                     |  |  |
| <b>SMTP</b>                      | Set the account to use for regular report.                                                                                                 |                                                 |                                                     |  |  |
| Retry<br>(SMTP in Event setting) | Retrying the regular mail report via the Event mail account if GM30 fails in sending a regular<br>mail report.<br>Select Enable / Disable. |                                                 |                                                     |  |  |
| Template                         | Set the mail template to use for regular report.                                                                                           |                                                 |                                                     |  |  |
| Time                             | Regular report will be sent at the regular time when all the conditions are met.                                                           |                                                 |                                                     |  |  |
|                                  | Day                                                                                                    | 1 to 31 (multiple selection allowed)            |                                                     |  |  |
|                                  | Day of week                                                                                                    | Sunday to Saturday (multiple selection allowed) |                                                     |  |  |
|                                  | Hour                                                                                                    | 0 to 23 (multiple selection allowed)            |                                                     |  |  |
|                                  | Minute                                                                                                    | Specify both tens place and ones place.         |                                                     |  |  |
|                                  |                                                                                                    | 10                                              | 0x, 1x, 2x, 3x, 4x, 5x (multiple selection allowed) |  |  |
|                                  |                                                                                                    |                                                 | $0$ to $9$                                          |  |  |

When the time adjustment is made by SNTP or manually, the following conditions apply.

- Adjustment within 0 to -10 seconds

Regular report is held until the time before the adjustment has been reached.

- Adjustment within 0 to +10 seconds

Regular report is sent if the time after the adjustment has passed the scheduled time.

- Other than above

Normal operation is performed.

Configuration example of regular report to select checkboxes using the schedule function as below. **17:35, Monday through Friday**

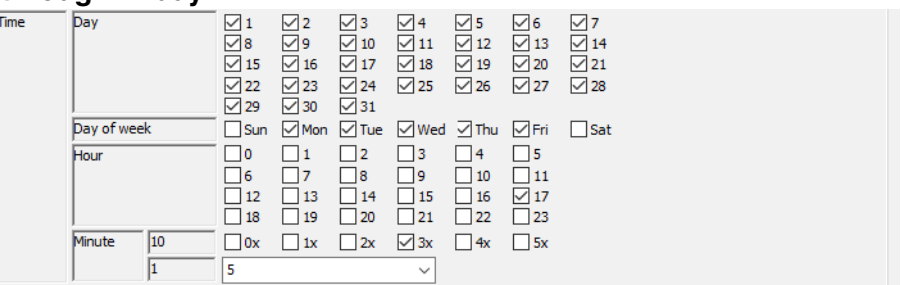

Figure 34. Setting Example of Regular Report

#### **Once at the beginning of the month**

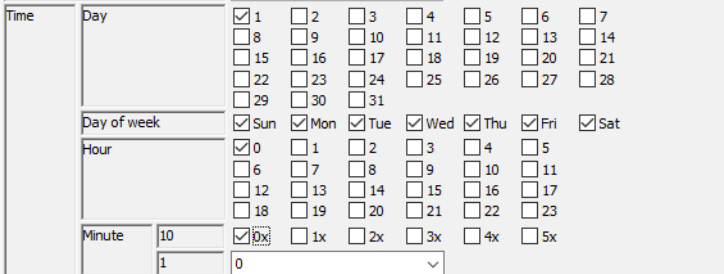

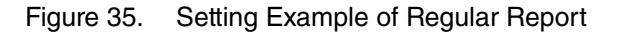

#### **Every 10 minutes**

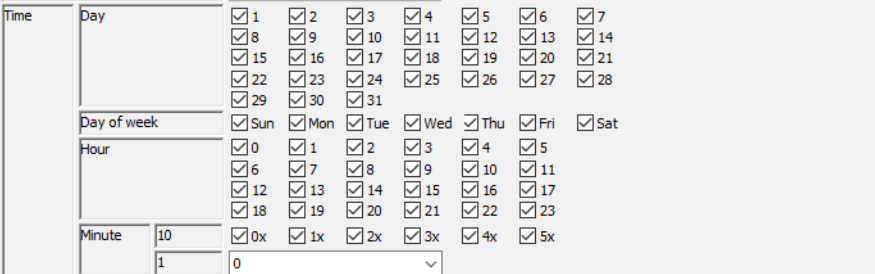

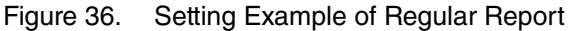

#### ■ **Event Report Setting**

Set the mail recipients and message for event report. An independent mail template can be set for each mailing type (regular report, event ON, continued, and OFF report).

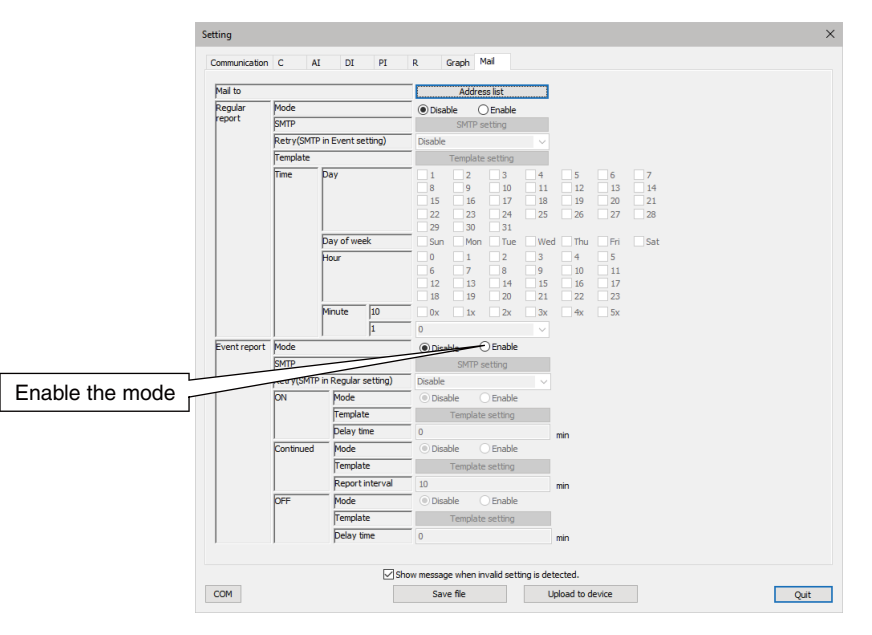

Figure 37. Mail Setting Window

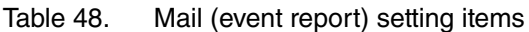

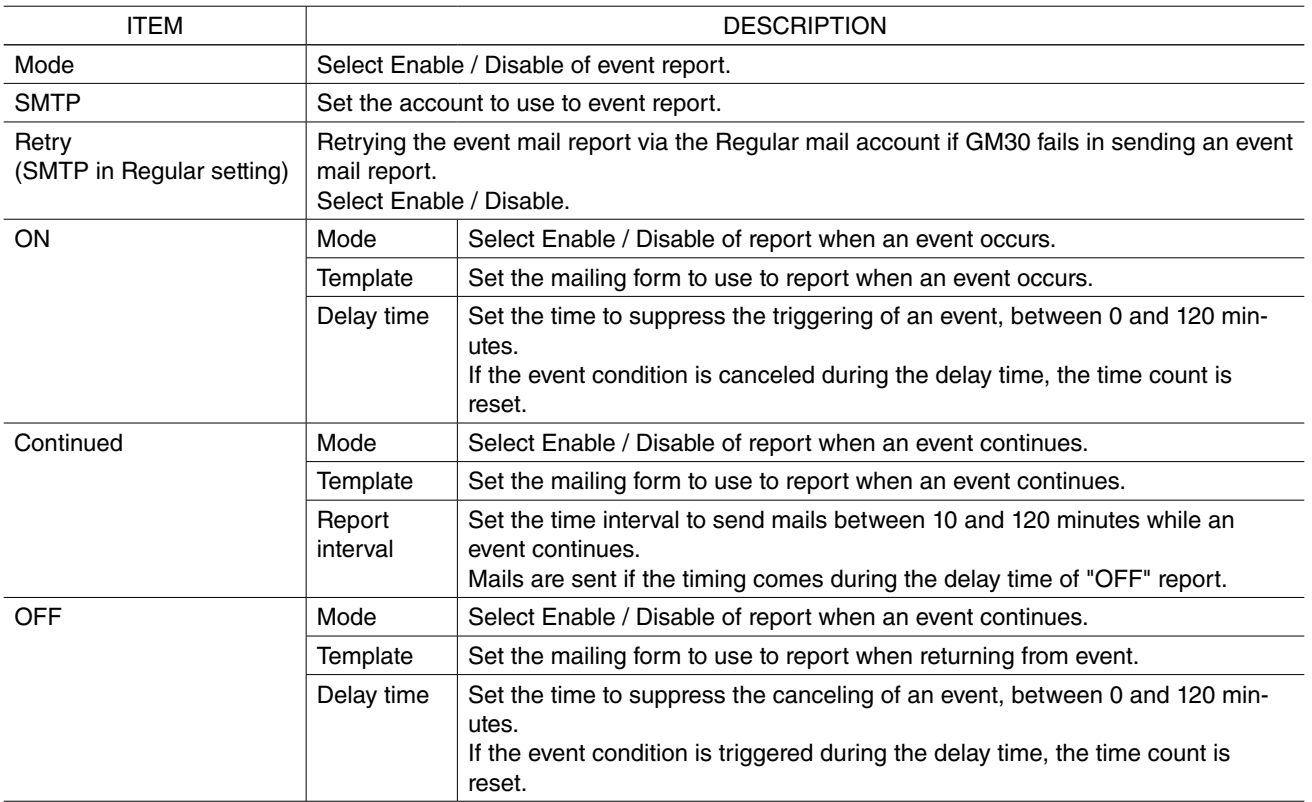

Relations are shown as below: Alarm zone status of AI and PI, DI status, abnormal status and "ON" report delay time, reporting interval, and "OFF" report delay time.

If both "Continued" report and "OFF" report occur at the same time, "OFF" report has a priority.

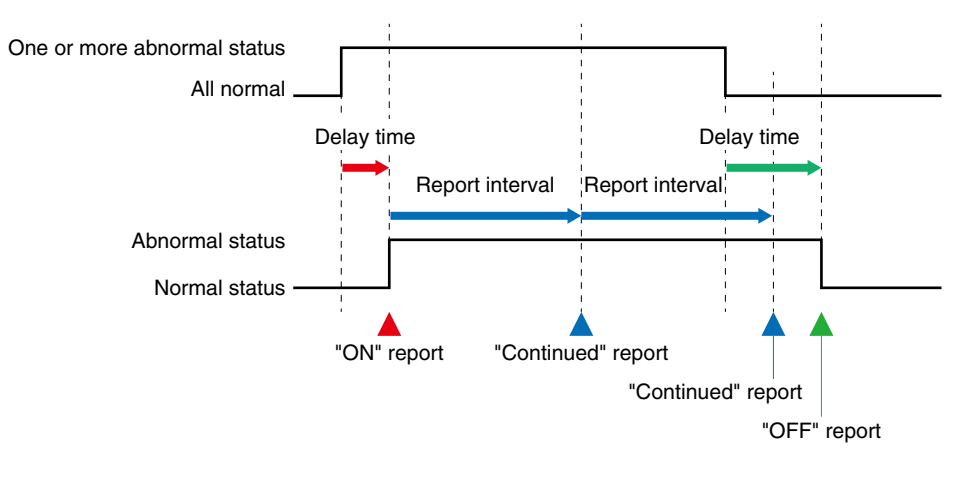

Figure 38. Relationship of Event Reporting and Delay Times

#### ■ **Resending the mail report**

Basic operation in case of mailing failure (regular or event) is explained in the figure below.

When a mailing failure is detected, the GM30 retries sending another mail after 1 minute.

If this fails again, it retries after 2 minutes after the first resending.

If the second resending fails, the mail is discarded.

In case the retrying from another mail account (regular mailing account against event mailing account) is enabled, the GM30 retries after 1 second one the second resending fails.

The use of another mail account is only for once.

One mailing operation is repeated for 4 times in total.

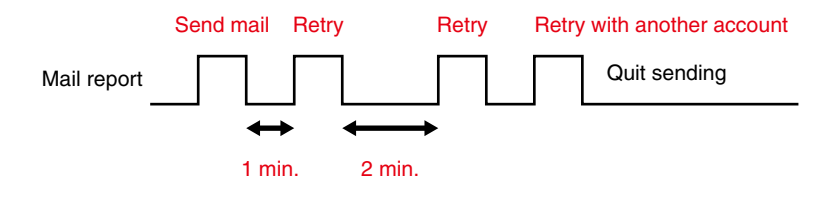

Figure 39. Operation at Failure of Report

## <span id="page-53-1"></span><span id="page-53-0"></span>**6.7 Setting From Browser**

### <span id="page-53-2"></span>**6.7.1 Setting Procedure**

GM30 can be set from the browser on a PC via LAN connection.

Enter the following URL to the browser's address field to open either English or Japanese version setting window.

If only the part "192.168.0.10" is specified, the Japanese version initial window will appear.

#### Table 49. Connecting URL

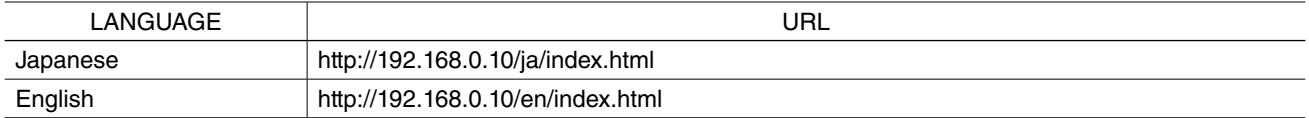

The initial setting of default login ID and password are as below. Enter them to the input dialog which appears at the connection.

Table 50. Default Login and Password

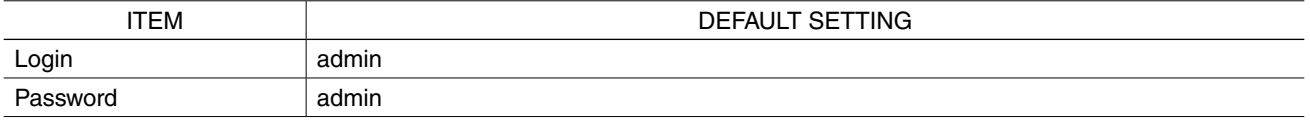

Be sure to change the login ID and password for your own use. For details, refer to ["6.6.1 Communication setting \(HTTP/SNTP\)" on page 33.](#page-32-1) The setting can be made in the LAN environment only. Do not access via internet.

### **6.7.2 Initial Screen**

The following initial screen appears after entering the login ID and password.

The initial screen shows of "Setting" and "Maintenance".

If the initial screen has been displayed before, the last displayed screen will be displayed.

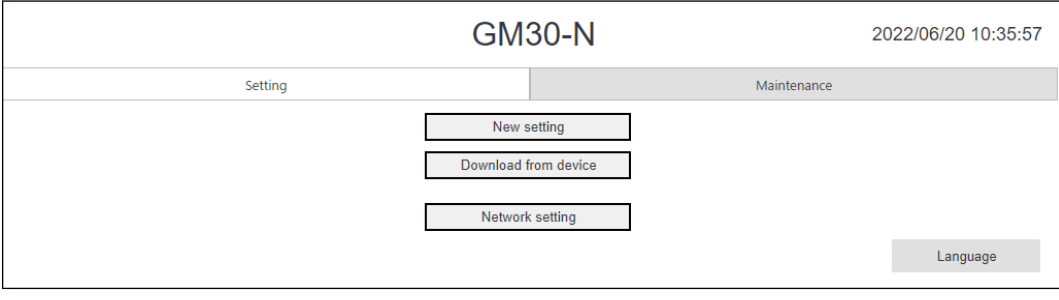

Figure 40. Initial Screen (Setting Tab)

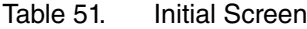

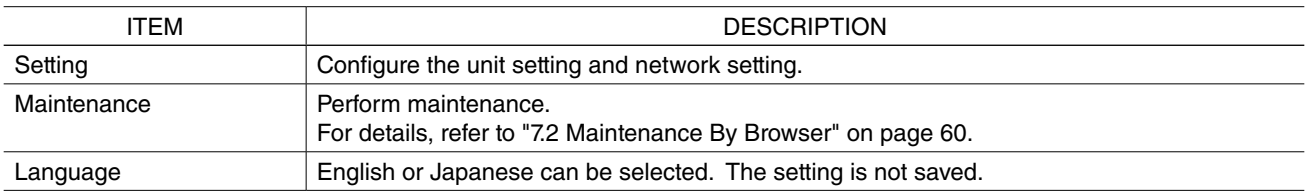

<span id="page-54-0"></span>Access to the GM30 via browser and click "setting" to the display tab. On the setting tab, unit setting and network setting are configurable.

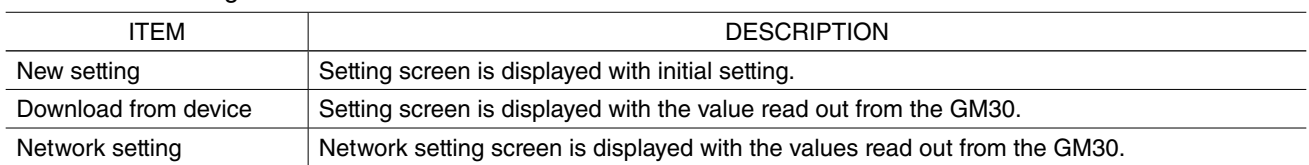

#### Table 52. Setting tab

### **6.7.3 Network Setting**

Click "Network setting" on the setting tab to display network setting screen.

Network setting with specifying IP address can be performed on the network setting screen.

Network setting configuration is the same as that for the GM30CFG.

For details, refer to ["6.5.2 Specify the IP address" on page 31.](#page-30-1)

Click "Upload" to apply the setting to the GM30.

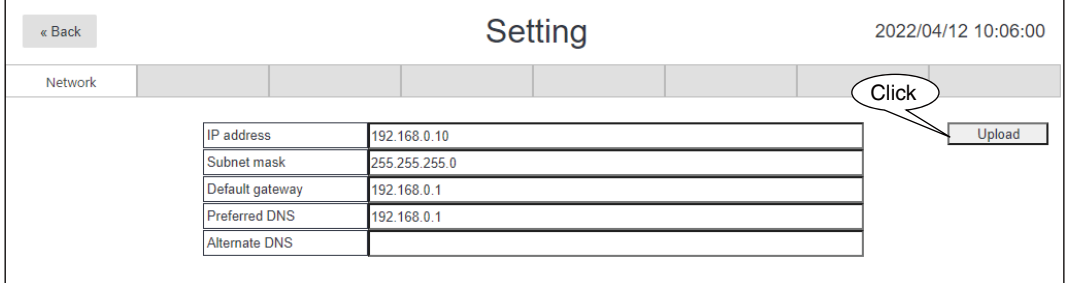

Figure 41. Network Setting Screen

### **6.7.4 Unit Setting**

Click "New setting" or "Download from device" on the setting tab to show the setting screen.

Unit setting can be configured on the setting window.

Setting parameters are the same as those shown in the GM30CFG.

For details, refer to ["6.6 Unit Setting" on page 32](#page-31-1).

Click "Upload" to apply the settings to the GM30.

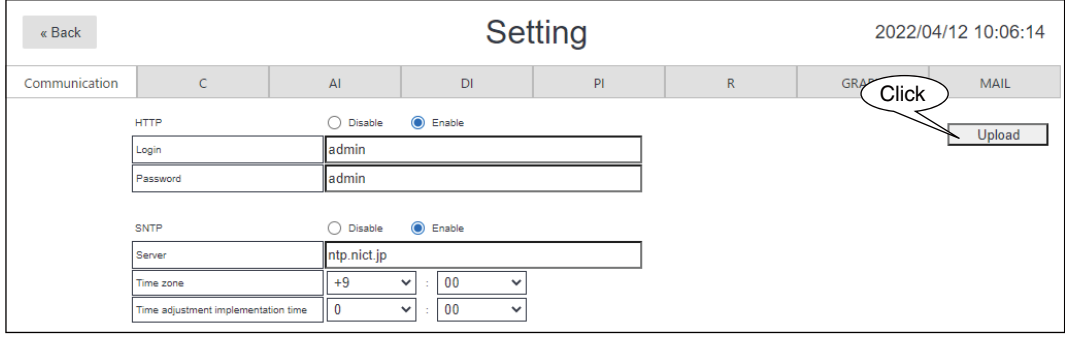

Figure 42. Setting Screen

# **7. Maintenance**

## <span id="page-55-1"></span><span id="page-55-0"></span>**7.1 Maintenance by GM30CFG**

GM30's system log check, test mail and others can be made from the Maintenance window. Refer to the functions list below.

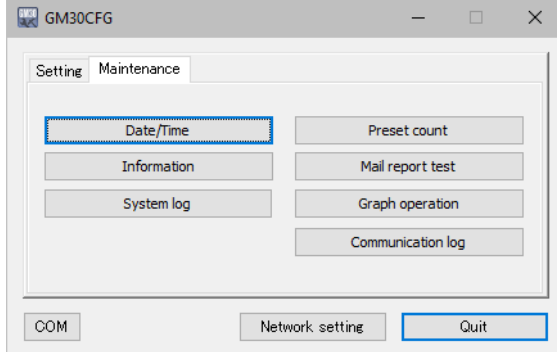

Figure 43. Initial Window (Maintenance Tab)

#### Table 53. Maintenance tab

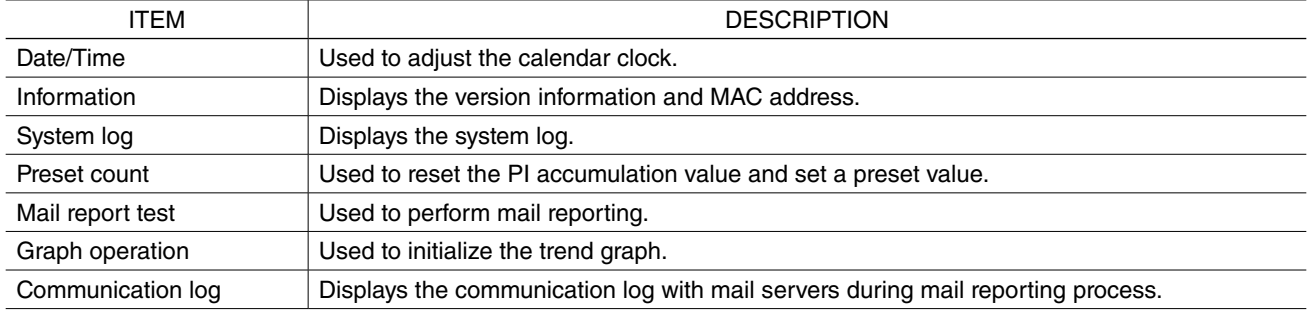

### <span id="page-55-2"></span>**7.1.1 Calendar clock**

Set the local clock to use for recording the trend and system log. The current local time in the PC which is being used is initially displayed.

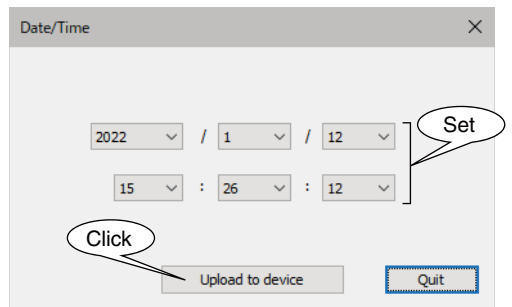

Figure 44. Calendar Clock Setting Window

### <span id="page-56-1"></span><span id="page-56-0"></span>**7.1.2 Information (version, MAC address)**

Firmware version of the GM30 and MAC address of Ethernet can be checked.

| Information |                    |      |
|-------------|--------------------|------|
|             |                    |      |
| Version     | GM30-N Ver 1.0(24) |      |
| MAC address | 00:10:9C:45:02:95  |      |
|             |                    |      |
|             |                    |      |
|             |                    | Ouit |
|             |                    |      |

Figure 45. Information

### **7.1.3 System Log**

System log of the GM30 can be checked. Click "Reset system log" to clear the logs.

<span id="page-56-2"></span>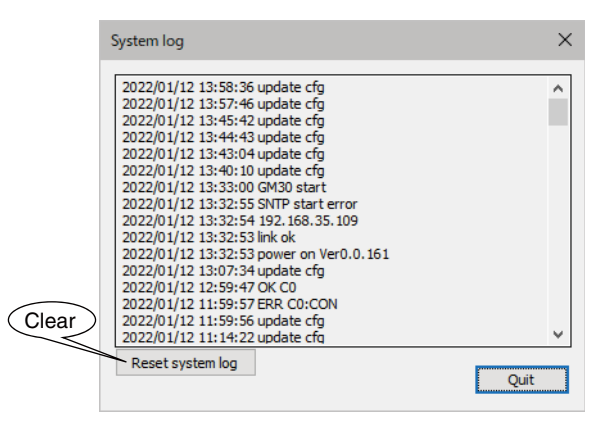

Figure 46. System Log

Table 54. System Log Message (excerpt)

| <b>ITEM</b>              | <b>DESCRIPTION</b>                                                                                                    |
|--------------------------|----------------------------------------------------------------------------------------------------|
| power on VerX.X.X        | Power ON firmware version                                                                                                    |
| link ok                  | Ethernet LINK normal                                                                                                    |
| Mail: Mainte             | Mail report queue is discarded due to maintenance.                                                                                                    |
| ERR MAIL(REGULARI[1]: xx | Regular report (first time) is failed with the following reason.<br>FUNC: Failed by error response from the mail server.<br>CON: Unable to connect to the mail server.<br>etc. |

When a problem occurs, our service staff may check the contents of the system log for analysis. Details of system log messages are not described in this manual as the contents of these messages are related to the internal processing original to us.

### <span id="page-57-1"></span><span id="page-57-0"></span>**7.1.4 Accumulation Preset**

Preset value of the PI accumulation data can be set.

Select the PI channel to configure.

A preset count value can be set and applied to the unit only when the function is usable to the selected channel.

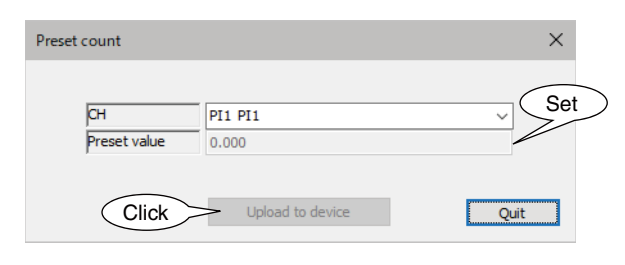

Figure 47. Accumulation Preset

### <span id="page-57-2"></span>**7.1.5 Test Mail**

Test mails can be sent with "Test" mentioned at the head of the mail subject. The test function is not usable if the relevant mailing function is disabled.

"Test:" is added to the beginning of the subject for the test mail.

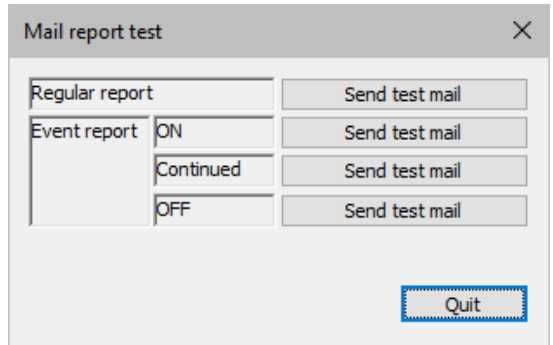

Figure 48. Test mail

If the mail is not sent correct, refer to ["8.1 Troubleshooting" on page 61.](#page-60-1)

### <span id="page-57-3"></span>**7.1.6 Graph Operation**

The trend graph in recording can be initialized. The function is usable only when the trend graph is enabled.

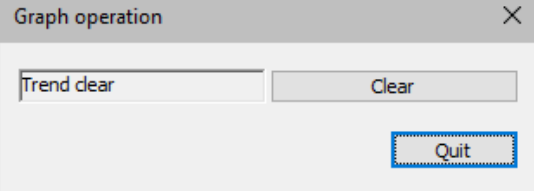

Figure 49. Graph Operation

## <span id="page-58-0"></span>**7.1.7 Communication Log**

Communication status can be monitored while e-mails are sent.

Connect the GM30 and the PC with USB cable, and turn on the setting DIP SW1. When the e-mail transmission is started, the window shows its communication log. Check the log and confirm the settings until the transmission is successfully complete.

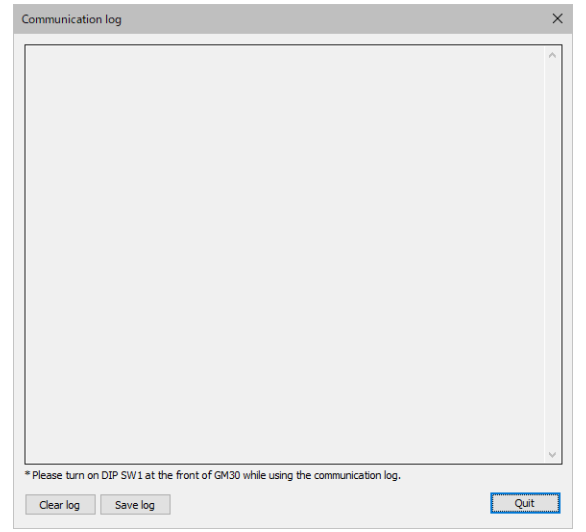

Figure 50. Information

Details of communication log messages are not described in this manual as the contents of these messages are related to the internal processing original to us and e-mail service providers.

## <span id="page-59-1"></span><span id="page-59-0"></span>**7.2 Maintenance By Browser**

By enabling the browser to access GM30 and click "Maintenance", the maintenance screen will be displayed. The maintenance screen configuration is the same as that of GM30CFG.

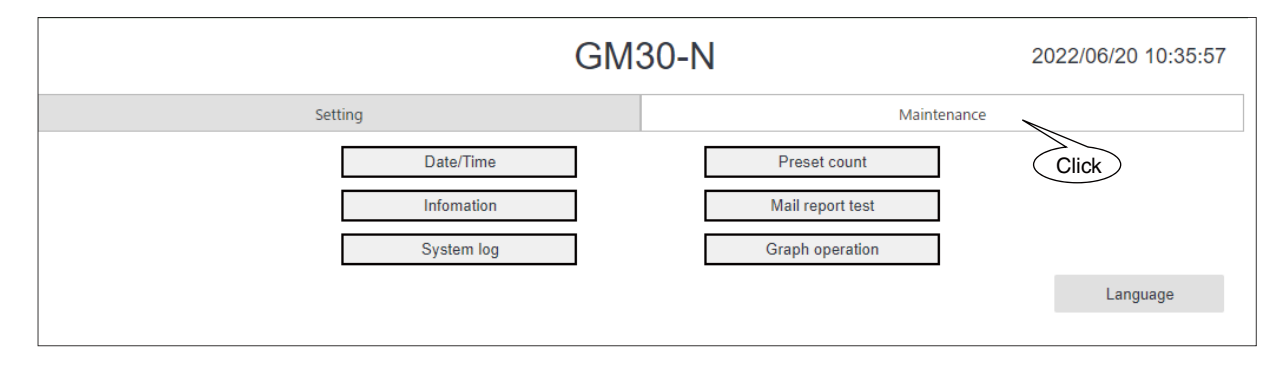

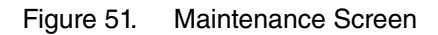

#### Table 55. Maintenance Window

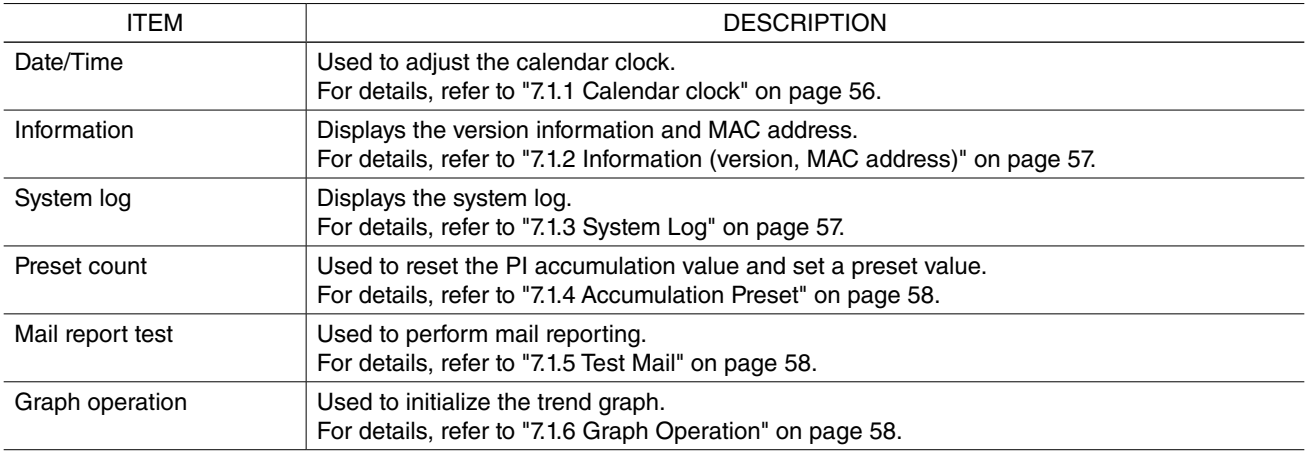

"Communication log" function requires the USB connection with the GM30 unit and therefore is not available on the browser.

# **8. Appendix**

## <span id="page-60-1"></span><span id="page-60-0"></span>**8.1 Troubleshooting**

Refer to the "Frequently Asked Question (FAQ)" on our web site web site.

### **8.1.1 GM30CFG**

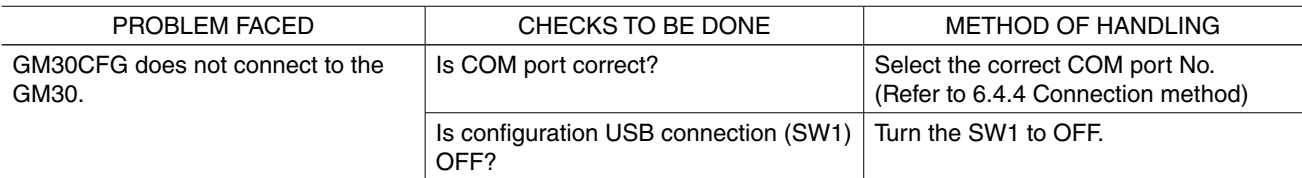

### **8.1.2 LED Indication**

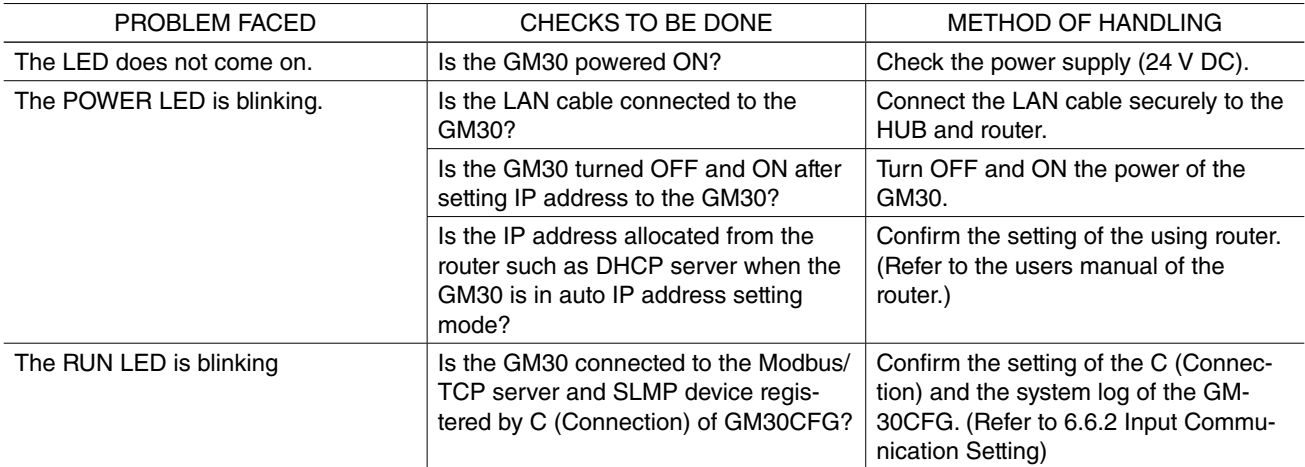

## <span id="page-61-0"></span>**8.1.3 LAN Connection**

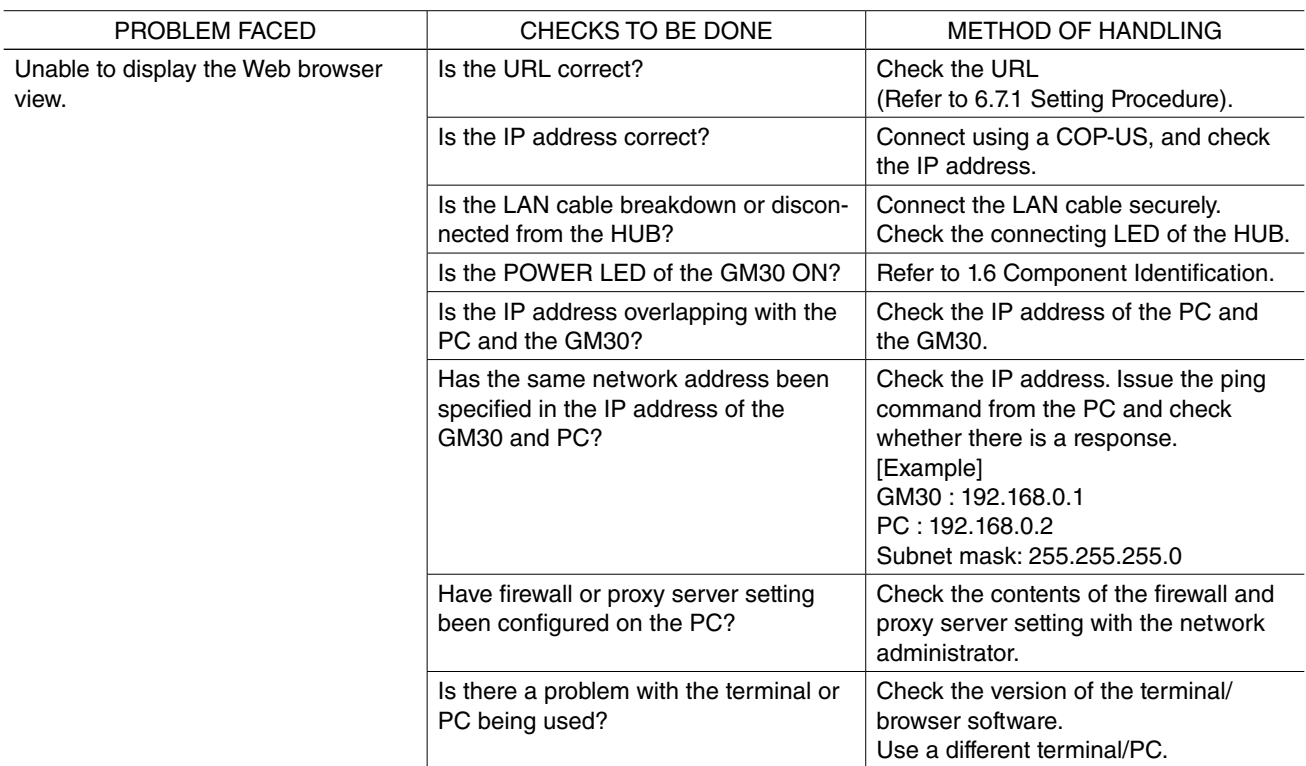

## **8.1.4 Modbus/TCP**

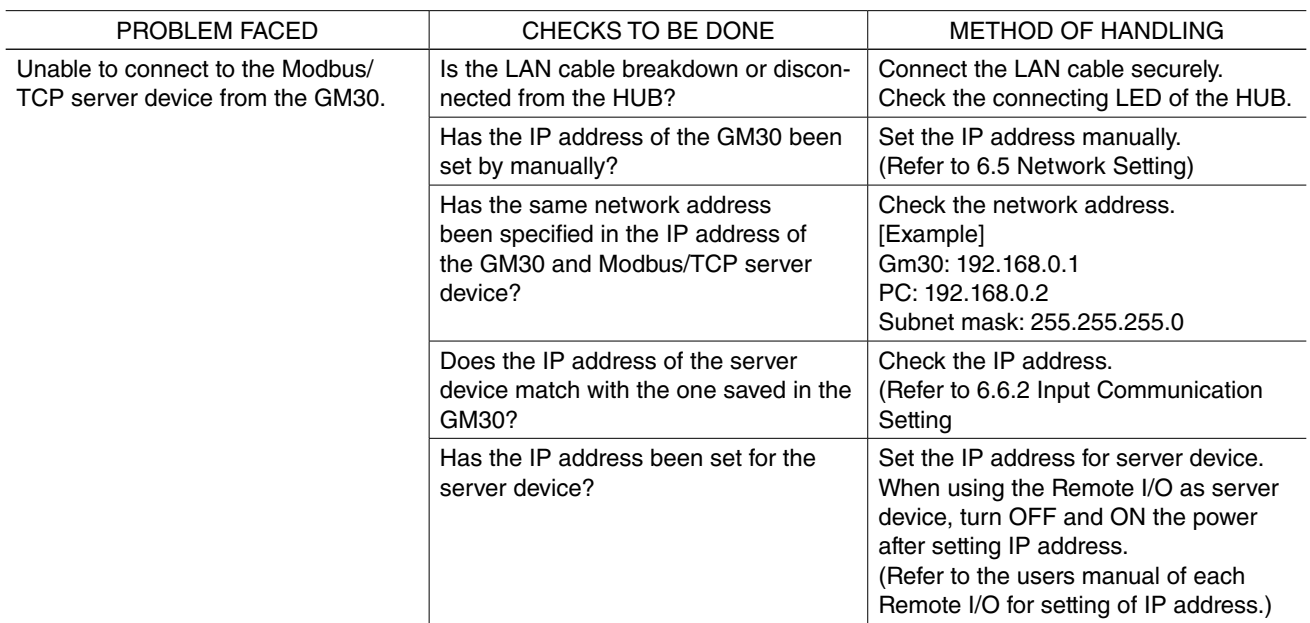

### <span id="page-62-0"></span>**8.1.5 SLMP**

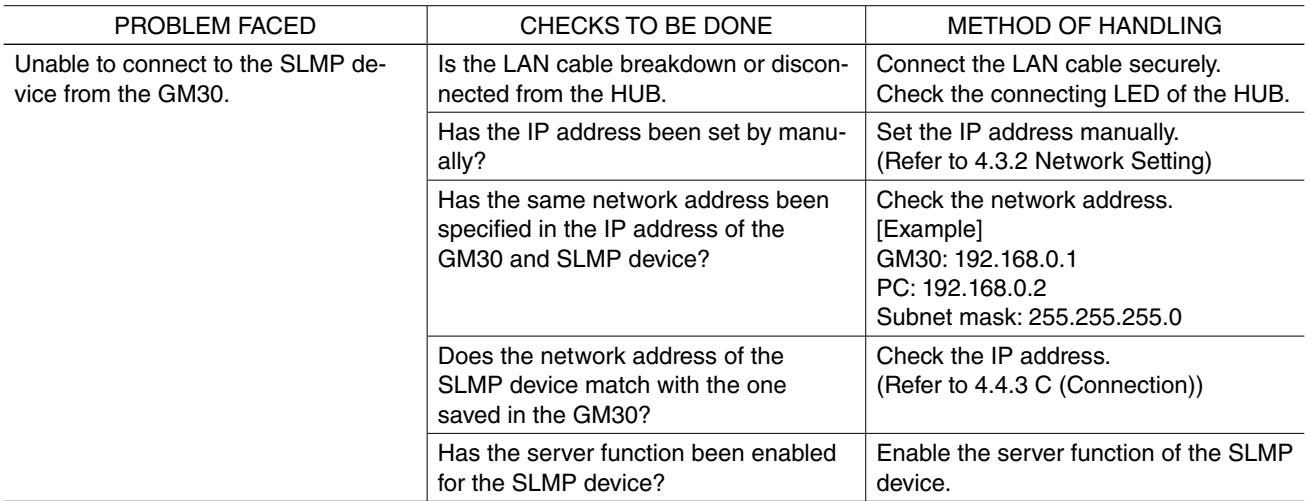

## **8.1.6 Mail Reporting**

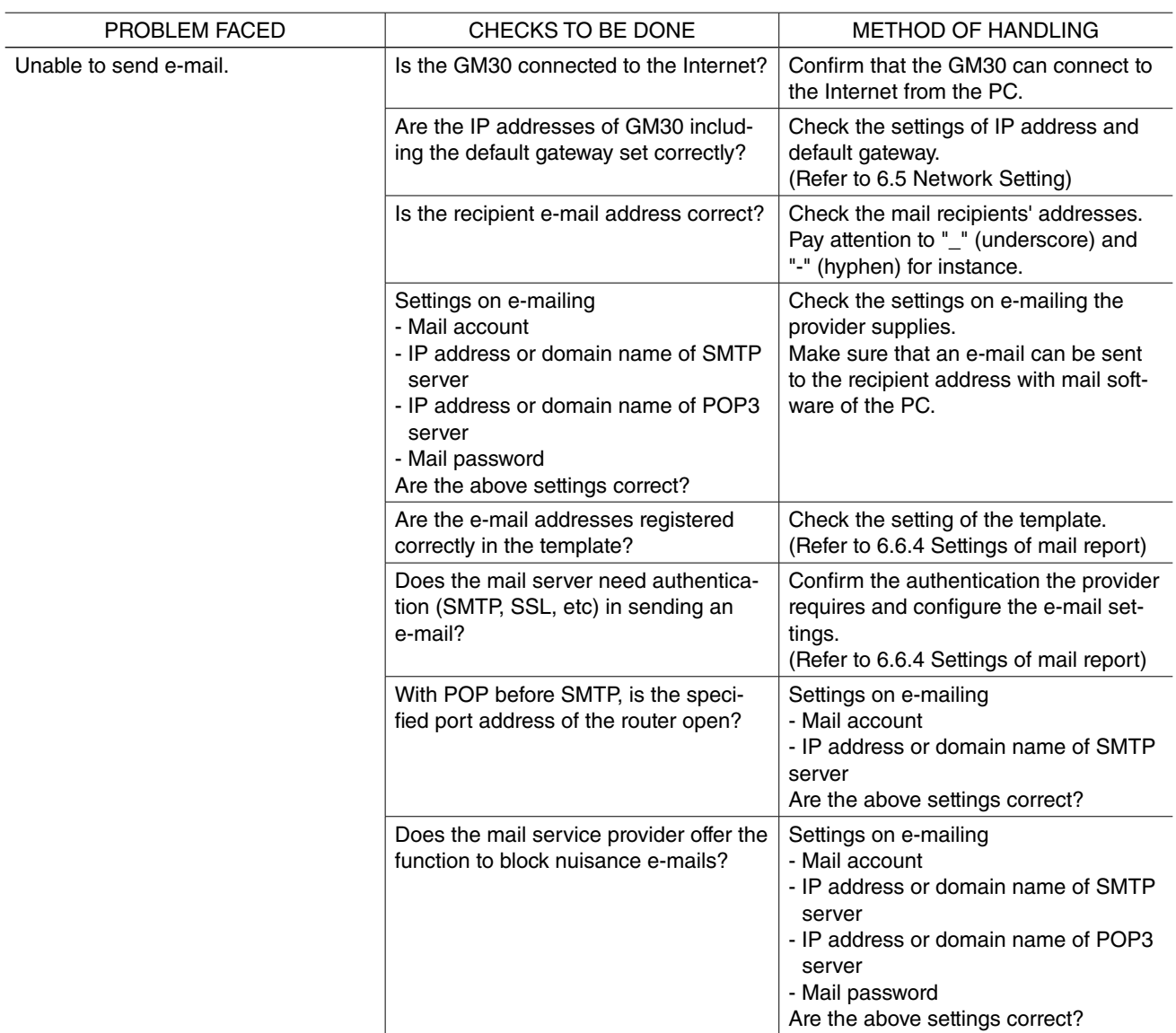

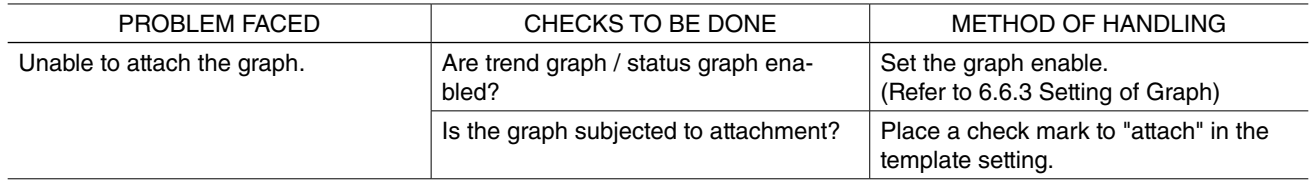

## **9. License**

<span id="page-64-0"></span>GM30 and GM30CFG incorporate the software subject to the terms and conditions of Expat license below.

Copyright (c) 1998, 1999, 2000 Thai Open Source Software Center Ltd and Clark Cooper Copyright (c) 2001, 2002, 2003, 2004, 2005, 2006 Expat maintainers.

Permission is hereby granted, free of charge, to any person obtaining a copy of this software and associated documentation files (the "Software"), to deal in the Software without restriction, including without limitation the rights to use, copy, modify, merge, publish, distribute, sublicense, and/or sell copies of the Software, and to permit persons to whom the Software is furnished to do so, subject to the following conditions:

The above copyright notice and this permission notice shall be included in all copies or substantial portions of the Software.

THE SOFTWARE IS PROVIDED "AS IS", WITHOUT WARRANTY OF ANY KIND, EXPRESS OR IMPLIED, INCLUDING BUT NOT LIMITED TO THE WARRANTIES OF MERCHANTABILITY, FITNESS FOR A PAR-TICULAR PURPOSE AND NONINFRINGEMENT.

IN NO EVENT SHALL THE AUTHORS OR COPYRIGHT HOLDERS BE LIABLE FOR ANY CLAIM, DAM-AGES OR OTHER LIABILITY, WHETHER IN AN ACTION OF CONTRACT, TORT OR OTHERWISE, ARIS-ING FROM, OUT OF OR IN CONNECTION WITH THE SOFTWARE OR THE USE OR OTHER DEALINGS IN THE SOFTWARE.